# **Forest Electronic Developments WIZ-C MX**

# **PIC Microcontroller Compiler**

# **Manual for version MX 1 onwards**

THE FED C Compiler (WIZ-C) is intended for all serious programmers of the PIC who would like the convenience of a high level language together with the speed of assembler. With our C Compiler you no longer have to worry about ROM and RAM paging, you can call to a depth limited only by RAM not by the 8 level call stack, use 16 and 32 bit arithmetic types for full precision, and use any of our standard library routines for general purpose data handling and interfacing.

The professional version adds multiple project management and simulation and includes many additions to general simulation capabilities

The program, and its support files and example programs are © Copyright Forest Electronic Developments, 1998/2013

With thanks to Marcel Van Lieshout for good work on the pre-processor (2004)

The program may be installed onto the hard disk of one Personal Computer, and must removed by deleting the executable file, and all the support files before installing onto a different computer. The sole exception to this is where a single user installs on two machines (e.g. Work and Laptop) on which the program will never be used simultaneously.

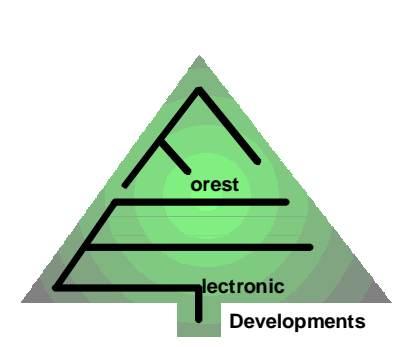

info@fored.co.uk Or see the **Forest Electronic Developments** home page on the world wide web at the following URL: http://www.fored.co.uk Forest Electronic Developments 12 Buldowne Walk Sway LYMINGTON Hampshire SO41 6DU Sales : +44 - (0)1590 - 681511

#### **Contents**

- **1) Compiler Introduction**
- **2) Tutorial**
- **3) Special support for the PIC**
- **4) Support for 3rd party compilers**
- **5) Development Environment Reference Manual**
- **6) Example Projects**
- **7) Optimising Your Output**
- **8) Using Assembler**
- **9) Interrupts & Memory**
- **10) Creating Libraries**
- **11) Library Reference**
- **12) C Reference**
- **13) Pre Processor**
- **14) Use with MPLAB**
- **15) The Professional Version**
- **16) Command line Interface**
- **17) List of library functions**
- **18) List of Keywords**

## *Manuals provided with WIZ-C MX*

The following manuals are provided with WIZ-C MX in PDF format :

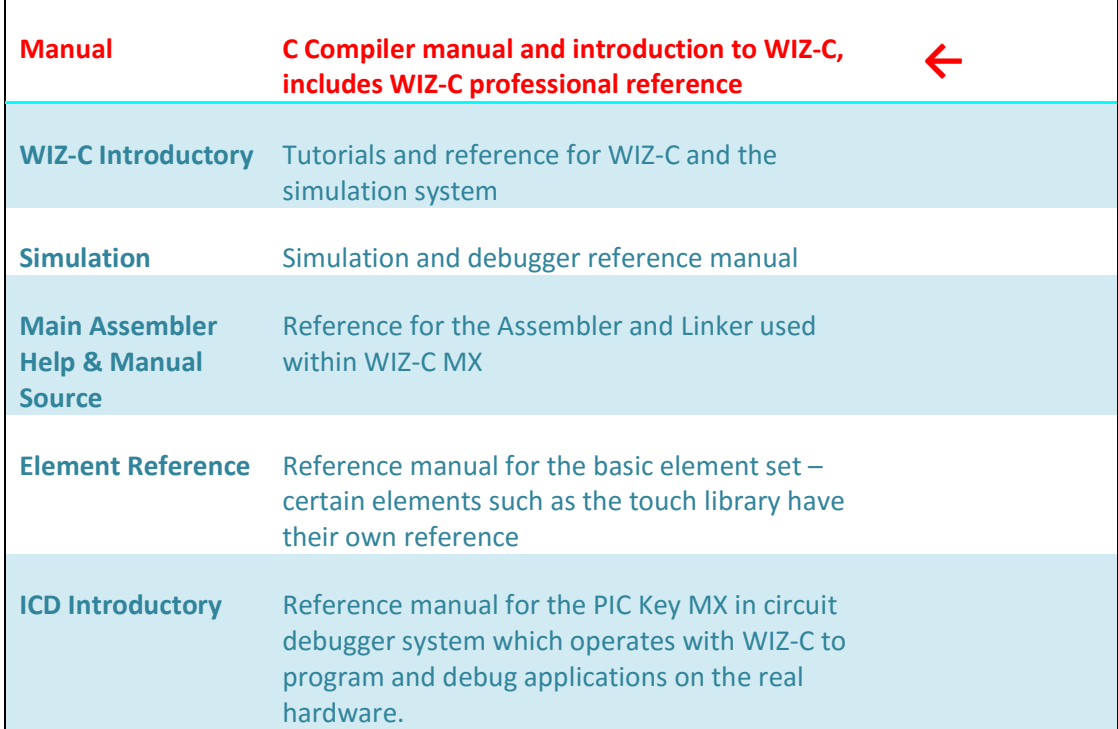

## *1 WIZ-C and FED PIC C Compiler Introduction*

## **1.1. Information**

THE FED C Compiler is intended for all serious programmers of the PIC who would like the convenience of a high level language together with the speed of assembler. With our C Compiler you no longer have to worry about ROM and RAM paging, you can call to a depth limited only by RAM not by the 8 level call stack, use 16 and 32 bit arithmetic types for full precision, and use any of our standard library routines for general purpose data handling and interfacing.

WIZ-C adds a drag and drop interface, WIZ-C includes all the functionality of the FED PIC C Compiler and any reference to the FED PIC C Compiler refers to WIZ-C equally.

The FED PIC C compiler will handle any of the current 14 bit PIC's and future devices may be added by changes to initialisation files which will be provided free of charge on our web site. All devices are handled by standard C header files.

Features :

- Designed to ANSI C Standards
- Integrated Compiler Environment
- Integrated Debugging Support
- Supports full range of 14 bit PIC Processors
- Efficient code production
- Wide range of library functions
- Includes floating point numeric support
- Includes fully integrated assembly level debugger
- Supports MPLAB

The compiler also includes full inline and infunction assembler support and is supplied with full manuals and examples on CD-ROM.

The enhancements which are available in The Professional Version allow the user to:

- Manage and simulate multiple projects together
- Connect PIC pins across projects to allow simulated devices to communicate
- Handle assembler and C projects
- View variables in native C format
- View a list of all local variables and their values
- Maintain a history within simulation to back track and determine the past leading up to an event

#### **Please note enhancements available in The Professional Version are shown in the section at the end of this manual.**

## **1.2. Contacting Forest Electronic Developments**

FED may be contacted at:

12 Buldowne Walk Sway LYMINGTON Hampshire SO41 6DU

Phone/Fax : 01590 - 681511 International : +44 - 1590 - 681511 Email: [info@fored.co.uk](mailto:info@fored.co.uk) Web Site : [http://www.fored.co.uk](http://www.fored.co.uk/)

### **1.3. Bug Reports**

Please reduce the program to the minimum possible size which still exhibits the error and submit the program with any other information you think may help to FED by post or email as shown above.

# *2 WIZ-C MX Tutorial*

**Tutorial Introduction Start the Program and open a new project Compile and complete the project Assembling the code into a hex file Initial Simulation Check Serial receive routine Examining local variables Using the trace window Checking a write operation Checking a read operation on real hardware**

## **2.1. Tutorial Introduction**

In the example project we will look at the development and simulation of 2 complete programs using WIZ-C MX.

## **2.2. Example Project #1 - Switches, LED's and a serial interface.**

In the example project we will look at the development and simulation of a complete program using WIZ-C.

The program we will look at is designed for a 16F88 processor. The application will undertake the following simple functionality:

- 1) It will have a serial interface which may be connected to a standard PC using a 9 pin socket (PL101), this will use the 16F88 serial port.
- 2) It will have a push button switch
- 3) It will have an LED

When a byte is received on the serial interface the LED will illuminate. Now when the push button is pressed the received byte will be sent back on the serial interface and the LED will be extinguished.

We will simulate this device using the real device simulation capability of WIZ-C.

The circuit diagram is shown below:

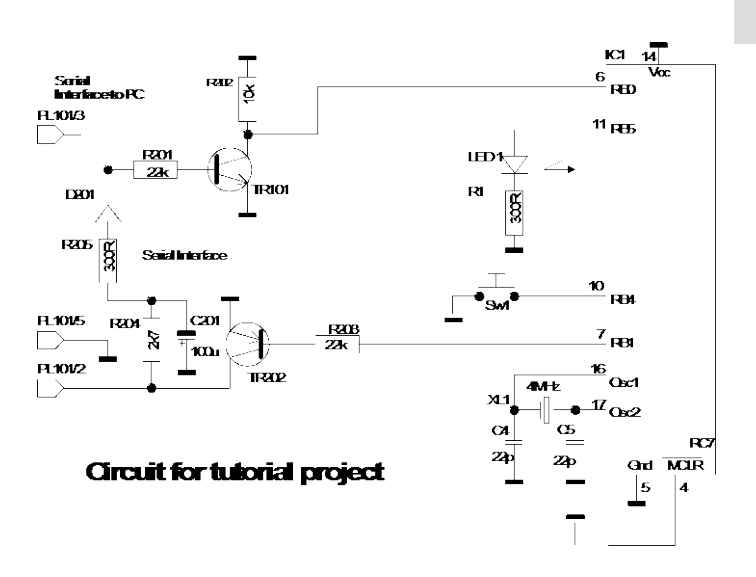

Note that by default WIZ-C will set Port B pull ups to enabled so there is no need to use a pull up on the switch input.

### **2.3. Opening a new project**

To open the new project then use the *Project | New Project or Project Group...* menu item. This brings up the new project wizard :

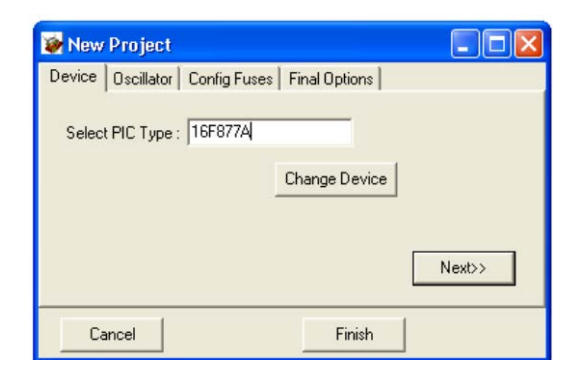

The default device is a 16F877, but we want to change that so click the Change Device button, a new dialog will be brought up – this is the Processor wizard, with this you can select the features you want – number of pins, ROM and RAM size and processor features. You can experiment with this – change the number of pins to 18, click the USART button and then you will have the following options :

**7**

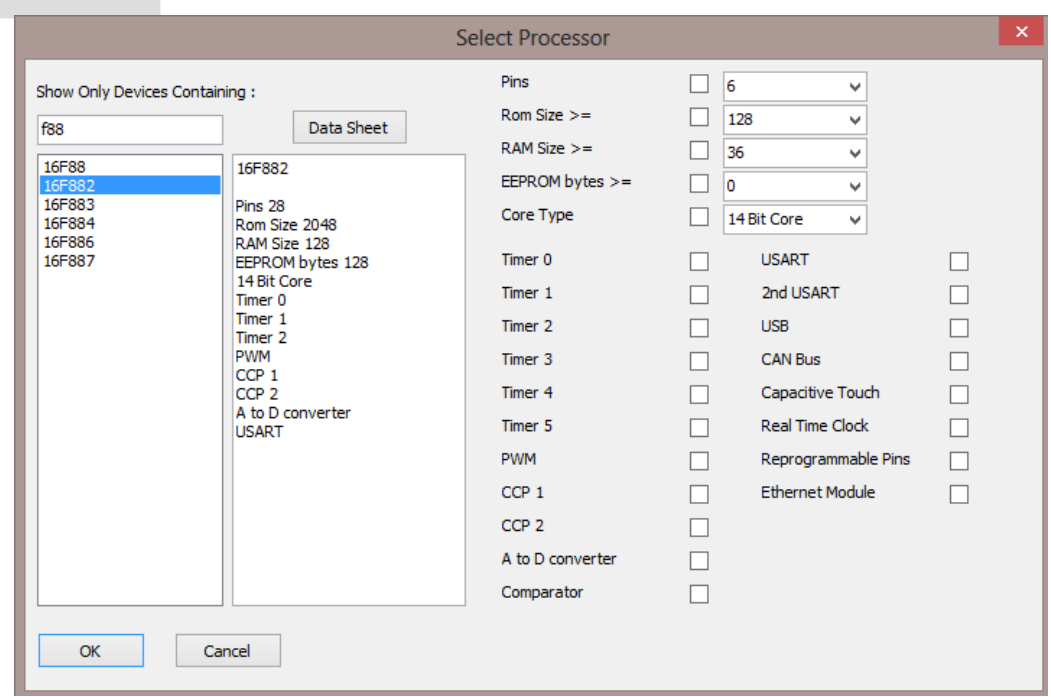

Type "F88" into the box headed "Show Only Devices Containing", this will reduce the number of processors displayed. You can experiment with with the other options – for example clicking USB will only display devices which have USB hardware on board, and selecting a pin count will show only processors with the defined pin out.

Now select the 16F88 device. Click the OK and then the next button. This will bring up a number of standard oscillator frequencies – select 4MHz. Click Next, this brings up a button allowing the configuration fuses to be set, click the button to see the options. This is how we set it – note the watchdog is disabled, an XT oscialliator selected and the power up timer selected.

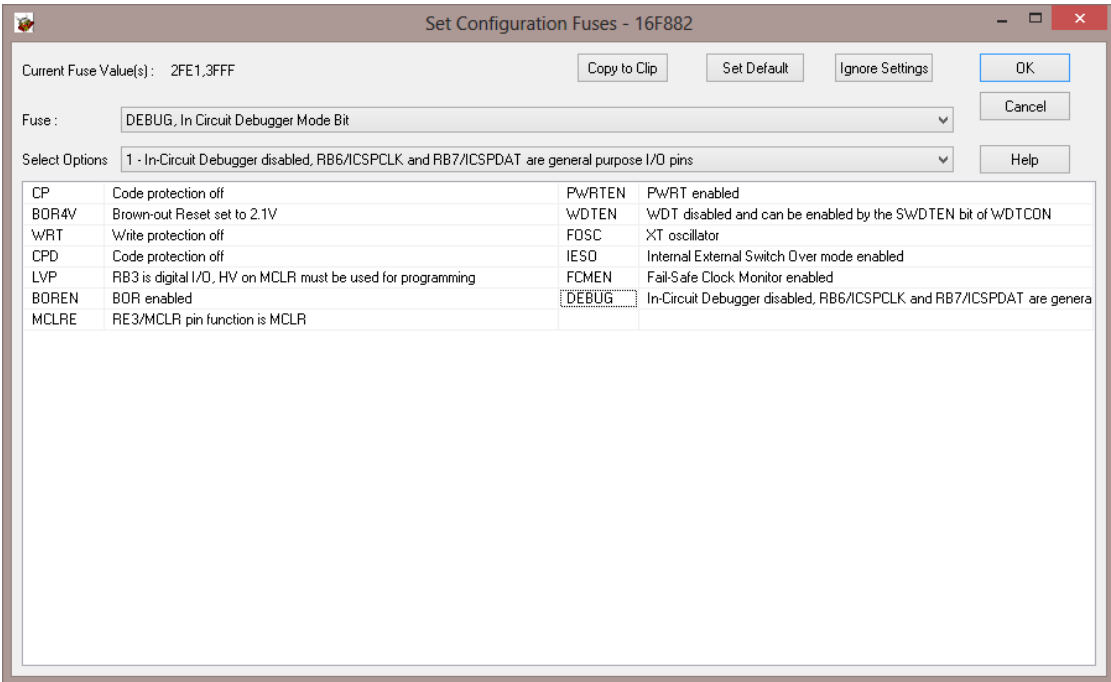

Click OK and then Next to display the final options. By default we would like to use the Application Designer so leave this option checked :

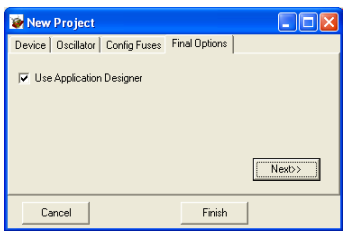

Finally press Next for the last time (or Finish).

A File dialog box will be brought up. Select a directory in which to save it for XP we used : "C:\Program Files\FED\PIXIE\Projects\Tutor". For Vista you should use a directory in your documents structure – again within "My Documents" you should find a WIZ-C Projects folders within which is a Tutor folder. If the directory does not exist create it using the New Folder button on the Open Dialog. Enter the file name "Tutor", click Open. As this is a new project it may appear in minimal form, maximise the window by using the button in the top right of the window bar and then use the **Window | Arrange for Edit** option to position the new project on screen (you could also press ALT+E).

The top window will be the application designer. Check that the PIC type is 16F88 and ensure that the oscillator frequency shows 4000000 which is 4MHz. Alternate PIC types can be selected by clicking the button labelled "Change Device" (under the element groups), the oscillator frequency may be selected from a list, or the exact value may be typed into the box. The oscillator frequency is entered in Hertz.

Look at the application designer window. The application designer holds software elements in groups at the top of the window :

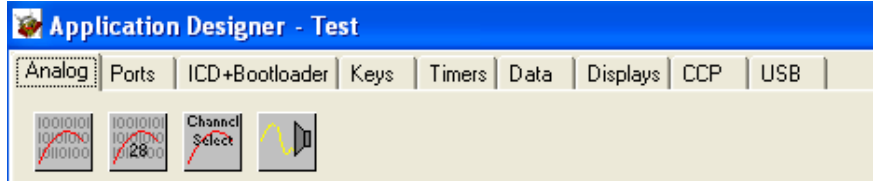

A software *Element* is a library subroutine, or software component, which may be used within an application. The application designer allows software elements to be selected for use within the current application. The software elements are grouped by type. The element is the small square icon.

The application designer can be shown or hidden using the Show button on the tool bar :

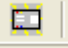

### **2.4. Using elements within the application**

The first element that we will select is the serial interface. There are 3 asynchronous serial interface elements all under the Data tab. Select the Data tab and hover over an element with the mouse - a small help box will appear with the element name. Select the element

called "Software serial interface - Interrupt driven" by clicking it. The element icon looks like this:

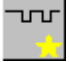

Now right click the element and a pop up menu will appear. Select the menu option "Help on selected element" and read through the help file entry for this element. It probably won't all make sense at the moment.

Now you can add this element to the project by double clicking it, or by dragging it on to the picture of the PIC. Do this and the element will appear in the element store at the bottom of the application designer. A picture of the element in a box will appear on the drawing of the PIC. When you select some elements another element will also be included this other element been *hooked* into the project by the serial interface. In this case no element is hooked by the serial interface.

Note that the element will have connected its pins to the PIC – Rx and Tx*.* This is because this element uses the USART hardware which is on fixed pins of the 16F88.

Now we must set the parameters of the serial interface. Click the parameters tab and the parameters for this element will be displayed. Set the serial bit rate to 9600, Clear the box labelled "Use XON/XOFF protocol" – we don't need this, finally leave the Receive and Transmit buffer rates at 32 and 8 respectively. It will now look like this :

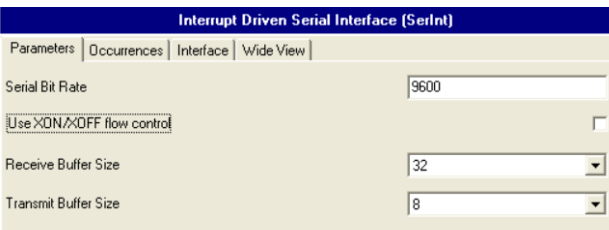

Some software elements including the Interrupt Driven Serial Interface element allow the user to define software functions to be called automatically when events occur. An event is described in the Applications designer as an *Occurrence*. In this case the Occurrence is that a byte has been received on the serial interface. When a byte has been received we would like to illuminate the LED. Click the Occurrences tab and a list of occurrences will be displayed, in this case there are two occurrences, one for when the transmit buffer is free, and one for when a byte is received. When a byte is received we would like to call a C function called "LEDOn".

Click the second occurrence "RxByte" to select it. In the "Calls for Occurrence" box type LEDOn and then click Add. The routine LEDOn will now be shown in the list of calls for this occurrence. Further functions could be added here if wished and they would be called in turn if a byte is received. The application designer should not look like this :

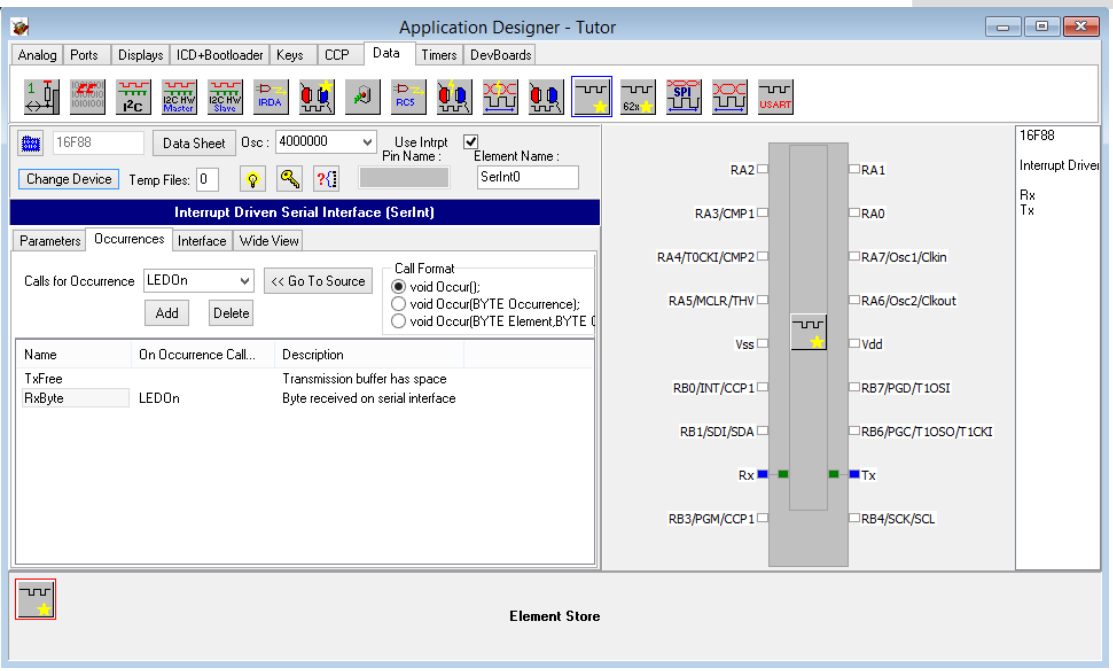

This completes the initialisation for the interrupt driven serial element.

Now we can add the switch which will be connected to pin B4. Select the Keys tab and double click the "Simple Switch" icon:

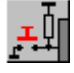

You will notice this time that two elements have been added, the first being the switch, the second being timer 0. The reason for this is that the simple switch includes debouncing and auto-repeat functions which need timer functions. The simple switch has automatically *hooked* in timer 0 as it uses it for the timer functions. Timer 0 can still be used by the application. You will notice that this element has the title "Simple Switch 0" in the blue title bar, this is because we can have multiple copies of the Simple Switch, the next would be called "Simple Switch 1".

Now connect the only pin on the element to pin RB4. The name of the pin will be SBIn0, this is not very meaningful so select the pin by clicking it, click pin RB4 to connect it. Now in the Pin Name box at the top of the application designer type the name "TxSwitch". Now when the application is generated there will be three symbols defined – a bit variable called TxSwitch and also two constants - TxSwitchPort and TxSwitchBit which represent the port and bit to which the switch is connected - we can test the switch directly by using a line such as:

**if (TxSwitchPort&(1<<TxSwitchBit))**

alternatively we can test it using the bit variable which is created with the same name :

**if (TxSwitch)**

Examine the parameters of the switch - we don't need to change any of the default values, so now click the Occurrences tab. When the switch is pressed we would like to transmit the last received value. So enter a function name "TxLastRx" and add it to the list of calls for the occurrence SBPress0.

Now we can add the LED output which is on pin B6. Click the Ports Tab at the top and add the "Port Driver" element:

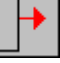

Connect the port output to pin RB6 and name it "LED". Initially the LED will be off so under the parameters tab select the initial value 0.

Finally we need to make all of the pins of 16F88 digital I/O pins instead of some being Analogue input pins. Add the first element from the Ports tab which is the All Digital element :

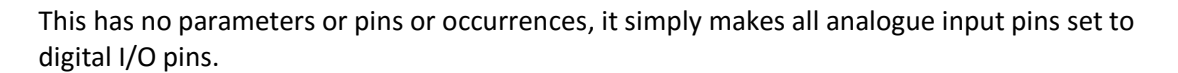

4LL D'gtl

We have now completed the work with the application designer - our application will include initialisation, code and data for all the main functions of the application. Examine the PIC - it should look like the picture below, don't worry about the order of names on the pins of the PIC as it is dependent on the order of element selection.

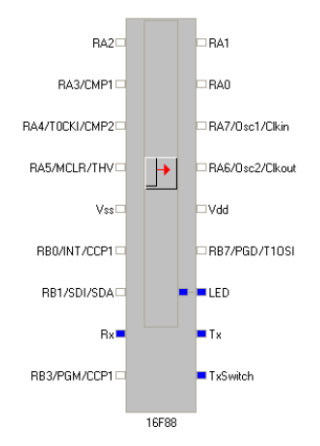

You can print the PIC by right clicking the PIC graphic and using the *Print PIC* option of the pop menu. You can copy a picture of the PIC to the clipboard and paste into other applications by using the *Copy Device Picture to Clipboard* option of the same menu.

Check the bottom of the application designer as well to make sure you have included all the elements :

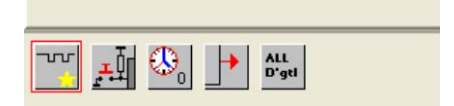

## **2.5. Generating the application for the first time**

We have now selected the initial set of elements for the application, and the parameters, inputs, outputs, and occurrence calls have been defined, the application may be generated. To do this right click the PIC graphic and use the menu option *Generate Application* or press Control and the F9 key, or use the small button at the top left of the application designer:

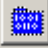

The project window on the top right will show three files and a box titled "Compiler Options" will be shown, this allows the C Compiler options to be set. This box will appear the first time that a project is compiled, but will not appear again. To set the options after the first time then use the *Project | Set options for this project menu* option.

As we don't need to alter the default options then this can be ignored so click OK and the project will compile and assemble. At present we still have some code to define.

Now we would like to add some application specific code to the project. We would like an application specific header for the project. Click *File | New* and a new file will appear. Use the menu option *File | Save As* and select the file type Header Files, enter the filename "Tutor" and the file will be saved as "Tutor.h".

This file will include the memory variables used by our application. In this case it will simply be a flag which is set to 1 when a byte is received. Enter the following into Tutor.h:

**bit RxFlag; // Flag when byte is received**

Double click the file in the project window called Tutor\_User.C to open it. This file is produced automatically the first time that an application is generated (and is not generated again after that). We need to add the header to the file and also need to write the subroutines which we defined for the occurrences. Move to the top of the file, you will notice that the first line of the file includes a header file called Tutor\_Auto.h, this is the header which includes all the application designer information as well as the processor header. It should be included at the top of any additional files you include in the project. Include our new header by entering the following on the second line of the file:

**#include "Tutor.h"**

Look down the file to the UserInitialise function which will be empty, add the following code to the function between the curly brackets:

**RxFlag=0;**

This clears the receive flag while the program initialises. This isn't strictly necessary as the compiler clears memory when it runs, but is good programming practice and makes it clears what we are doing.

Examine the file. There is a function called UserLoop. This label will be jumped to by WIZ-C as it runs round its own main loop checking for occurrences and calling associated subroutines. In this case we do not need to do any processing in the main loop - it is all undertaken by WIZ-C, so leave this section as it is.

Now look at the bottom of this file, the two functions that should be called when an occurrence happens should have been entered as templates, if they don't exist then enter manually as follows :

```
void LEDOn()
{
}
```

```
void TxLastRx()
{
}
```
The LEDOn function will turn the LED on when a byte is received and will set the RxFlag when a byte is received, edit the function to read:

```
void LEDOn()
{
RxFlag=1; \frac{1}{2} // Show a byte has been received LED=1;
                   LED=1; // Turn on the LED
}
```
Note that when we named the output connected to our LED (recall that we called it "LED"), then the application generator automatically created the bit variable LED for us.

For the second routine which transmits the byte received we need to know what are the calls and variables used by the serial interface element. Position the cursor on the blank line in the middle of the TxLastRx function and press ALT and Enter together. A sub menu will appear, select the element Calls/Vars option, now a list of available functions for the elements used will appear. Select the AddTx line and double click it (or press Enter). A blank call will appear - we could have typed this in by hand, but this feature shows the parameters and some information on the call.

Bring up the Application Designer by pressing the extreme right hand button on the tool bar:

or by using the *Window | Application Designer* menu option. Click the serial interface element in the element store at the bottom of the Application Designer and click the Interface tab to see a list of interfaces for this element. Note the WaitRx() function – this picks up the next byte from the receive buffer – we need this to detect the received byte. This information is used to help finish the second routine which will transmit the last received value when the button is pressed. Now go back to the edit window and change the function as follows:

```
void TxLastRx() 
{<br>if (!RxFlag) return;
                       if (!RxFlag) return; // Return if no byte received
RxFlag=0;
 // void pSerialOut(unsigned char Tx);
 // - Transmit value to port
AddTx(WaitRx());
LED=0; // Turn off LED
}
```
The complete Tutor\_User.ASM file should now look like the listing below (the include file may vary according to where you saved the file). Use the *File | Print* menu option to print the file if you wish. Check the file and edit any changes.

```
⊡.
```

```
#include "D:\\Data\\CDev\\Projects\\CCompiler\\PIXIE\\Bugs\\Tutor_Auto.h"
#include "Tutor.h"
//
// This file includes all user definable routines. It may be changed at 
will as
// it will not be regenerated once the application has been generated for 
the
// first time.
//
//************************************************************************
*******
//
// Insert your interrupt handling code if required here. 
// Note quick interrupts are used so code must be simple
// See the manual for details of quick interrupts.
//
void UserInterrupt()
{
                     // Insert your code here
 #asmline SETPCLATH UserIntReturn,-1 ; SETPCLATH for interrupt routine
                                        #asmline goto UserIntReturn ; Assembler - go back to interrupt 
routine
}
//************************************************************************
*******
//
// Insert your initialisation code if required here. 
// Note that when this routine is called Interrupts will not be enabled -
the 
// Application Designer will enable them before the main loop
//
void UserInitialise()
{
 RxFlag=0;
}
//************************************************************************
*******
//
// Insert your main loop code if required here. This routine will be 
called
// as part of the main loop code
//
void UserLoop()
{
}
//
// User occurrence code
//
//
// Occurrence - Switch Pressed
//
void TxLastRx() 
{<br>if (!RxFlag) return;
                                if (!RxFlag) return; // Return if no byte received
RxFlag=0;
 // void pSerialOut(unsigned char Tx);
 // - Transmit value to port
AddTx(WaitRx());
LED=0; // Turn off LED
}
//
```

```
// Occurrence - Byte received on serial interface
//
void LEDOn() 
{<br>RxFlaq=1;
RxFlag=1; \frac{1}{\sqrt{m}} // Show a byte has been received <br>
I.RD=1
                       LED=1; // Turn on the LED
}
```
Now generate the application again by using the Ctrl and F9 keys or the button as described above. If you get errors then double click them in the Information window and correct the line with the error - use the listing above to see how they should read.

This is now the completed application which can be programmed into a PIC16F88 and run directly – the configuration fuses have been set automatically. However we can also simulate it and look at the results on simulated devices and the waveform analyser.

## **2.6. Simulation**

**16**

It is not the intention of the introductory manual for WIZ-C to cover all the simulation capabilities of the environment which is covered in the later section. However we can check the operation of the program. It is possible to simulate with a stimulus file or with direct simulation of the external devices. We'll start with simulation of the external devices.

## **2.7. Switching screen layouts**

There is a large amount of information provided on the screen and to aid users there are 3 main views :

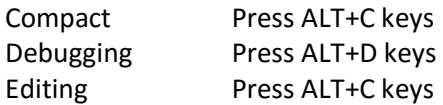

In compact mode all windows (Debug, Project, Editing and Information) are shown on screen. In Editing mode the debug window is hidden and most screen space is given to the edit window. In Debugging mode most space is given to the debug window.

FED recommend that users get used to using the ALT and C, D or E keys to rapidly switch views. Normally only the ALT+D and ALT+E modes will be use, the compact mode is provided for existing users and is similar to previous versions of our environments.

## **2.8. Simulating with external devices**

Press ALT+D to switch to the debugging layout. You will already see a "device picture". This is a picture of the PIC with its pins shown. The pin colours show the state of ports. Red shows high and green low whilst the dark colours show the PIC is driving and light colours show the pins are operating as inputs, note the white pins which are not on I/O ports and the blue pins which on reset are Analogue inputs.

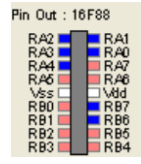

WIZ-C has the capability to simulate LED's, switches, LCD displays and a number of other devices which might be connected to the PIC.

We'll start with the LED. Use the *Simulate | Add External Device* menu option. A dialog box will come up. In the External Device type box select LED. There are a number of parameters and values which may be selected for each device. For the LED most of these can be ignored apart from the connections. Under the Connections box there is a list box called Pins with two entries "Anode" and "Cathode". Select Anode and then use the Port box to select Port B, use the Bit box to select bit 6. Select Cathode and click the Connect Low option. This will connect the LED between Bit B6 and ground. Press the OK button. Note how the LED appears on the debugging window, you can move it around to a convenient location.

Next the push button. This time we'll use a short cut.

Click the Show Application Designer button at the top of the screen ( $\Box$ ). The Application designer has a button on it which will automatically generate an external device to match the element. Click the Push Button element in the Element Store and then click the Create Device button which looks like this:

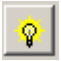

A push button will be created. Do the same for the serial element – click the element and then click the Create Device button.

Hide the Application Designer by pressing the **button again.** The new devices will be shown overlapped on the debugging window. It is possible to move them around by clicking on the title bar where the device name is shown and dragging the windows around. We adjusted them like this:

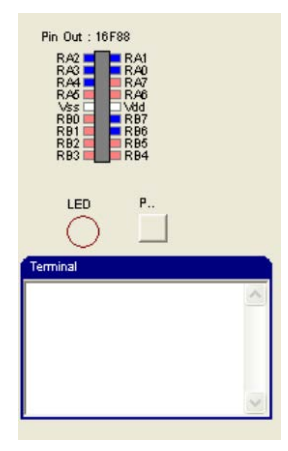

Now run the simulation by using the *Simulate | Run* menu option (you could also press F9, or use the button of the running man on the toolbar).

The LED will go out. Click the terminal box (the cursor will appear) and type the letter A. Watch the LED go on, press the Push Button and it will go out transmitting the character back to the terminal. Experiment with other characters. Note that you may have to hold the push button down for a few (simulation) milli-seconds before it registers. Note how the RB4 input changes to pale green as the push button is pressed and how the RB6 output changes

from dark red to light red as the LED goes on and off. Stop the program by pressing the stop bottom on the Simulation Running box :

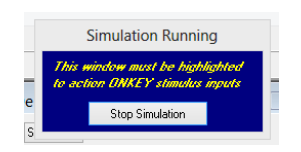

Change the TxLastRx() function as follows :

```
void TxLastRx() 
{<br>if (!RxFlag) return;
                               if (!RxFlag) return; // Return if no byte received
RxFlag=0;
 // void pSerialOut(unsigned char Tx);
 // - Transmit value to port
 while(GetRxSize())
 {
   AddTx(WaitRx());
 }
LED=0; // Turn off LED
}
```
Compile and run the program again, this time type several characters into the terminal window, press the button, note how they all the characters are output correctly in order, this shows the correct operation of the serial buffer.

Stop the program. Now look at the information bar – the yellow bar to the left of the edit window.

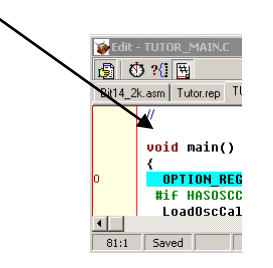

If the bar is not showing click the button to the top left of the edit window to turn it on (similarly click again to turn it off). Now the information bar can be set to show the address of each program line in the source, the time at which the line was last executed, or the number of times that it has been executed – click the buttons along the top of the edit window to select each option :

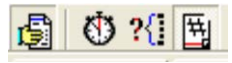

You can also determine how long a function or block of code takes to execute. Select a block of code – say the following block :

```
void LEDOn() 
{
RxFlag=1; // Show a byte has been received
            LED=1; // Turn on the LED
}
```
Now select the block of code with the mouse by clicking down before the void and dragging to the end of the function – you will see a box at the bottom of the edit window which will show the total time between the selected lines – in this case 2uS - the picture below shows the relevant part of the window:

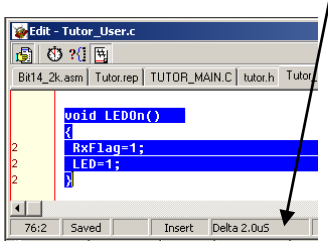

You can drag over any area of code and the edit window will show the total time taken to execute that code provided that it has been simulated.

### **2.9. Simulating with a simulation file - using the waveform analyser**

Next we will look at using a simulation file which will run alongside our external devices. Reset the processor by using the *Simulate | Reset* Processor menu option or press the reset button on the toolbar :

You may wish to switch back to the edit view using ALT+E. The first item is the simulation file - this will define the inputs to the program. Create a new blank file and save as type "Stimulus" with the file name "TutorInput.sti".

通

Select the project window and press Insert, you can now select the file which has just been created (you may need to select "Files of Type" \*.sti. A dialog box will open. Select Stimulus under the "Files of Type" box. Press OK. Check that the file type is "Stimulus" in the Project File dialog box and press OK. Double click the file "TutorInput.STI" in the project window. We will generate a stimulus file which enters the character 41Hex at time 5mS, and then the key is pressed at time 10mS. To do this enter the following information (again the Simulator introductory manual covers this in more detail).

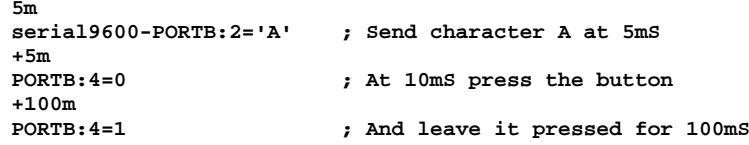

Save the file by using the *File | Save All* menu option. Now we want to run the program until time 30mS and then stop to check the inputs and outputs. Press ALT+D to switch to debugging view. Bring up the breakpoint window by clicking the arrow on the minimised window:

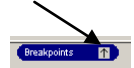

Right click the window and use the "Add Breakpoint" option. The Breakpoint Definition dialog box will be shown. Select "Break at Time", and then in the At Time box enter 200mS, click the OK button to define the breakpoint:

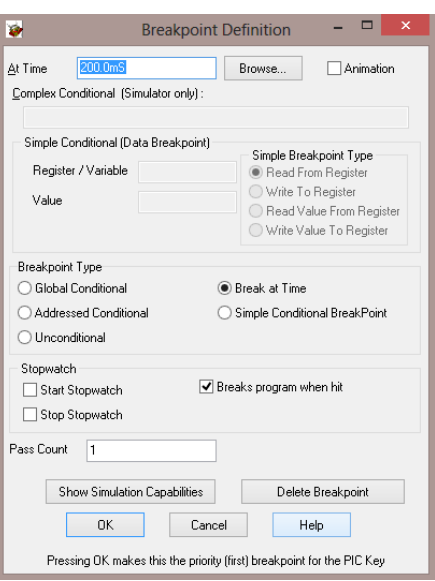

Now run the program by using the *Simulate | Run* menu option (you could also press F9, or use the button of the running man on the toolbar). Wait until the breakpoint is hit at 200mS. Use the *Tools | Examine Wave Window* menu option. The Wave Window "Define Trace Format" dialog box will be shown. In the Trace Name box select "Port B Pins", and then click the "Add as 8 line traces button". Resize the window to a comfortable size.

Finally press the F8 repeatedly button to zoom out and watch the received byte on Port B, bit 2, followed by Bit 6 going high (the LED turning on). Then at about 21mS the key press is detected (remember it is being debounced and takes a few milliseconds to detect it) – the LED goes out and the byte is transmitted back on the interface. You can see the received byte being transmitted on Port B, bit 5 and then the LED is turned off. The window can be copied to the clipboard or printed by using the options in the File menu for the Wave Window.

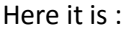

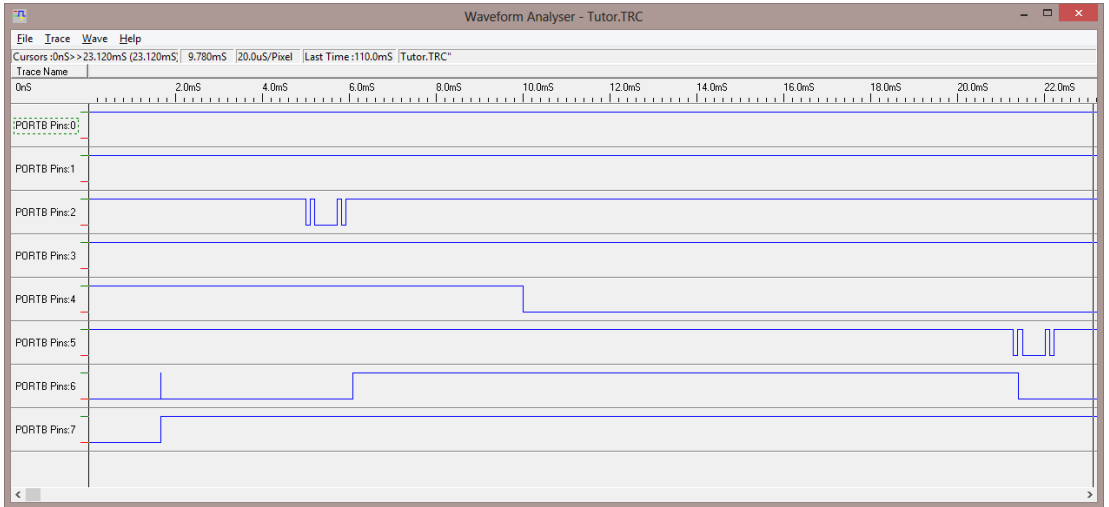

Run the simulation again - see how the use of the STI file operates with the external devices - the STI file has set the push button input low so until the button is pressed again the push button will automatically repeat every 250mS. Enter a character into the terminal and watch how it is repeated back automatically. Press the push button once to return to normal behaviour.

You are recommended to run through the simulator manual which follows this introductory manual.

## **2.10. Example 2**

## **Digital clock operating to an LCD Display (in 10 lines of code)**

In this example we shall show how to create a digital clock operating on an LCD display with less than 10 lines of code. Although in itself this project may not be that useful, it can operate in any project to provide subsidary timing functions.

## **2.11. Digital Clock Element**

The digital clock element operates a full digital clock based on timer 0 which holds counters for seconds, minutes, hours and day of the week from 0 to 6. Either a 12 or 24 hour clock may be maintained.

It maintains five variables - Secs, Mins, Hours, pm and Day. Each of these is updated at the correct time and an occurrence happens when each item changes enabling a 7 segment or LCD display to be updated.

There are 3 functions for setting the time. IncMin(); IncHour(); and IncDay(); IncMin increments the minute by one, triggers the Minute passing occurrence and resets the seconds counters and internal counter chain to 0. It does not affect hours or days. IncHour() simply changes the hour without affecting seconds, minutes or days, but triggers the hour passing occurrence and IncDay() updates the day.

The accuracy of the clock is related to the overflow time of Timer 0. The faster that Timer 0 overflows the more accurate the clock. The internal counters are trimmed every minute and hour, and with a Timer 0 overflow of 1mS the accuracy is 1 part in  $3.6x10^6$  which is an order of magnitude more accurate than most crystals.

For this example we shall operate a 24 hour clock showing hours, minutes and seconds, days will not be displayed. There will be two push buttons to set the time - set minutes and set hours.

## **2.12. LCD Displays**

#### **Introduction**

The LCD element provides functions are to drive an LCD module based on the Hitachi chip set. The functions handle the 4 bit interface, and the device timing to the module. They also read the module busy flag and hold future transfers whilst the module is still performing the last operation. Functions are provided to initialise the module, to transfer single characters to the module, to transfer LCD module commands, and to write strings to the module.

Such modules are the LM020, LM016, LM018 and LM032, however there are a number of other modules based on this chip which is numbered HD44780. The module is driven from any port, however the data bits (D4 to D7) must be connected to bits 4 to 7 of the same PIC port. We'll connect the display to ports D and E as follows:

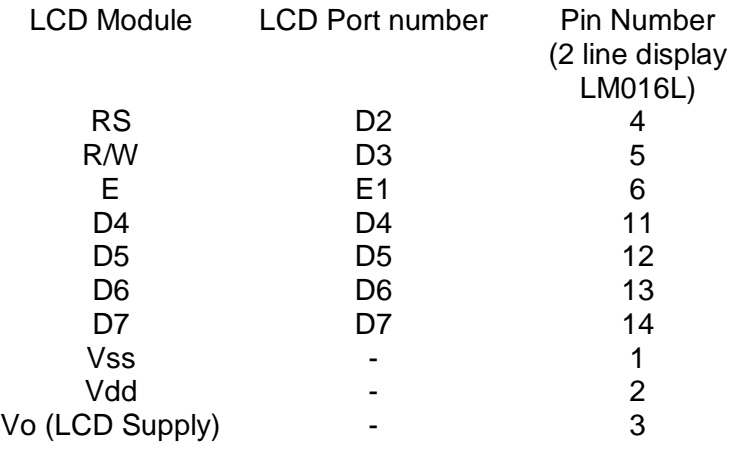

#### **Functions**

The LCDSTRING function sends the supplied string to the display. Thus to write "HELLO" to the display then the following can be used:

#### **LCDSTRING("HELLO")**

A number of macros and functions are provided to drive the LCD Display. These are as follows:

#### **void LCD(unsigned int Data);**

Write Data to LCD as a character for display.

#### **void LCDPrintAt(unsigned char x,unsigned char y);**

Macro to print at line y, column x

**e.g. LCDPrintAt(5,0); // Print at line 0, column 5**

#### **void LCDOnOff(unsigned char DisplayOn, unsigned char CursorOn, unsigned char Blink);**

Macro to set up display. DisplayOn is 1 to enable the display, or 0 to turn it off, CursorOn is 1 to enable the display, or 0 to turn it off, Blink is 1 if the Cursor is to blink

**e.g. LCDOnOff(1,1,1); // Cursor on blinking**

#### **void LCDShift(unsigned char Cursor, unsigned char Right);**

Macro to shift display Left or Right, Cursor is 1 or 0 to control shift with the cursor. Right is 1 for a right shift or 0 for a left shift.

#### **void LCDClear();**

Clear the display, return print position to 0,0.

#### **Digital Clock Application**

The application requires the digital clock element, the LCD element, and two push button elements. It will operate on the 16F877 - but in fact will run on most PIC's. Use the *File | Open/New Project* menu option to create a new project - or open this example which is included in the standard WIZ-C installation in the projects directory. Call the project DigClock.

Connect the elements as follows:

#### *LCD*

The LCD element is on the displays tab. It looks like this :

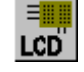

Once the LCD element is selected by double clicking it, it can be set up by connecting the pins to the pins of the F877. The only parameter for the LCD is the number of lines which needs setting to match the display. It does not need initialising.

#### *Digital Clock*

The digital clock element is on the Timers tab. It looks like this:

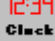

The only parameter is 12 or 24 hour selection. For this clock we'll use 24Hour. Now click on the Occurrences tab. Every time that the time changes (seconds, hours or minutes) then we'll update the display. So add a function call for SecPass, MinPass and HourPass. We'll use the same function for each - called UpDate. Ignore the Days for the moment.

#### *Switches*

Add two pushbutton elements for setting the hours and minutes. Connect one to RB0 and one to RB1. Now when a push is detected the minute (or hour) will be incremented. Right click on the digital clock element on the Timers tab. Select the "Help on Selected Element". This will bring up the help file. Look at the Public Calls and Variables section. Note that there is a function to increment minutes (which also clears the seconds counter) called IncMin, and one to increment the Hour. Return to the Application Designer. Add IncMin to the list of occurrences for RB0, and add IncHour to the list of occurrences for RB1. Now we need to write no code directly for the switch presses - the switch presses will translate directly to increment the minute and hour counters. On incrementing them the Digital Clock element will generate occurrences to update the display.

#### *User Code*

Generate the application (use Ctrl+F9).

Open the DigClock\_User.C file. For the clock we can set up a welcome message on power up by including code in the UserInitialise() function as follows:

```
void UserInitialise()
{<br>OPTION REG&=0x7f;
                                OPTION_REG&=0x7f; // Port B pull ups
 // void LCDString(char *str);
 // - Write a string to the LCD
LCDString("Digital Clock"); // Welcome message
Wait(2000);<br>
LCDClear();<br>
// Clear the display
                                LCDClear(); // Clear the display
}
```
Now to print the time to the display we need a function to convert an 8 bit number to a string. Use the *Help | Compiler Contents* menu option to open the C Compiler help file. Click Library Reference and then String Print Functions to bring up help on the functions which print numbers to strings. CPrintString is the function that we can use, however it does not print a leading zero if the number is less than 10. Add the following function to the bottom of the DigClock\_User.c file which will print a number with a leading zero if necessary:

```
//
// Print a 2 digit number with a leading 0
//
void RJPrint(unsigned char v,char *s)
{
 if (v<10) \{ *s='0'; s++; \}cPrtString(s,v);
}
```
Finally we need to write the UpDate() function which will print the time to the display. Add this function to the bottom of the file:

```
//
// Print the time on the display
//
void UpDate()
{
 char Ds[12]; // String to display
 RJPrint(Hours,Ds); Ds[2]=':'; // Hours
 RJPrint(Mins,Ds+3); Ds[5]=':'; // N<br>RJPrint(Secs,Ds+6); // Seconds
 RJPrint(Secs,Ds+6); // Seconds
 LCDPrintAt(0,0);<br>LCDString(Ds);
                                           LCDString(Ds); // Print time to LCD
}
```
This is quite straightforward, when the display is to be updated it prints the time to the first row, first column.

#### *Final application*

Generate the application (use Ctrl+F9). The project may be simulated using the external devices. Select the LCD on the application designer and press the light bulb to generate the LCD device. Set the display to 2 lines by 16 rows (this is owing to an anomaly with the method of operation of LCD displays with one row). Add push buttons for hours and minutes connected to RB1 and RB0 respectively. Run the program with update rate set to 20000.

Watch the display and press the hours and minutes buttons. Note that the simulation is far behind real time owing to the use of a 20MHz clock. You can simulate faster than real time by using the application designer and setting the oscillator rate to 1MHz (actual simulation speed will depend on the speed of the PC - this manual was written around a simulation running on a 266MHz Pentium).

If the application is to be simulated without external devices then the input D7 for the display should be set to 0 which will make the LCD library routines believe that a display is acknowledging. For our example this could be achieved with the following line in a STI file:

**PORTD:7=0 ; Set port D bit 7 to zero**

The final application file DigClock\_User.c looks like this:

```
#include "C:\\Program Files\\FED\\WIZ-
C\\Projects\\DigClock\\DigClock_Auto.h"
#include <Delays.h>
#include <Strings.h>
//
// This file includes all user definable routines. It may be 
changed at will as
// it will not be regenerated once the application has been 
generated for the
// first time.
//
// 
******************************************************************
************
//
// Insert your interrupt handling code if required here. 
// Note quick interrupts are used so code must be simple
// See the manual for details of quick interrupts.
//
void UserInterrupt()
{
   // Insert your code here
 #asmline goto UserIntReturn ; PIC Assembler - go back to 
interrupt routine
}
// 
******************************************************************
************
//
// Insert your initialisation code if required here. 
// Note that when this routine is called Interrupts will not be 
enabled - the 
// Application Designer will enable them before the main loop
//
void UserInitialise()
{<br>OPTION_REG&=0x7f;
                              OPTION_REG&=0x7f; // Port B pull ups
 // void LCDString(char *str);
 // - Write a string to the LCD
 LCDString("Digital Clock");
 Wait(2000);
 LCDClear();
}
```

```
26
```

```
// 
******************************************************************
************
//
// Insert your main loop code if required here. This routine will 
be called
// as part of the main loop code
//
void UserLoop()
{
}
//
// User occurrence code
//
//
// Print a 2 digit number with a leading 0
//
void RJPrint(unsigned char v,char *s)
{
 if (v<10) { *s='0'; s++;}
 cPrtString(s,v);
}
//
// Print the time on the display
//
void UpDate()
{<br>char Ds[12];
                        char Ds[12]; // String to display
RJPrint(Hours,Ds); Ds[2]=':'; // Hours
RJPrint(Mins,Ds+3); Ds[5]=':'; // Minutes
RJPrint(Secs,Ds+6); // Seconds
LCDPrintAt(0,0);<br>LCDString(Ds);
                                       LCDString(Ds); // Print time to LCD
}
```
#### *Including the day*

Adding the day is very straightforward. A new push button element is required - connect to RB2 and couple the occurrence to IncDay to set the day. Add UpDate to the occurrence for DayPass for the Digital Clock element. Change the UpDate function as follows:

```
//
// Print the time on the display
//
const char *DayStr[]=
{
 "Sun ",
 "Mon ",
 "Tue ",
 "Wed ",
 "Thu ",
 "Fri ",
 "Sat "
};
void UpDate()
{<br>char Ds[12];
                     char Ds[12]; // String to display
```

```
RJPrint(Hours,Ds); Ds[2]=':'; // Hours
RJPrint(Mins,Ds+3); Ds[5]=':'; // Minutes
RJPrint(Secs,Ds+6); // Seconds
LCDPrintAt(0,0);
LCDString(DayStr[Day]); // Print day to LCD
                              LCDString(Ds); // Print time to LCD
}
```
The DayStr array is set up in ROM to minimise RAM usage, the correct item from the array is printed before the rest of the time string.

#### *Taking it further*

Try changing the clock to operate on a 12 hour clock with a pm indicator. Make it into an alarm clock. Extend into a multi-function timer.

## *3 Special support for the PIC*

**Header files Port Bits Register Bits Port Structure Macros Memory Allocation EEPROM Support Large Programs Configuration Fuses Extended Instruction Set**

## **3.1. Header files**

The simple method of including header files for the PIC is to use pic.h. This will automatically include the correct header file for the PIC selected in the project options. For example:

**#include <pic.h>**

This include file also includes PortBits.h and the relevant register bits file for the processor (see below).

If it is desired to fix the PIC type then there is a header file for every type of PIC supported by the FED PIC C Compiler. The header files are called "P1nnnnn.h" where nnnn is the processor type, e.g. P16F84.h or P18F452.h. The advantage of including the header file like this is that an error will be generated if the wrong PIC is selected in the project options for the header file defined.

They may be included using #include, eg.

**#include <P16F84.h>**

The standard PIC file registers are all included in the header files under the same names as those shown in the PIC data books. The bits within the file registers are also included as enumerated constants. For example to enable and disable interrupts the following C Code may be used:

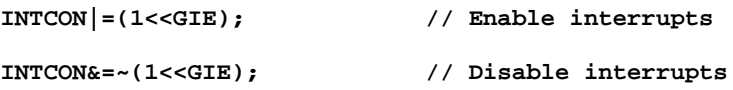

This type of C code is translated into PIC BSF and BCF instructions, and is, therefore, efficient.

## **3.2. Port Bits**

There is a header file called PortBits.h. It is included automatically by pic.h.

Include this file to define the port bits in the form

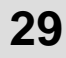

**bRA0, bRA1… bRB0… bRE1**

etc.

Similarly the tris bits are also defined as :

**bTRA0, bTRA1… bTRB0… bTRE1**

etc.

The following code places bit 0 of PORT B into the driving state and then turns on bit 0 :

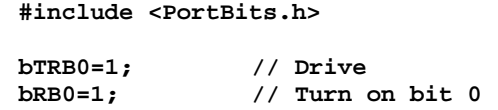

The following code reads bit 4 of PORTC into variable x, returning 0 or 1 dependant on whether the bit is set or reset:

```
#include <PortBits.h>
x=bRC4; // Test bit 4 (return 0 or 1)
```
For compatibility with compilers which only define the register bit as a bit not as a number, there is an option to define the bits without the b in front of them – see Support for  $3^{\text{rd}}$  party compilers

Note that the bit type used is non-ANSI and so will not be portable to all compilers.

### **3.3. Register Bits**

Each processor has a header file which defines all the bits in special file registers as bit types. This file is automatically included by including pic.h.

Each bit is the same name as the normal bit name with a b in front of it. For example the GIE bit has a bit type called bGIE :

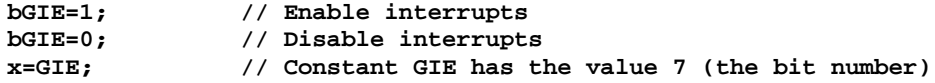

For compatibility with compilers which only define the register bit as a bit not as a number, there is an option to define the bits without the b in front of them – see Support for  $3^{rd}$  party compilers

If it is desired to fix the PIC type then there is a header file for every type of PIC supported by the FED PIC C Compiler. The header files are called "P1nnnnn bits.h" where nnnn is the processor type, e.g. P16F84\_bits.h or P18F4520\_bits.h.

This file may be included using #include, eg.

**#include <p16f84\_bits.h>**

Within the header file ports are defined as normal unsigned char types and as structures. The structures are named type is sPort, and the names are PA,PB,PC,PD and PE, or PG for the 8 pin devices. The bits are named B0 to B7.

The following code turns on bit 0 of PORTB, firstly by using the unsigned char variable PORTB, and secondly by using the structure:

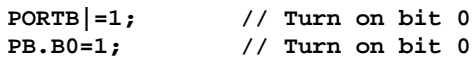

The following code reads bit 4 of PORTC into variable x, returning 0 or 1 dependant on whether the bit is set or reset:

```
x=(PORTC&0x10)>0; // Test bit 4 (return 0 or 1)
                      x=PC.B4; // Test bit 4 (return 0 or 1)
```
## **3.5. Macros**

The following macros are provided in pic.h : **bitset**

```
bitset(reg,bit)
e.g.
bitset(PORTB,8);
```
This macro will set the specified bit in the specified variable. **bitclear**

```
bitclear(reg,bit)
e.g.
bitclear(ADCON0,ADEN);
```
This macro will clear the specified bit in the specified variable.

## **3.6. Memory allocation**

Memory is allocated automatically for all global variables. The most frequently accessed variables are held in the lowest memory pages.

You can manually allocate memory for large arrays, or when it is necessary to know where an array is to be stored. The following example shows how to allocate memory to a large array:

> **int GreenScore; // Allocated by compiler int RedScore; // Allocated automatically extern int Individual[32]; // Array of integers #pragma locate Individual 0x120; // Locates array at 0x120**

It is possible to force a variable into page 0. To do this use the register keyword :

```
int register GreenScore; // In lower RAM page
```
This is useful when assembler routines need to assume a page for efficiency, or when frequently used variables need to be the most efficient. For example using 18F devices you can use the access bank, and not have to worry about setting the BSR register if you are addressing register variables.

Be careful with register variables – if too many are defined the compiler will simply allocate them back into higher ram pages, this will not cause any problem with the compiler, but may cause problems with assembler routines, including some of the FED library routines. In general between 50 and 100 bytes of register variables (dependant on processor family) may be defined before they are pushed into higher pages.

## **3.7. EEPROM Support**

Support for EEPROM data is provided by #pragma extensions to the C language :

**#pragma eeprom data,data,address=data,data… or** 

The EEPROM data is stored in the hex file and loaded by the simulator on reset.

Use either #pragma eeprom or #eeprom at the start of a line to intorduce EEPROM data. This is followed by any number of bytes to be written in turn to the data area. If an item is of the form :

#### **Address=data**

**#eeprom data,data…**

then the data is written to the supplied address and all following items will be written to consequent addresses.

For example

```
#eeprom 0=1,7=8,9,10,val
#pragma eeprom 16=8
#eeprom 0xf7
#eeprom 0x78,99
```
**const int val=0xb6;**

In this example the first 32 bytes of EEPROM data will look like this :

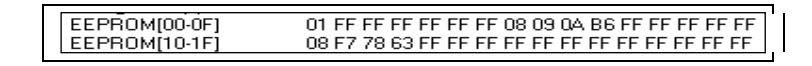

Note that the simulator loads the EEPROM data from the hex file on program reset, and it can be seen on the "Special" tab in the debugging window.

## **3.8. Creating new devices**

FED provide a program to assist in creating new devices - the Creator program which allows users to take new devices and add support into the compiler and Application Designer. The newly created devices will be supported fully in the compiler, however the simulator relies on identification of a similar device which is already supported.

Please follow the creator manual carefully, step by step to add new devices. Creator and its manual are provided in the root directory of the C Compiler or the WIZ-C program.

Newer devices are so complex that the Creator program only defines a relatively limited range of the required parameters – contact FED to add new devices in a comprehensive fashion.

## **3.9. Large Programs**

Note that for processors with more than 32K words of program the standard 2 byte pointer can only point to the bottom 32K of ROM memory. To allow pointers to address functions in this situation any function which may be called through a pointer on a device with more than 32K ROM should be defined as pointed :

```
void pointed MyCallableFunction(int param);
```
The function will be placed in the bottom 32K words of ROM.

Therefore there is a limit imposed on the program that no more than 32K of functions may be called through a pointer. In practice this limit is far greater than required - if more then this size of program is required then small functions can be defined which call bigger functions.

There is no need to use the pointed keyword for processors or programs which utilise less than 32K words of program memory.

## **3.10. Configuration Fuses**

The C Compiler provides support for simple set up of the configuration fuses.

To bring up the Configuration fuses dialog use the Project | Set configuration fuses menu option, or in WIZ-C use the button on the application designer :

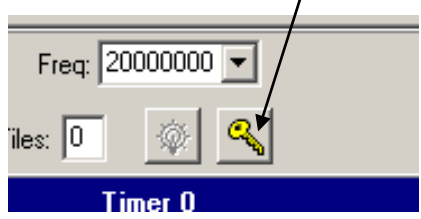

This will bring up the Set Configuration fuses dialog box :

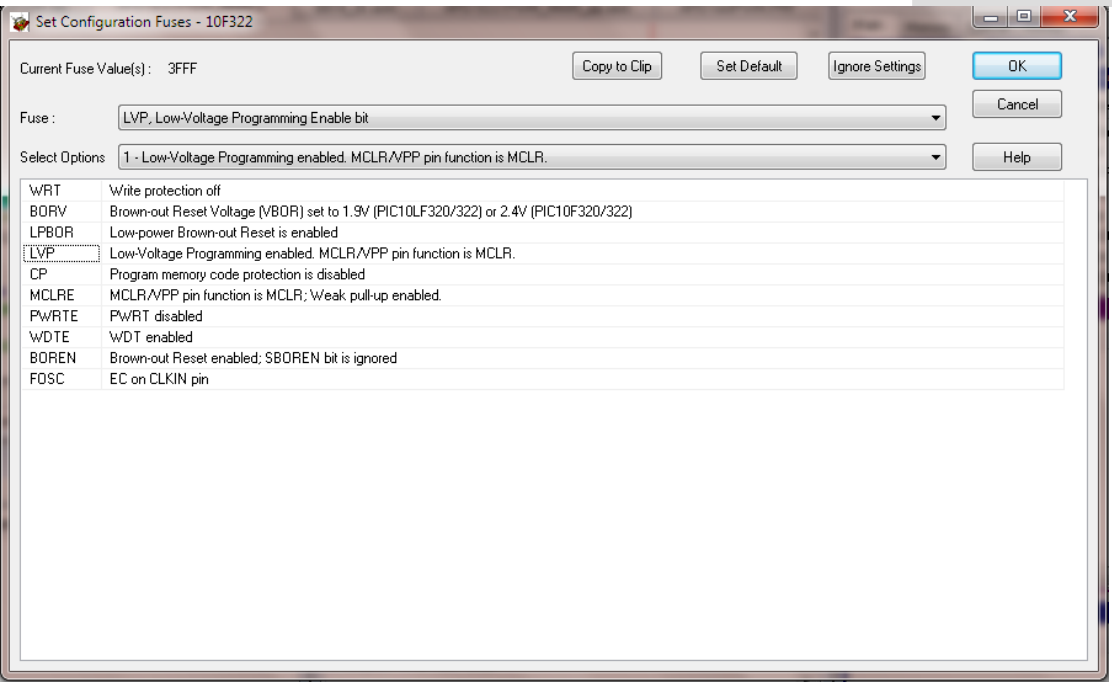

The Current Fuse Value(s) line shows the hex value of the configuration fuse (or fuses if there are more than one).

The Set Default button will return all the fuse values to the unprogrammed (erased) value.

The Ignore Settings Button will close the dialog box and will force the compiler to ignore any settings made in this box. The fuses will be left unprogrammed, or will be read from the source files if present.

The Copy to Clip button will copy the fuses to the clipboard in a form that they can be read in the program.

To change a fuse value select the fuse from the first (Fuse) drop down box. The second ("Select Options") box will then show all the options available for that fuse when it is selected. Click this box to select the desired option for the fuse. Alternatively click a cell in the table to select that fuse and allow its values to be set.

When the processor type is changed from the application designer (WIZ-C only), or from the Project | Options dialog box the configuration fuses are then ignored. They must be set using the Set Configuration fuses box again before they will be included in the hex file.

#\_\_config statements in the main source files take precedence over this dialog box. For example the following statements included in a C file set the config fuses as shown :

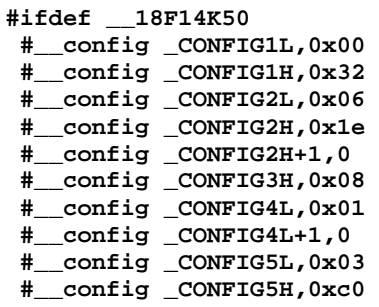

```
#__config _CONFIG6L,0x03 
 #__config _CONFIG6H,0xe0 
 #__config _CONFIG7L,0x03 
 #__config _CONFIG7H,0x40
#endif
```
Note this method works equally well with devices which store configuration fuses at the top of ROM rather than a non-volatile config fuse space. (An Example is the 18F87J50).

## **3.11. Extended Instruction Set**

The compiler supports the use of the 18 series extended instruction set. This is normally disabled as the FED compiler Local Optimisation space makes the extended instruction set less efficient than the normal optimisations.

However re-entrant code which cannot use the "Function Parameters can be global" optimisation may benefit from the extended instruction set.

To use the Extended Set clear the box in the Compiler Options, Optimisation tab "Do not use extended instruction set if available". The Configuration Fuses will be set automatically to allow the use of the instruction set to allow simulation and the real program to run correctly. It is always worth checking that the fuse is enabled correctly in the programmer.

# *4 Support for 3rd party compilers*

#### **Introduction Notes on incompatibilities**

## *4.1.* **Introduction**

*With WIZ-C MX support for 3rd party compilers has not been upgraded to the most recent capabilities – FED recommend that source code is manually converted where possible if the most recent upgrades are assumed.*

The FED compiler supports  $3<sup>rd</sup>$  party compilers in that it is possible to compile source files designed for these compilers. Normally C source can be compiled directly although embedded assembler may require some work. Most special syntax is supported directly although not documented here, for example the FED #asmend directive may be replaced by #endasm in source files and both will work fine. The latter form is provided for compatibility with 3<sup>rd</sup> party compilers.

Special headers are provided which define macros to allow compatibility and these should be included at the top of each source file:

The files are:

hitec.h for files intended for the HiTec compiler

ccs.h for files intended for the CCS compiler

An example of their use is shown below:

There are a number of extensions to the C syntax provided for 3rd party compatibility. These are not fully documented here as they are all duplicated by FED C constructs and there is little point in providing full documentation for several methods of achieving the same end. However they are summarised below:

#pragma interrupt level Sets the interrupt level of the following interrupt function.

@ Use of @ symbols to locate variables.

interrupt Keyword used to define a function as an interrupt function

persistent Keyword which has no function in FED PIC C compiler

## **4.2. Compatibility Options**

The Compiler Options Dialog Box has a tab for compatibility options. To show this dialog then use the **Project | Set options for Project** menu option. This tab includes a number of features which it is desireable to disable unless a specific compiler syntax is to be supported.

There a number of buttons on the tab to set the default for the compatibility options for the particular target compiler. Click the button to set the options for the compiler required.

The types int1, int8, int16 and int32 are provided for 8 bit, 16 bit and 32 bit integers (identical to FED PIC C compiler types bit, char, int and long). These are used for internal conversion where compilers have a different bit length and are referenced in the header file.

The options are as follows:

**\_ in front of asm names**. This option forces the compiler to create a macro for each C variable with the C variable name with an \_ in front of it. For example if the C variable ix is defined then in assembler it may be referenced with the name ix or ix when this option is selected.

This DOES NOT apply to internal register names such as STATUS which must be defined in assembler without the underscore. Conversion must be undertaken manually.

**No 'b'\_ in front of bit names**. This option forces the compiler to define a macro value BITTYPES OPT. This will then define bit names for register without the 'b' in front of them. For example the bit T0IF is defined in the FED compiler as bT0IF. If this option is selected then the bit may be addressed either as T0IF or bT0IF.

**Automatically include Header**. This selections allows entry of a header file name which will be included automatically by pic.h. The header file usually includes macro replacements to substitute  $3^{rd}$  party function names for FED function names. Normally this is set by automatically clicking the button for the compiler with which compatibility is required.

## **4.3. Notes on incompatibilities**

#### **Assembler**

The most likely source of problems is likely to be complete assembler functions. The FED compiler includes some options to assist with assembler – for example the option to prepend an underscore before C variable names, however some work may be required to convert assembler. See Using Assembler.

#### **Assembler blocks and comments**

Some compilers mix C and assembler syntax in assembler blocks. FED C does not allow this. For example // to comment in assembler files may be allowed by  $3<sup>rd</sup>$  party compilers, this should be replaced with a ; character as normal for assembler.. **Converter programs**

Some  $3<sup>rd</sup>$  party compilers require a conversion program to be run in advance of the main program – the converter program will create a new C file called xxx\_conv.c where xxx is the original file name. FED recommend that the converted file should now be worked on and the original file discarded. At present the following conversion programs are supplied within the converters sub-directory :

ConvertCCS.exe To convert CCS programs in advance of compiling with the FED compiler.

#### Interrupt function

The FED C compiler operates interrupt functions differently from other compilers, there being no consistent approach. See the manual section Interrupts & Memory.
Existing interrupt code may require re-writing, or the code may be moved outside the interrupt and tested with a flag set inside the interrupt. Some compilers support a named function for each interrupt and these will need to converted to code inside the main interrupt function.

Untyped functions

The FED C compiler does not allow for untyped function declarations. The following is illegal :

```
GetADC()
{
}
```
Please replace with the following :

```
void GetADC()
{
}
```
# *5 Development Environment Reference Manual*

#### **Project**

**Compiling a project and reviewing errors On-line help Project Archiving Menu Commands Windows Please note enhancements available in The Professional Version are shown in the section at the end of this manual.**

## **5.1. Project**

A project is the name for the collection of files. These files are tagged to show that they will be included in the compiler process, or that they are text files which may document aspects of the project.

Those files which are tagged as C or assembler files are compiled to a binary object file. Simply add all the files which make up the program into the project window, and when the make command is used they will be assembled in the order in which they appear in the window.

When you add an item (or items) to the project a dialog box is shown which allows the file type to be selected. These types are C/CPP/H/ASM, Stimulus, Inject, or comment. The Stimulus and Inject file types are used with the simulator and are shown in the simulator help file. The C/ASM type of file is included when the project is compiled and assembled, the file extension is used to decide if it is a C or assembler file. The comment type is not used by the compiler, the assembler or simulator, it is normally used for "readme.txt" files, or other help associated with the project.

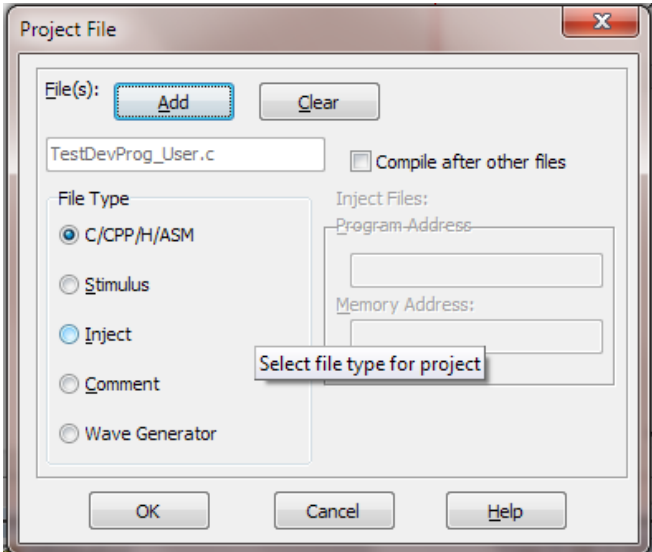

To create a new project then use the **Project | Open/New** menu option and type in a name for a project which does not exist. (Note for the professional version the menu option will refer to a project Group – for now it does exactly the same). Now use the **Project | Add Item** menu option (Professional Version **Project | Add/Insert Item to Current Project)**, (or select the project window and press insert) to add the first file to be assembled. This will normally be an include file. Now you must create assembly files to make up the program. Either open existing files, or use the **File | New** menu option to create a new file and then use **File | Save As** to save it with a new file name. Finally use the **Project | Add item** menu to add it to the list of files in the project. If the **Project | Add** command is used on a file that does not exist then it will be created, double clicking the project item will load it into the editor window.

Projects are saved automatically when a new project is opened, or when you exit PICDE. When you re-enter PICDE the last project that was used is automatically opened. A project file has an extension of .PIC, and it saves the position, size and type of all the windows that were open when it was saved. This allows users to continue work from where it was left.

The project window shows a list of all the files which are compiled and linked for the current program. Note that C, Assembler, Stimulus/Injction and comment files are included under different tabs in the project window. Double click on a file in the project window to open that file for editing. To add and delete files use the commands on the project menu.

# **5.2. Compiling a project and reviewing errors**

To compile a project then use the command on the button bar, or use the menu option **Compile | Generate Application**. For the very first time that the project is compiled the Compiler Options Dialog Box will come up with a number of options, which are saved with the project file, this dialog box is described below. For all subsequent times if it is required to set the project options then use the **Project | Set options for Project** menu option.

Whilst compiling the information window displays the file currently being compiled. Once compiled the message window will display the errors which were found in the program. Messages, and warnings are only displayed in the error file and the listing file (.ERR and .LST extensions). To immediately open the file and go to the line with an error then double click the mouse pointer on an error in the error window. Use the Alt F8 and Alt F7 keys to move forward and backwards through the list of errors and jump to their locations in the source files (The menu options **Compile | Next Error** & **Compile | Prev Error** perform the same operation).

#### **Compiler Options Dialog Box**

To show this dialog then use the **Project | Set options for Project** menu option The dialog box has a number of tabs each of which configures one area of the compilation.

**Main**

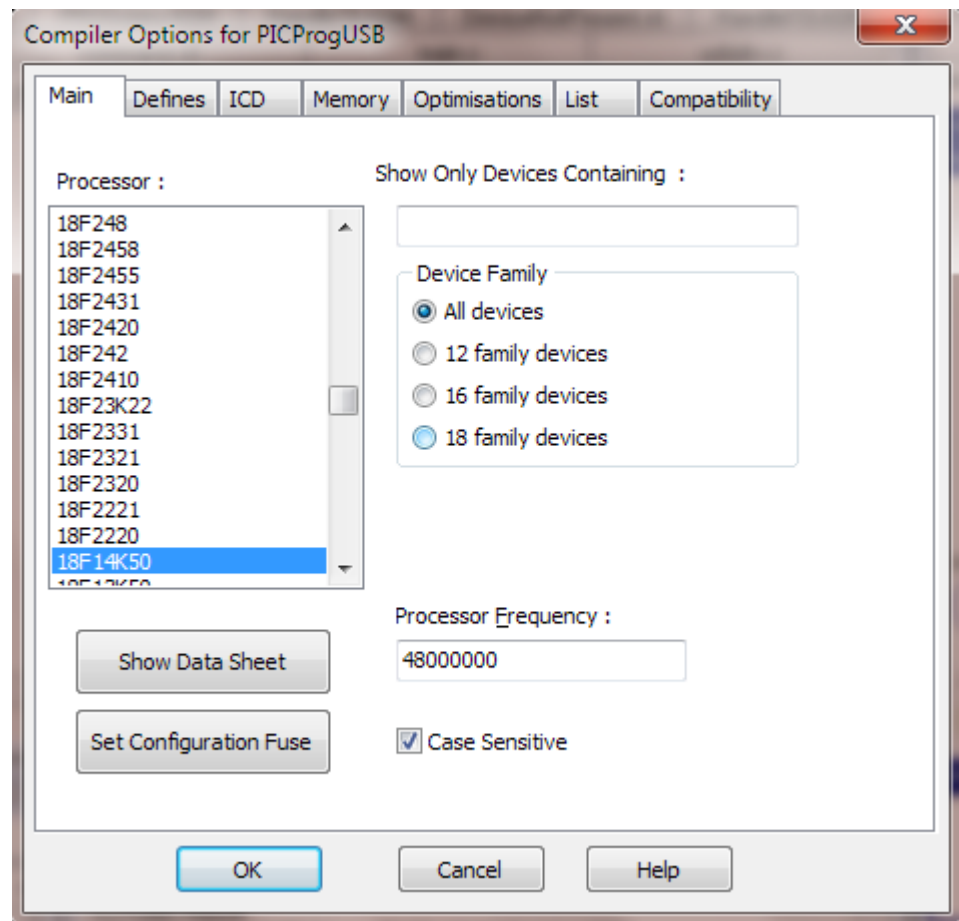

#### Processor

The processor which is to be used as a target is selected here. Note when a new processor is selected it will change the stack pointer on the memory tab. Using the "Show Only Devices Containing box" enter text to filter the list. For example type in "K50" in this box to show only processors which haveK50 in their names. The Device Family box restricts to only those processors which are members or the 12/16 or 18 series families.

#### Case Sensitive

Normally this should be selected to ensure that the compilation is case sensitive.

#### Processor Frequency

The processor frequency is selected here, note that a constant integer called PROCFREQ is defined and may be used in any of the C files in the project. The value defined is set to that of the Processor Frequency box..

#### **ICD**

The options available under this tab are described in the separate ICD manual:

**40**

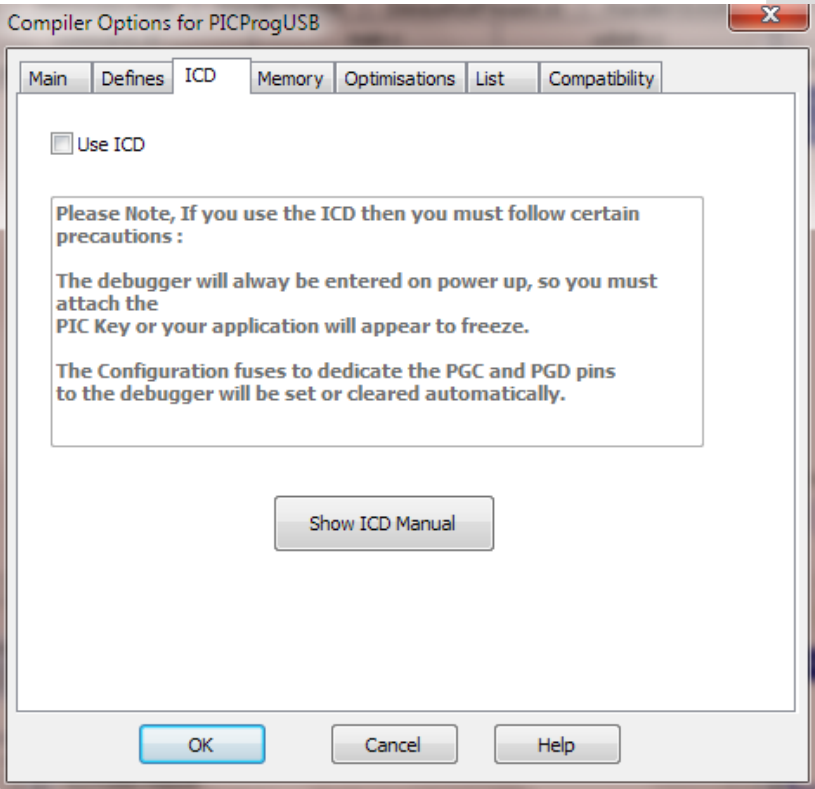

Note that the Use ICD box should be checked to include the ICD code, and that the manual can be shown using the button on this tab.

#### **Defines**

This box allows the user to enter a list of items which will appear as if the C pre-processor directive #define had been used.

For example if the label DEBUG is added with a value of 1, then for all files compiled the token DEBUG will be replaced with the value 1. The three buttons Add, Edit and Delete allow new items to be added, old ones to be deleted, or the value to be changed. The tick box allows the DEFINE to be included or not. If the tick is removed then the define will not be included. In the example below the value DIAGNOSTIC will be defined in each C file and replaced by the value 1.

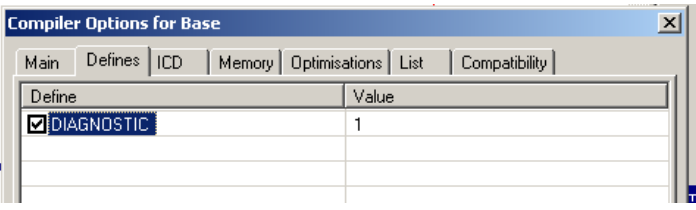

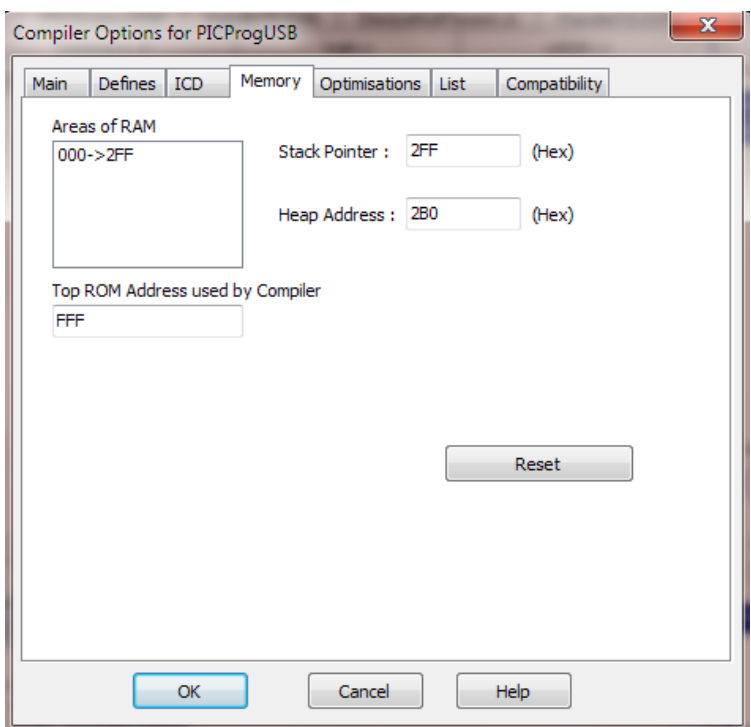

#### Areas of RAM

This box shows the available areas of RAM for the selected processor, it may not be changed, but is shown for reference to assist with selection of the stack pointer.

#### Stack Pointer

The stack pointer is automatically assigned to the highest value of RAM when the processor is selected. It may be changed by the user to any value in memory to allow areas of memory to be set aside for program use, see the sections on Memory Allocation for further details.

#### Heap Address

The Heap is used for storing interim results (e.g. when an array is returned from a function). It is automatically assigned to the lowest value of RAM in the highest memory page, or if there is only one RAM page then to the first free address in RAM. When there is more than one page it may be changed by the user to any value in memory to allow areas of memory to be set aside for program use, see the sections on Memory Allocation for further details.

#### Top ROM address used by compiler

This address allows the user to clear an area of ROM at the top of memory. Set the value to an address lower in memory to reserve free space for in-circuit debuggers, flash boot controllers etc.

#### **Optimisations**

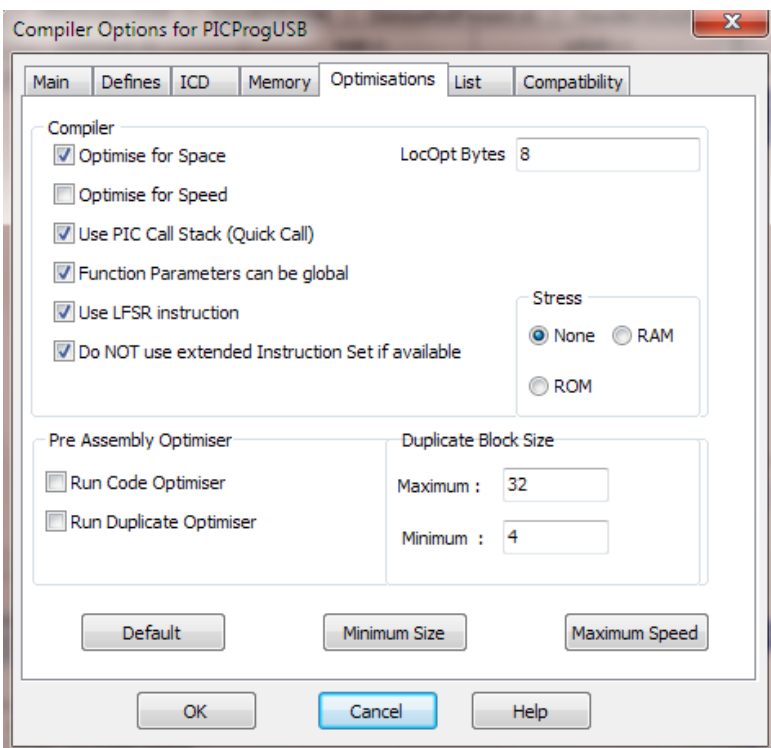

#### Optimise for Space

This causes the compiler/assembler to generate code optimised for space. This option should normally be used. This option applies solely to the compiler, block optimisation is covered by the Pre Assembly optimiser (see below).

#### Optimise for Speed

This causes the compiler/assembler to generate code optimised for speed. This option applies solely to the compiler, block optimisation is covered by the Pre Assembly optimiser (see below).

#### Use PIC Call Stack (QuickCall)

This option causes the compiler to use normal PIC Call and Return instructions when selected, this allows up to 6 levels (29 levels for the 18X series) of function call within a C program (or one less if interrupts are in use). When not selected the software stack will be used which allows greater call depth, but is slower. Note that the main() function is not included in the call stack.

#### Function Parameters may be global

This option allows the compiler to optimise function parameters to the LocOpt memory area instead of using the call stack. This is much faster than the call stack. The compiler automatically determines when functions may use LocOpt rather than the stack. For example recursive functions (those which call themselves directly or indirectly) will never use LocOpt. This option *should not* be used if your program uses pointers to functions - in this case the compiler cannot automatically determine how functions may call each other.

#### Local Optimise Bytes

This selects the number of bytes to be assigned in PIC global memory to which local variables and function parameters will be assigned if possible. Normally set to 16,can be increased if you have a large number of local variables in functions. This considerably speeds access to these variables.

#### Pre Assembly Optimiser

This optimiser runs after the compiler and before the assembler. It optimises in two ways. Firstly by searching for commonly repeated blocks of code which can be replaced by simpler constructs (Run Code Optimiser). Secondly by looking for duplicate blocks of code and replacing them by a sub routine which is called (Run Duplicate Optimiser). For the duplicate optimiser the Duplicate Block Size shows the minimum and maximum number of words in a block for which a replacement may be made. Typically this will be from 4 to 32 words.

Together these options typically save 10-25% from the overall code size although this is dependant on the source. For example a small program with use of char variables will probably not be optimised very much, a large program making use of large C types may show a much bigger reduction.

It is important that the duplicate block optimiser does not operate on assembler functions or files. To prevent this then use the following special key words :

Within C

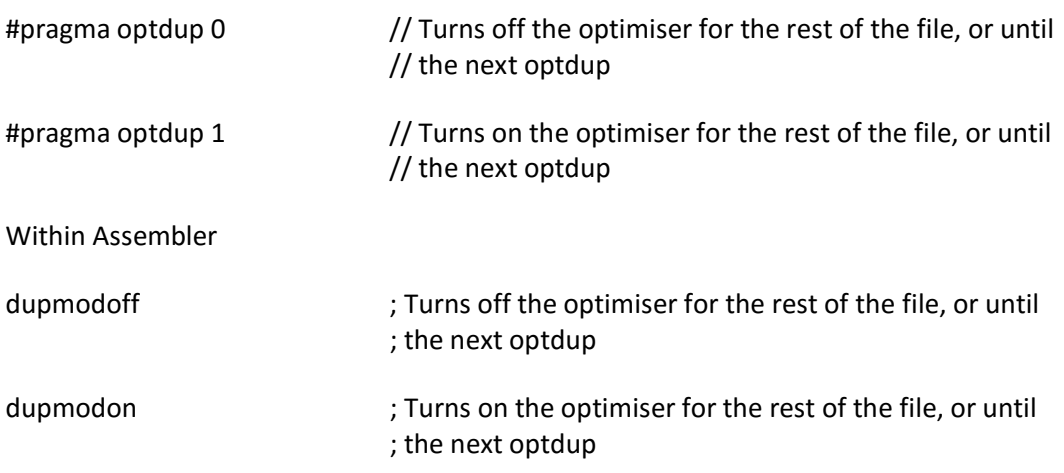

List

These options are intended for compiler debugging and are of little use to the end users of the compiler. They are left available for end users to run specific tests under guidance of FED software engineers.

#### Compatibility

This tab provides a number of options for accepting non-standard syntax to allow files intended for  $3<sup>rd</sup>$  party compilers to be compiled with the FED compiler. Please see Compatibility Options.

# **5.3. On-line help**

To obtain immediate help on any command or opcode then position the cursor in an editing window on to a keyword, and then

press Control and F1, if a help topic exists on that keyword then the help file will be opened at that topic.

# **5.4. Project Archiving**

WIZ-C MX supports project archiving. This allows for all the files in a project to be stored together in a compressed archive. Archives can be created manually and will automatically include all project files and referenced header files, project definition and simulation files. However the most powerful use of archiving is the automatic archiving of project files at regular intervals. The interval can be set to daily, weekly, monthly or yearly. At the specified interval, and when the project is opened it will be archived. For example with a daily archive, then at the first time, on every day that the project is opened, then the source and project files will be saved in an archive file.

By default archives are created daily.

Archive files are small, a typical medium sized project will have archives of around 25K in size. Archive files are saved in the Archive folder under the main project.

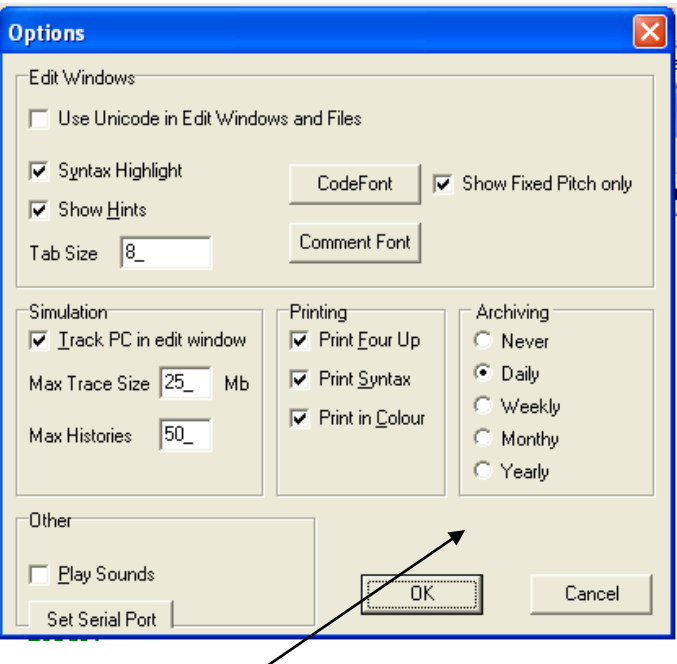

## **Automatic Archiving Interval**

To set the interval at which archive files are created then use the **File | Options** menu :

The interval may set in the archiving box.

Archives may be created manually. To do this use the **Project | Archive** Project menu option. This will firstly allow a file name for the archive to be selected, and then bring up the archive dialog box :

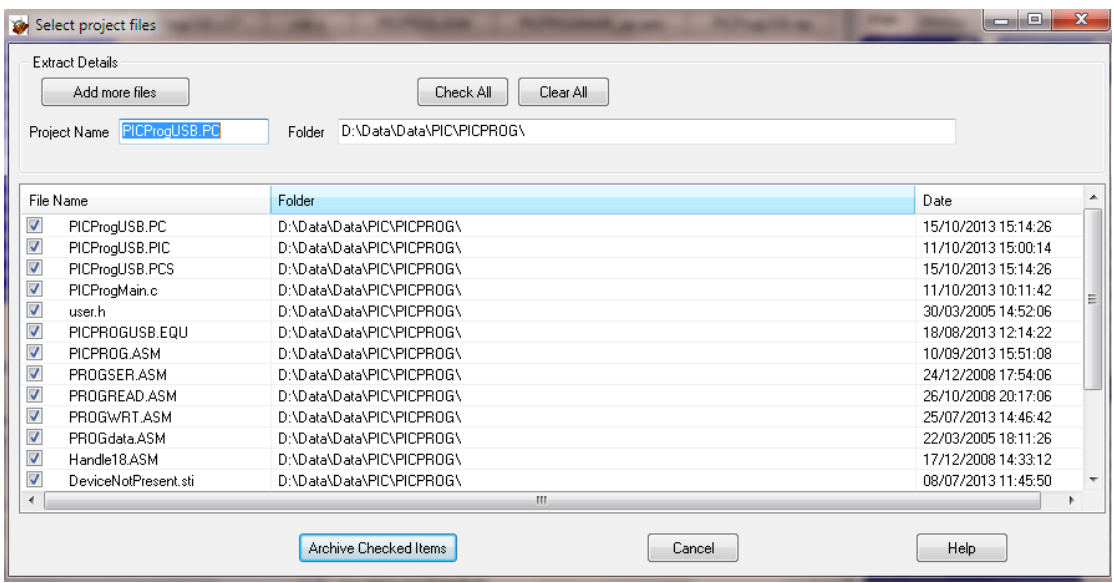

By default all the files in the project, the WIZ-C definition files which support the project, and any headers found in source files will be included. The archive includes the folder from which the files were originally saved. It is possible to include additional files here – the Add More Files button allows other files to be seleced. Please note that in the automatic archiving any additional files are not included, the best way to ensure additional files are included in automatic archives is to include them as comment files in the project window.

Click the "Archive Checked Items" button to copy the selected files to the archive.

### **Restoring Archives**

To restore archive files then use the Project | Restore Archive option, this will allow an archive file to be selected (archive files are saved in the Archive folder under the project). Then the dialog box to allow files to be extracted will be shown :

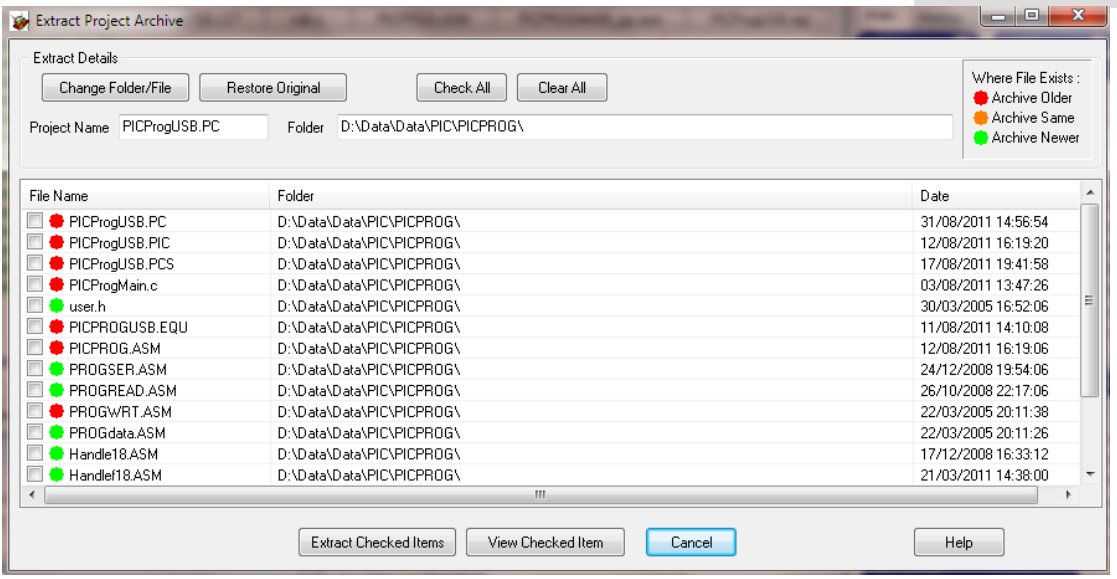

This shows the list of files in the archive and the folder to which they will be extracted. To change the folder then use the Change Folder/File button. This will allow the folder and/or project file name to be changed. Note that if the project file name is changed then all the files which have that name as a base will be changed as well, however external files, or header files will not be changed.

The traffic light shown by the file name is only shown when the file exists and is a warning to the user that the file exists. It is red if the archive file is older than the current existing file, amber if the archive and existing file is the same date, and green if the archive is a newer date than the existing file. It is up to the user to then decide which files to extract by checking the box next to all those files. The check all and Clear All buttons act to check or clear all tick boxes at once.

To view a file click the "View Checked Item" button, this will open the first selected file for examination :

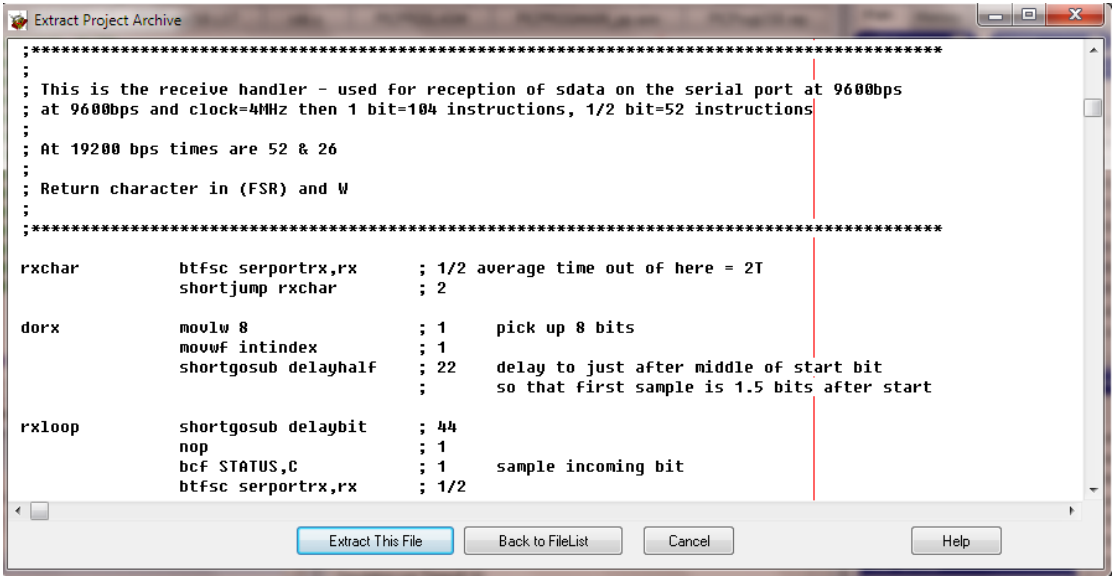

Here you can read the file and scroll up and down, select text and copy to the clipboard (using Ctrl+C or the right menu key), or extract just this file using the button. Return to the

file list using the Back to File List button, or cancel out if you just want to copy text to the clipboard and paste into an existing file.

Finally files will be extracted if the Extract Checked Item button is used.

#### **File History**

Rather than examining all the files in an archive it is possible to examine all the versions of a file held in every archive. To do this Open a file which you wish to examine in the editor, now use the File History button at the top of the edit window :

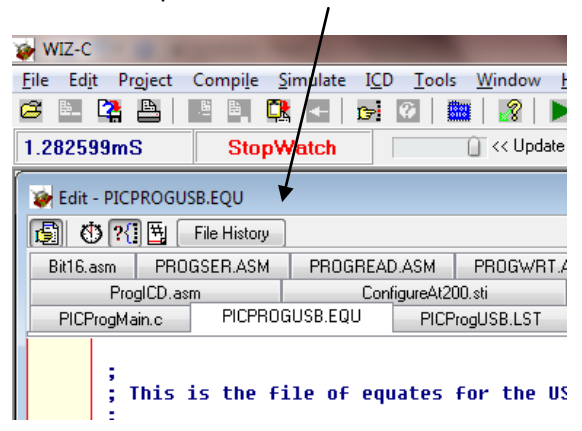

In this example we want to see all the previoius versions of the file "PICPROGUSB.EQU" held in the archives folder, so the File History button is pressed. This brings up the File History list :

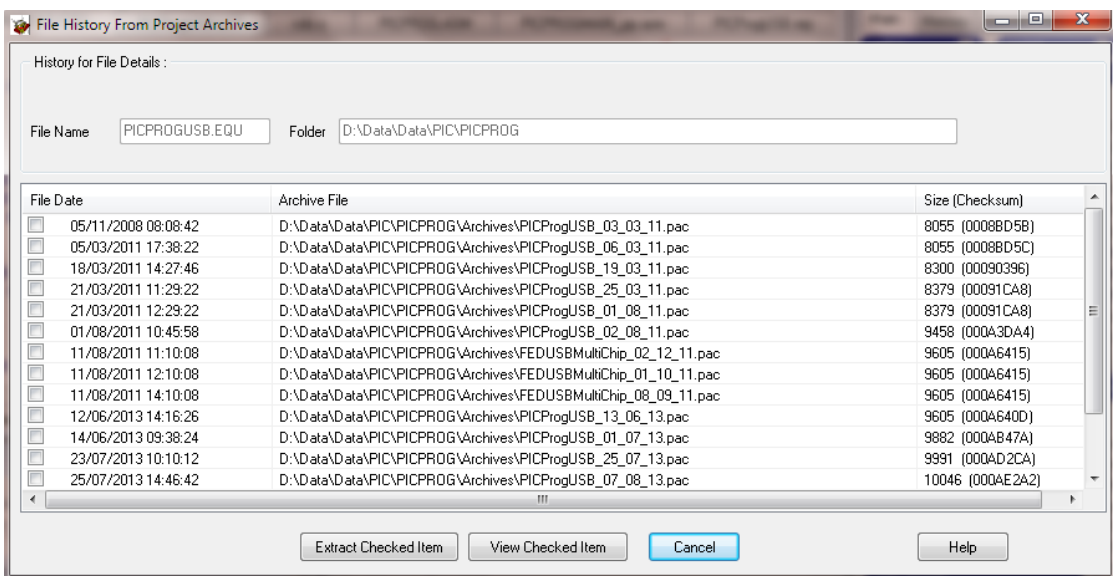

Here you can see that file history for this file goes right back to 2008. Click any file to either extract it, or view that file from the archive using the View Checked Item button :

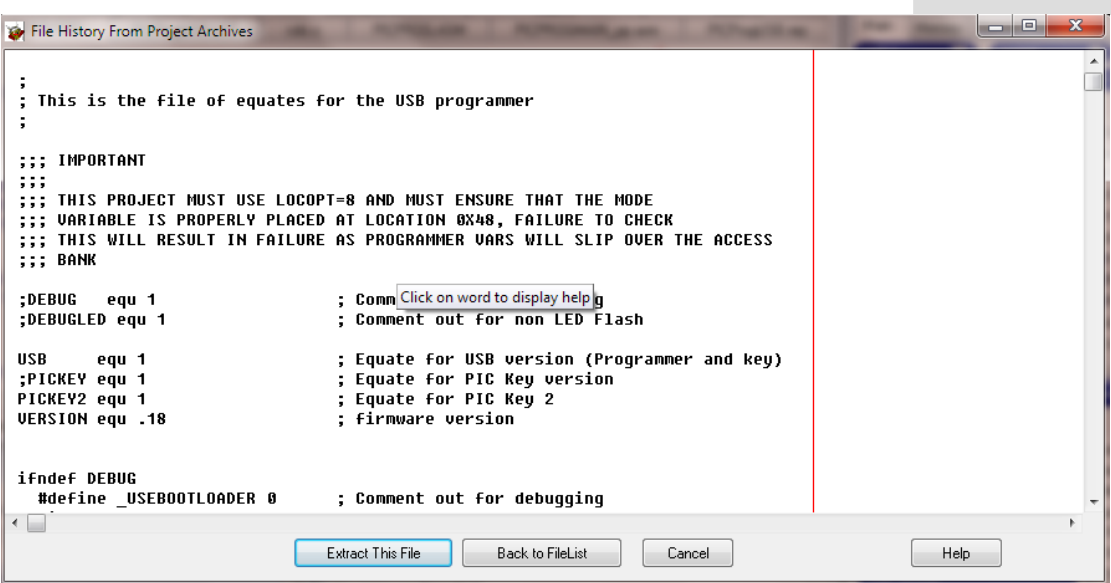

Here you can read the file and scroll up and down, select text and copy to the clipboard (using Ctrl+C or the right menu key), or extract just this file using the button. Return to the file list using the Back to File List button, or cancel out if you just want to copy text to the clipboard and paste into an existing file.

Finally files will be extracted if the Extract Checked Item button is used.

## **5.5. Menu Commands**

The following sub-menus are available:

**File Menu Edit Menu Project Menu Compile Menu Simulate Menu ICD Tools Menu Window Menu Help Menu**

#### **File Menu**

The File menu contains the following commands:

**New :** This creates a new empty file ready for entering text. To give the new file a name then save it, this will prompt for a file name.

**Open :** This brings up a dialog box which allows an existing file to be opened.

**Reload All Files:** This reopens all the currently open files.

**Libraries :** This allows additional libraries to be added to the standard list. See the chapter on Creating Libraries for more details - Set Libraries Dialog Box

**Save :** This saves the Current File.

Save As : This saves the Current File allowing a new file name to be chosen.

**Save All :** This saves all open files which have changed.

**Insert File :** This brings up a dialog box which allows an existing file to be inserted in to the current file at the current editing location.

**Close Page:** This closes the file which is currently displayed in the edit window.

**Close All Pages:** This closes all open files which are currently displayed in the edit window.

**Print :** This prints the Current File

**Print All :** This prints all open files.

Printer Setup : This brings up the printer setup dialog.

**Options :** This brings up a dialog box which allows various options to be set including the number of pages printed on each printer page. It allows the user to set the tab size, turn Syntax Highlighting and Hover Help on and off and allows the maximum size of the simulation trace file to be set. In addition code and comment fonts may be set and sounds may be turned on and off.

**Past Files:** At the bottom of the menu is shown a list of recent fiels, click any of these to open that file.

**Exit :** This leaves the program, prompting for any changed files to be saved, and saves all the current Project information in the project file.

#### **Edit Menu**

The Edit menu contains commands which are concerned with the Current File and are as follows:

**Cut (Delete) (or Ctrl+X):** This command deletes the text currently selected and copies it to the clipboard

**Copy (Ctrl + Insert) (or Ctrl+C):**This command copies the currently selected text to the clipboard where it may be pasted in to any open file in BASIC, or in any other file.

**Paste (Shift + Insert) (or Ctrl+V):** This command pastes the text currently in the clipboard into the current editing window at the location of the cursor.

**Undo (Alt + Backspace) :** This command undoes the most recent typing, or the most recent delete command.

**Clear :** This command clears the entire editing file. If the file has been changed since it was last changed then the user will be prompted to save the file before it is cleared.

**Select All :** This command selects all text in the current file.

**Copy Device Picture to Clipboaurd:** This command copies the PIC outline and named pins to the clip board in windows picture format suitable for pasting into another appliction – only for WIZ-C users.

**Find/Replace (Shift + F3) :** This command brings up the Find/Replace dialog box which allows text to be found in the file being currently edited.

**Repeat Find/Replace (F3) :** This command repeats the last find or replace operation. If the last operation was on a different file then the text used for the find or replace operation on the different file is still used for the operation on the current file.

**Set Bookmark (Shift+Control+n):** This commands set a mark in the file. To return to the same point later then use Jump Bookmark n. Note that up to 10 bookmarks can be set, use control+shift+number keys 1 to 9 to set a different bookmark number.

**Jump Bookmark (Control+n):** This command jumps to the previously marked point in the file. Note that up to 10 bookmarks can be set, use control+number keys 1 to 9 to jump to a different bookmark number.

**Clear All Bookmarks :** This command clears all bookmarks from the file.

**Goto Line:** This command brings up a dialog box allowing any specific line number to be brought up.

**Goto Label:** This command brings up a dialog box allowing the line containing the entered label in the assembled program to be shown in the edit window.

**Goto Label Under Cursor:** This command shows the line (containing the label under the cursor) in the assembled program in the edit window.

#### **Project Menu**

The Project menu contains a series of commands which are associated with the management of the Project. Note that some of these commands change when The Professional Version is in use, the commands are the same as below but refer to project groups or the current project. The commands are as follows:

**Open/New Project :** This commands opens an existing project file, or creates a new project file. A project file contains a list of all the files which make up the project, and saves a list of all the files which are open for editing. The project file also saves the options selected for the project. When a project is opened then any current project is automatically saved first. To create a new project then enter a project file name which does not yet exist. The project will be created with this name automatically.

**Close Project :** This command closes the current project and opens a new blank project.

**Archive Project** : This command brings up the Project Archiving system for archiving the project.

**Restore Project** : This command brings up the Project Archiving system for restoring the project from an archive.

**Current Project Options :** This command brings up the Compiler Options Dialog Box.

**Save Project As :** This command brings up a dialog box and allows a new project and path name to be entered. Note that all files are saved relative to the new path, so that the project window files are not copied - they simply show a link to the position of the file in the old project.

Add Project to Group : Professional users only – this will add a new project to the project group in a multi-project simulation..

**Delete Project from Group :** Professional users only – this will delete a project from the project group.

**New Projects use settings from Current Project :** This forces any new projects created to use the same processor, clock rate, window layout etc. as the current project.

**Add/Insert Item (Insert key when the Project Window is active) :** This command adds a file name to the Project Window, or inserts before the currently selected file.

**Delete Item (Delete key when a file is highlighted in the Project Window) :** This command deletes the file in the project window which is currently highlighted from the project.

**Modify Item :** This command allows the type of the currently selected item to be changed, for example changing a C file to a text comment file..

**Show as Icons:** This command shows items in the project window as icons instead of a list when selected..

**Use Application Designer :** For WIZ-C users this menu option turns the application designer on or off. If turned off then the system works identically to the FED PIC C Compiler.

**App Designer Verify :** For WIZ-C users this menu option verifies that all elements included in the design are correctly connected..

**Open All Files:** This command opens all the files in the project.

**Past Projects:** At the bottom of the menu is shown a list of recent projects, click any of these to open that project.

#### **Compile Menu**

The Compile menu brings up a list of commands which are applicable to compiling the entire Project . The menu contains the following commands.

**Generate Application (Ctrl+F9) :** This command for compiles all projects in the project group.

**Compile Current Project (Alt + F9) :** This command compiles all the C files which are members of the current Project only. This command brings up the Compiler Options Dialog Box.

**Next Error (Alt + F8) :** Once the project has been compiled, there may be errors. The errors are listed in the Message Window This command will find the next error in the error list and bring up the file with the error with the cursor at the line which contains the error.

**Prev Error (Alt + F7) :** This command operates in the same way as the Next Error command, but finds the previous error.

#### **Simulate Menu**

Please see the simulator help file (under **Help | Simulator contents**) for more details on this menu which is identical to the PICDESIM Simulator menu and is described in the PICDESIM simulator manuals.

#### **ICD**

This menu contains items of specific use for the In Circuit Debugger which is explained within its own manual.

#### **Tools Menu**

The tools menu includes the Run MPLAB (C) and Run MPLAB direct options. Please see: Use with MPLAB.

The Tools menu contains a number of standard user defined commands which may be added at will. The user defined commands may be changed or deleted as required by using the **Tools | Configure** menu option

**Configure :** This command allows the list of tools to be changed. It brings up the Tools Configuration Dialog box.

#### *Tools Configuration Dialog*

This dialog box lists all the current tools. To remove a tool from the tools menu then select a tool in the list and click the remove box. To add a new tool then decide on a name for the tool and then enter it into the edit box in the form of the name, then a comma, then the full path of the command. Put an & character in front of the character to be used for the shortcut key. For example:

#### **File &Manager,C:\windows\winfile.exe**

To add command line arguments then special characters %f and %p may be used. %p inserts the current project name WITHOUT an extension. %f inserts the current editing filename for the edit window which is currently being used, with its extension. %t inserts the name of the current processor. If a file replacement (%f or %p) is followed by an underscore (" $"$ ") then the short form of the filename is used for older applications. For example this is the line for the FED PIC Programmer:

**Pic &Programmer,C:\Program Files\FED\PICPROG.EXE %p.HEX /P%t**

When the OK button is clicked then the menu is changed for the new tools. The tool list is not stored with the project file, but is stored in the global initialisation file.

The maximum number of tools is 10.

#### **Window Menu**

This menu contains the following commands:

**Small Fonts:** This is a toggle option which reduces the size of fonts in the Project, Information, and Debugging Windows, allowing more information to be shown on lower resolution screens.

**Arrange for Debug : (ALT+D)** This command arranges all the windows on the main FED PIC C window so that they are visible and sized according to their function particularly for simulation and debugging.

**Arrange for Edit : (ALT+E)** This command arranges all the windows on the main FED PIC C window so that they are visible and sized according to their function particularly for when a project is being editted.

**Arrange in compact form: (ALT+C)** This command arranges all the windows on the main FED PIC C window so that they are visible and sized with a smaller debug window.

**Tile :** This command tiles all the sub windows on the main screen, so that they are all visible simultaneously.

#### **Help Menu**

This menu contains the following commands:

**C Compiler Contents (F1 key) :** This command brings up the contents list of the help file.

**Assembler Help :** This command brings up the contents list of the help file for the assembler which is identical to the PICDESIM assembler.

**Simulator Contents:** This command brings up the contents list of the help file for the simulator which is identical to the PICDESIM simulator.

**Elements:** A help file for WIZ-C - showing the WIZ-C element reference.

**Application Designer:** A help file for the WIZ-C application designer.

**MPLAB:** A help file showing how MPLAB should be used with PIC C Compiler and PICDESIM.

**Lookup Keyword (Ctrl+F1) :** With the cursor positioned on a key word in the Current File then this command will bring up the help file with the topic describing that key word.

**About :** Shows version number and copyright information about FED PIC C..

# **5.6. Windows**

All the Windows in FED PIC C contain a "speed menu", use the right mouse key when the pointer is over the window to bring up a list of menu options relevant to that window. The following windows are open permanently:

> **Edit Window Project Window Information and Error Window Debugging Window**

#### **Edit Window**

The edit window holds all the current files which are being edited. Each file is shown on a tab. Click a tab to bring that file to the front.

To open a file click the file in the Project Window, or use the **File | Open** menu option. To open all the files in the project use the Project Window menu (right click the window and select the **Open All Files** menu option). To open an include file then position the cursor on the line with the #include statement and press Ctrl+Enter.

To close a file then use the **File | Close Page** menu option (or press Ctrl+L). To close all the pages use the **File | Close All Pages** menu option.

There are a number of Edit Window related menu options which are duplicated on the right mouse button in the Edit Window.

#### **Project Window**

A window which holds a list of files to be compiled. Each type of file has its own tab in the project window.

The project window shows a list of all the files which are associated with the current program. When files are added they are selected as being of type C, H, Assembler, Stimulus/Injection or Comment.

C and H type files are compiled. Stimulus/Injection files are used by the simulator. Comment type files are ignored by the compiler, and are used normally for documentation or instructions for use with the project.

Double click on a file in the project window to open that file for editing. Select a file and press Enter to change the file type. To add and delete files use the commands on the Project Menu, or right click the window. Files are added to the project window before the selected file (if one is selected), or at the end of the list if no files are selected.

There are a number of Project Window related menu options which are duplicated on the right mouse button in the Project Window.

#### **Information and Error Window**

The information window contains information about the current compilation. Information is included about the files being compiled, copyright statement, and the number of bytes occupied by the program.

The Error Window in the lower half of the Information window shows the current list of errors. See Compiling a project and reviewing errors

#### **Debugging Window**

The debugging window is used in the same way as the PICDESIM Simulator, please see the help file for PICDESIM for more details.

In The Professional Version there is one debugging window for each project which is a member of the project group.

# *6 Example projects*

**The FED Development Board Using an LCD Display EEPROM Programmer Example projects are shown here for all versions – see The Professional Version for examples which apply to that version only.**

# **6.1. The FED development board**

FED have a simple development/evaluation board for 18 pin devices which is suitable for use with all the examples and the tutorial. (Version 9 note – please note this board is no longer available). The board has the following features:

- Supports all 18 pin PIC's
- Has on board 5V regulator supports 100mA or 1A regulators
- Serial interface compatible with PC/MAC serial interfaces.
- Supports 8 pin EEPROM/RAM devices with IIC interface
- 4/20MHz crystal oscillator
- Port B available on 16 pin DIL connnector

The circuit diagram is shown below:

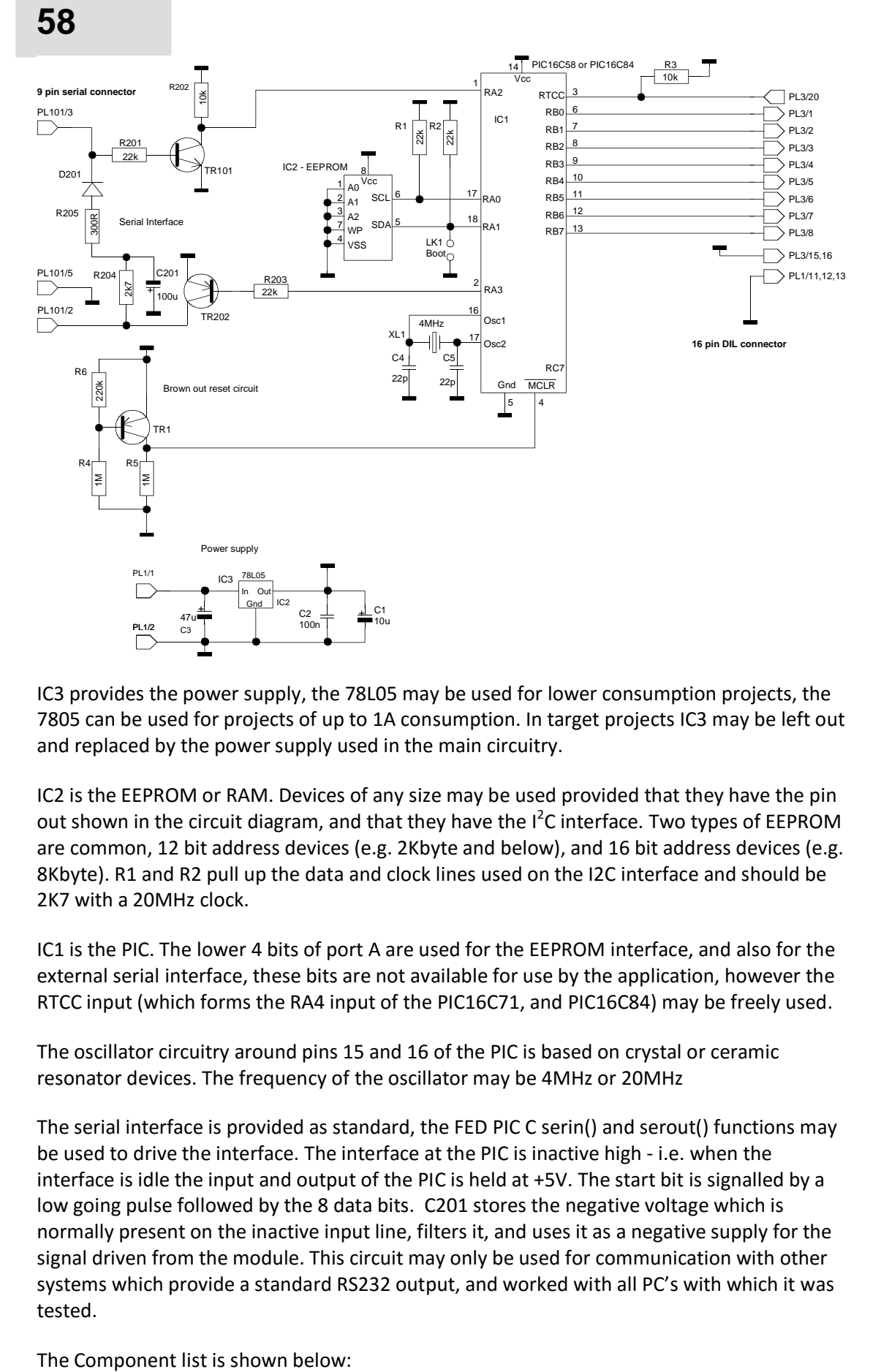

IC3 provides the power supply, the 78L05 may be used for lower consumption projects, the 7805 can be used for projects of up to 1A consumption. In target projects IC3 may be left out and replaced by the power supply used in the main circuitry.

IC2 is the EEPROM or RAM. Devices of any size may be used provided that they have the pin out shown in the circuit diagram, and that they have the  $I^2C$  interface. Two types of EEPROM are common, 12 bit address devices (e.g. 2Kbyte and below), and 16 bit address devices (e.g. 8Kbyte). R1 and R2 pull up the data and clock lines used on the I2C interface and should be 2K7 with a 20MHz clock.

IC1 is the PIC. The lower 4 bits of port A are used for the EEPROM interface, and also for the external serial interface, these bits are not available for use by the application, however the RTCC input (which forms the RA4 input of the PIC16C71, and PIC16C84) may be freely used.

The oscillator circuitry around pins 15 and 16 of the PIC is based on crystal or ceramic resonator devices. The frequency of the oscillator may be 4MHz or 20MHz

The serial interface is provided as standard, the FED PIC C serin() and serout() functions may be used to drive the interface. The interface at the PIC is inactive high - i.e. when the interface is idle the input and output of the PIC is held at +5V. The start bit is signalled by a low going pulse followed by the 8 data bits. C201 stores the negative voltage which is normally present on the inactive input line, filters it, and uses it as a negative supply for the signal driven from the module. This circuit may only be used for communication with other systems which provide a standard RS232 output, and worked with all PC's with which it was tested.

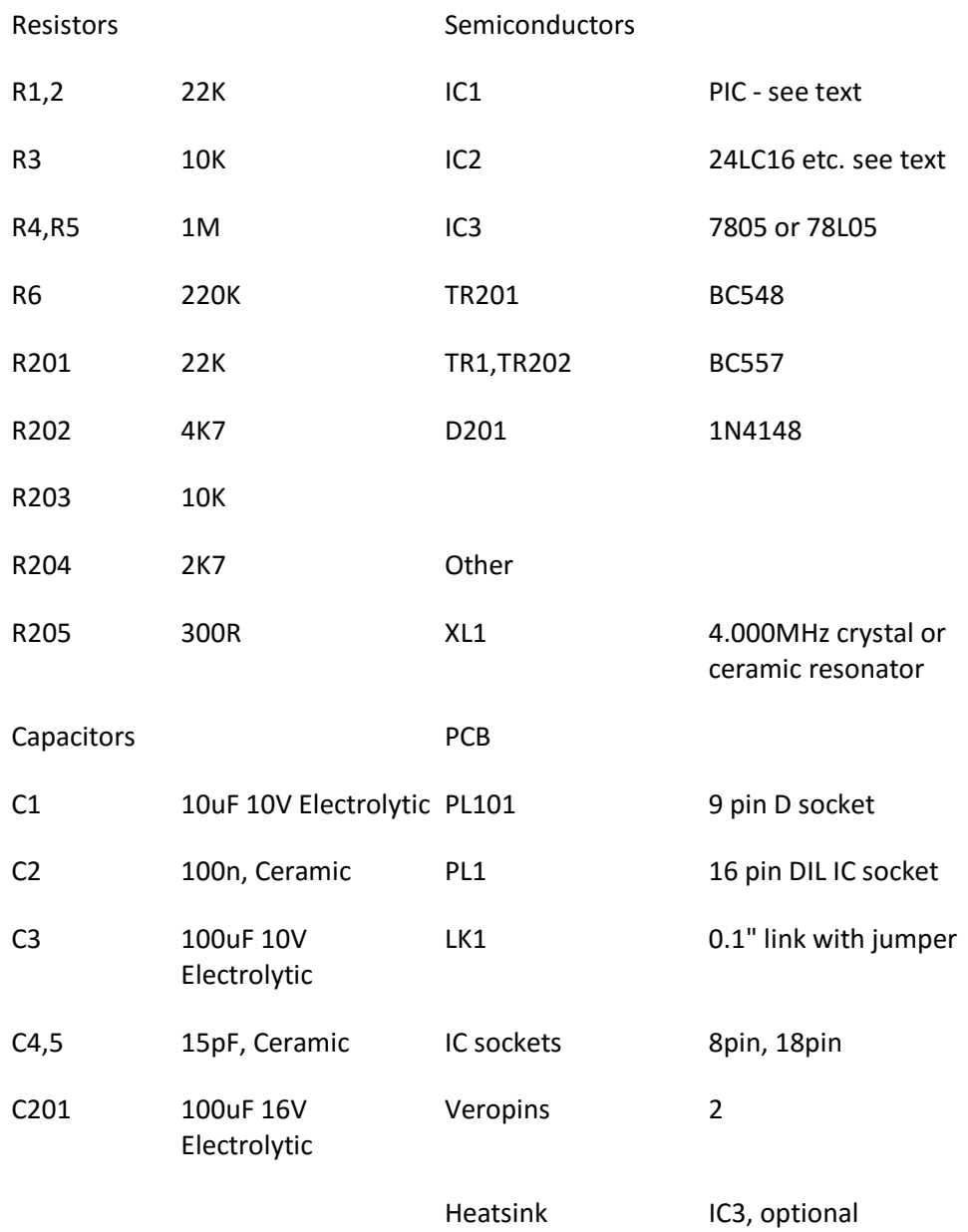

The PCB layout is shown below:

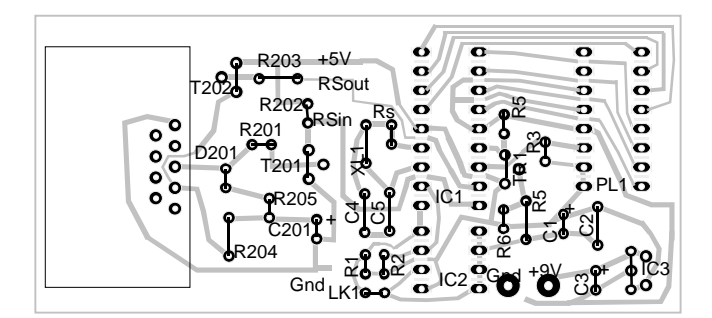

See the Example Program using the demo board

#### **Example program using the demo board**

The program below (in the "Serial Test" directory, project "Dump") is a very simple test of the demonstration board. When the call dump() is executed all PIC memory variables from Start to End are sent in hex form to the attached PC. This is a useful diagnostic to show values of variables as a program is running.

The demonstration program dumps all variables from 5 to 20 hex. The information is shown in the form:

> **05=1F 06=87 07=00 etc**

The project can be opened and the program compiled and assembled in PICDE. It can be programmed to a PIC16F84. The system uses a 4MHz clock and no watchdog timer. Use the terminal on PICDE to display information from the board. When power is applied the memory dump will be shown on the terminal

```
//
// Simple diagnostic, write all variables from start address to 
end addres
// to attached PC
//
#include <pic.h>
#include <DataLib.h>
void Dump(BYTE Start,BYTE End);
void PrtHex(BYTE n,BYTE *s);
void main()
{
PORTA=0x1F;
TRISA=0x17;
Dump(0x5,0x20);
endit:
while(1);
}
//
// Dump in hex to serial port on PORT A, bit 3
//
const int SERIAL_RATE=9600; // Set serial port rate
const int BITTIME_IN=PROCFREQ*1000/SERIAL_RATE/4;
const int BITTIME_OUT=PROCFREQ*1000/SERIAL_RATE/4;
const int SERIALPORT_IN=5; // Port for serial i/f
const int SERIALBIT IN=2;
const int SERIALPORT_OUT=5; // Port for serial i/f
const int SERIALBIT_OUT=3;
void Dump(BYTE Start,BYTE End)
{
BYTE i;
BYTE d[2];
 for(i=Start; i<=End; i++)
 {
  BYTE v=*(BYTE *)i;
```

```
 PrtHex(i,d); pSerialOut(d[0]); pSerialOut(d[1]); 
pSerialOut('=');
   PrtHex(v,d); pSerialOut(d[0]); pSerialOut(d[1]); 
pSerialOut('\n');
 }
}
//
// Print Number in hex to 2 character string
//
void PrtHex(BYTE n,BYTE *s)
{
 BYTE l,h;
 l=n&0xf; h=n>>4;
 s[1]=l+'0'; if (l>=0xa) s[1]+=7;
 s[0]=h+'0'; if (h>=0xa) s[0]+=7;
}
```
# **6.2. Using an LCD display**

**Introduction to LCD Displays Complete LCD Example**

#### **Introduction to LCD Displays**

Functions are provided to drive an LCD module based on the Hitachi chip set. The functions handle the 4 bit interface, and the device timing to the module. They also read the module busy flag and hold future transfers whilst the module is still performing the last operation. Functions are provided to initialise the module, to transfer single characters to the module, to transfer LCD module commands, and to write strings to the module.

Such modules are the LM020, LM016, LM018 and LM032, however there are a number of other modules based on this chip which is numbered HD44780. The module is driven from port B, there is no option to change the default port. The pin connections are as follows:

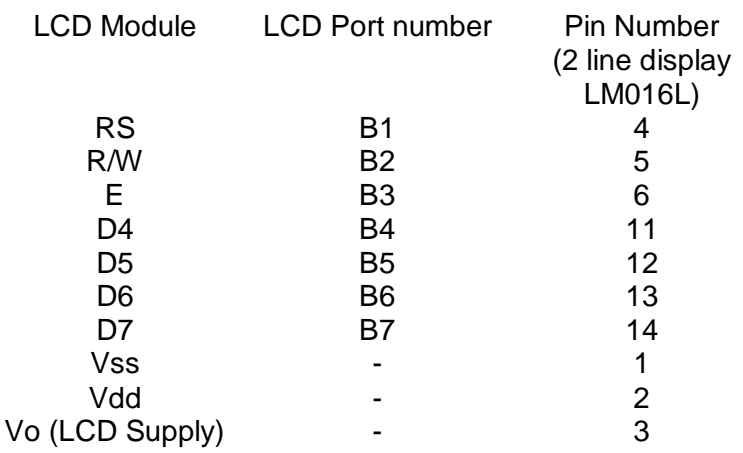

Connections D0, D1, D2 and D3 on the module can be left floating.

The LCD display has an 8 bit interface, but read and write operations are executed in two 4 bit transfers. For ports which do not have pull up resistors the D4 to D7 signals should be pulled up to +5V with 10k-100K resistors. Bits 0 to 3 of the LCD should be left floating, or tied high. Port bit 0 on the LCD port is still available for general use, in this case the tris-state command for the LCD port should be set to drive on bits 2 , 3 and 4, and to read on bits 4, 5, 6, and 7. Bits D4 to D7 are available for general purpose inputs when the module is not being used, but in this case should be coupled with resistors to allow the main program to overdrive the inputs when the module is being written.

The functions used to drive the module are LCD and LCDString. The LCD function takes one parameter. This has different values depending on the function as described below. The LCDString function writes a complete string to the display.

The program must define the port to be used with the display. This is done by defining a constant integer which must be set to the port. For example to use port B then the line shown below is used:

#### **const int LCDPORT=&PORTB;**

It is possible to connect the E, RS and RW pins of the LCD display to other pins of the PIC although the data pins must still be connected to bits 4 to 7 of the LCDPORT. For example here is how to define an LCD where the data bits (D4-D7) are connected to port D bits 4 to 7, E is connected to PORTE bit 1, RS to port D bit 2, and RW to Port D bit 3. NOTE YOU ONLY NEED TO DO this if the LCD is connected other than as shown above.

```
const int LCDPORT=&PORTD;
const int LCDEPORT=&PORTE;
const int LCDEBIT=1;
const int LCDRSPORT=&PORTD;
const int LCDRSBIT=2;
const int LCDRWPORT=&PORTD;
const int LCDRWBIT=3;
```
To initialise the display which must be done before any information is written, the LCD function is used with a negative number. To initialise a one line display then use the function LCD(-1), alternatively to initialise a two line display then use the function LCD(-2). The LCD funciton defines the Port to drive on the correct bits, the display is set to the specified number of lines, the display is turned on, and the cursor is set to an underline at the start of line 1.

To write a character to the display then use the LCD() function. Thus to write an A character to the display use LCD('A').

To send a function to the display then add 256 to the function number and use the LCD function. These functions are documented in the Hitachi controller driver documentation, however a summary of some of the more important functions is included below:

**Function Function**

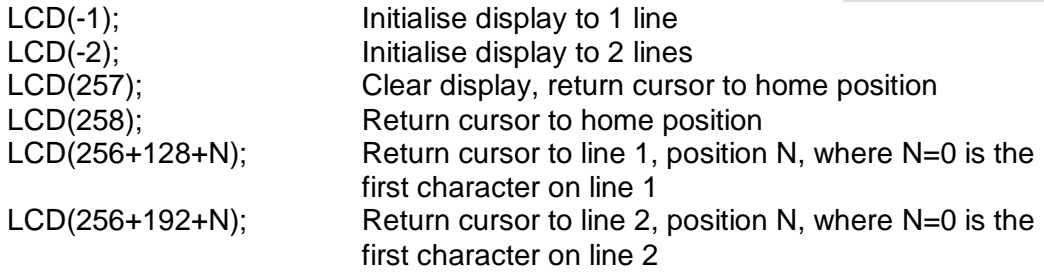

The LCDSTRING function sends the supplied string to the display. Thus to write "HELLO" to the display then the following can be used:

**LCDSTRING("HELLO")**

#### **HINT**

**Many single line displays are actually implemented as two 8 character lines which are connected to appear as one 16 character line. Use LCD(-2) to initialise these displays, and print on the second line to print to the second 8 characters.**

#### **Complete LCD Example**

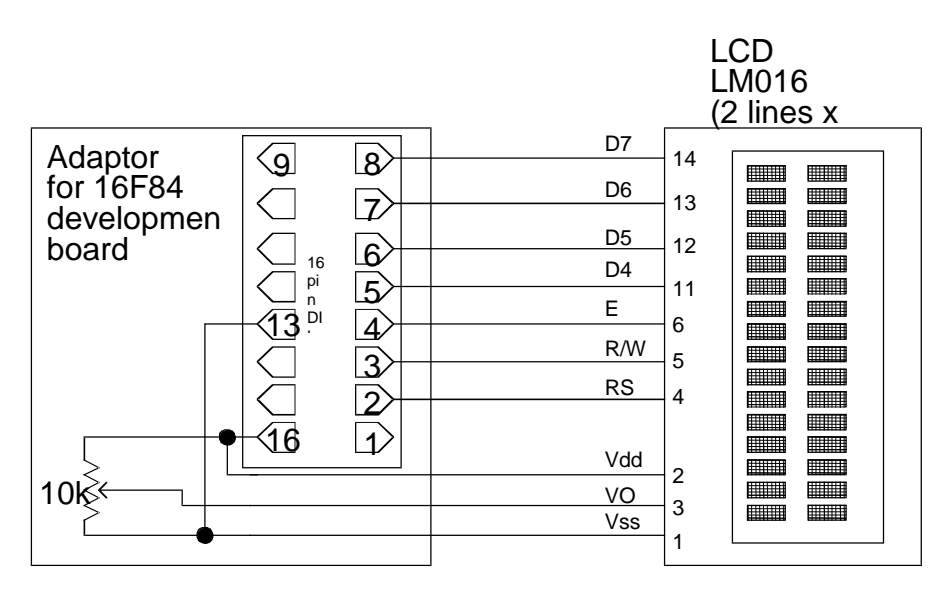

The board with the 16F84 is used for the complete example, an interface board with a 16 pin socket should be wired as shown below:

The example program below (which is in the LCD directory) shows a typical interface to this circuit. Note that this program is not very efficient on space owing to the extensive use of integer types.

*Version 9 update* – The copy in the LCD directory (which is sub-directory of the projects directory) is now modified to operate on the FED Development board with a 16F877 and includes an LCD device simulation. It needs to be run for several simulation seconds to see the display updating.

```
#include <displays.h>
#include <delays.h>
#include <pic.h>
#define LCDPrintAt(x,y) LCD(0x100+0x80+x+y*0x40)
#define LCDOnOff(display,cursor,blink) 
LCD(0x108+display*4+cursor*2+blink)
#define LCDShift(cursor,right) LCD(0x110+(!cursor)*8+right*4)
const int LCDPORT=6; // Define LCD port as Port B
void main();<br>void LCDClear();
                        // Clear LCD display and set cursor to
origin<br>void LCDNum(int number);
                           void LCDNum(int number); // Print a number to the display
void main()
{
 int i;
LCD(-2); // 2 line display
LCDClear();
 Wait(1000);
 LCDString("LCD Display");
 Wait(3000);
 LCDClear();
LCDPrintAt(0,0);
 LCDString("At 0,0");
 LCDPrintAt(1,1);
 LCDString("At 1,1");
 Wait(3000);
 LCDClear();
LCDOnOff(1,1,1);
 LCDString("Blinking");
 Wait(3000);
 LCDClear();
 LCDString("Shift left");
 LCDPrintAt(0,1);
 LCDString("<<<<<<<<<<");
 Wait(1000);
 for(i=15; i; i--)
 {
   Wait(200);
  LCDShift(0,0);
 }
 LCDClear();
 for(i=-5; i<=5; i++)
 {
   LCDNum(i);
   Wait(512);
   LCDPrintAt(0,0);
 }
 LCDClear();
 for(i=1; i<10000; i+=i)
 {
   LCDNum(i);
   Wait(512);
   LCDPrintAt(0,0);
 }
 Wait(2000);
 LCDClear();
 LCDString("Tests Complete");
 while(1);
}
void LCDClear()
```
**{**

```
LCD(0x108); // Display off
LCD(0x101); // Clear display
 LCD(0x10C); // Display on
 LCD(0x180); // Print at 0,0
}
void LCDNum(int number)
{
BYTE numflag=0;
if (number<0) {LCD('-'); number=-number;}
if (number>9999) 
   {LCD(number/10000+'0'); number=number%10000; numflag=1;}
 if ((number>999) || numflag) 
   {LCD(number/1000+'0'); number=number%1000; numflag=1;}
if ((number>99) || numflag)
   {LCD(number/100+'0'); number=number%100; numflag=1;}
 if (number>9) 
   {LCD(number/10+'0'); number=number%10;}
LCD(number+'0');
}
```
# **6.3. EEPROM Programmer**

**Programmer Introduction**

**Driving the 24LC65**

**Programmer**

**C Program for the PIC**

**PC Application Program**

**Further notes on using I2C EEPROMs**

#### **Programmer Introduction**

Microchip (and others) manufacture  $I^2C$  EEPROM's in a range of sizes. In this example we shall construct a programmer for the 24LC65 (and compatible devices), which is an 8Kx8 memory and which is suitable for data logging applications. For simple storage of configuration variables smaller devices are probably more suitable, however all the devices are driven in similar fashion.

### **Driving the 24LC65**

The figure below shows the pinout of the EEPROM. The SCL and SDA pins are for the  $I^2C$  bus, the address pins A0, A1, and A2 are connected to ground or Vdd. When the device is addressed these bits are used as part of the  $I^2C$  address selector to choose the particular device. By using these pins it is possible to use up to 8 devices on a single  $I^2C$  bus, therefore

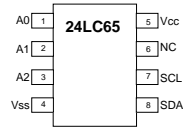

allowing up to 64K of EEPROM to be addressed on a 2 wire bus.

The first byte transferred on the  $I^2C$  bus is the control byte which selects the specific chip to be addressed. The figure shows the control byte for the 24LC65, note that the bottom 3 bits of the address within the control byte for the 24LC65 are the address bits which match the pins on the device.

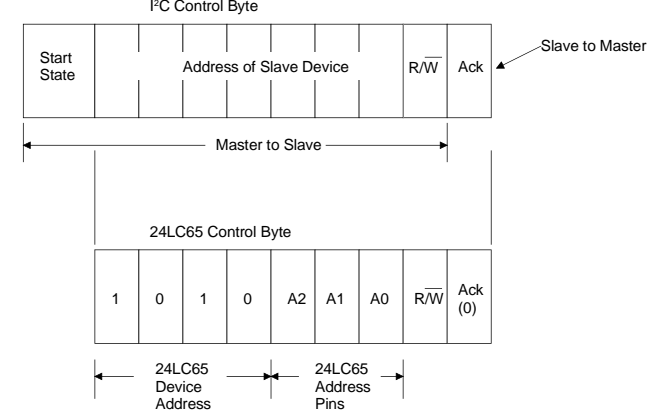

The 24LC65 has a number of modes to access the memory array. We will not go into all of

these modes, but will simply consider the Byte Write, Random Read, and Current Address (sequential) Read modes.

#### *Byte Write.*

This mode allows a single byte of data to be written to any address in the memory. The control byte is written first with the R/W bit set to 0 to indicate a write, this is followed by the address which is transmitted as two byte transfers to the EEPROM, the most significant byte of the address is written first, followed by the least significant byte. As in all other transfers the data is written Most Significant Bit first. The final byte written is the data byte. At the end of each of the 4 bytes written the 24LC65 generates an acknowledge bit. After all 4 bytes have been written the master device generates a stop state and the 24LC65 initiates an internal write cycle. The time taken to write the data is guaranteed not to exceed 5mS, so the master may either wait for this time to allow the data write to complete, or it may continuously poll the device sending control bytes until the 24LC65 acknowledges which

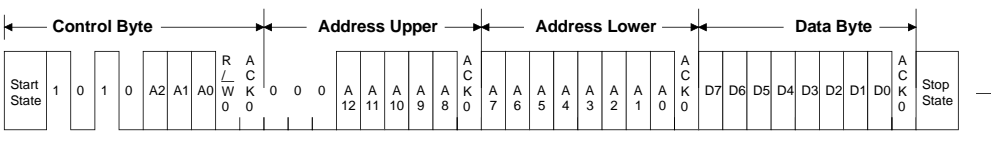

5mS (Max) Period during which the LC65 will not acknowledge

indicates the end of the write cycle. The Byte write cycle is shown below:

#### *Read current address - sequential reads.*

To read a byte from the EEPROM then the same control byte is used but with the R/W bit set to 1. Following the acknowledge bit from the 24LC65, the master sends an additional 8 clocks to the 24LC65, the 24LC65 then clocks out the requested byte. Following the last bit sent by the 24LC65, the master may either send an acknowledge bit, or will not acknowledge. If the master acknowledges then the 24LC65 increments the current address,

and the master may then send a further 8 clocks to read the next byte, this allows the entire

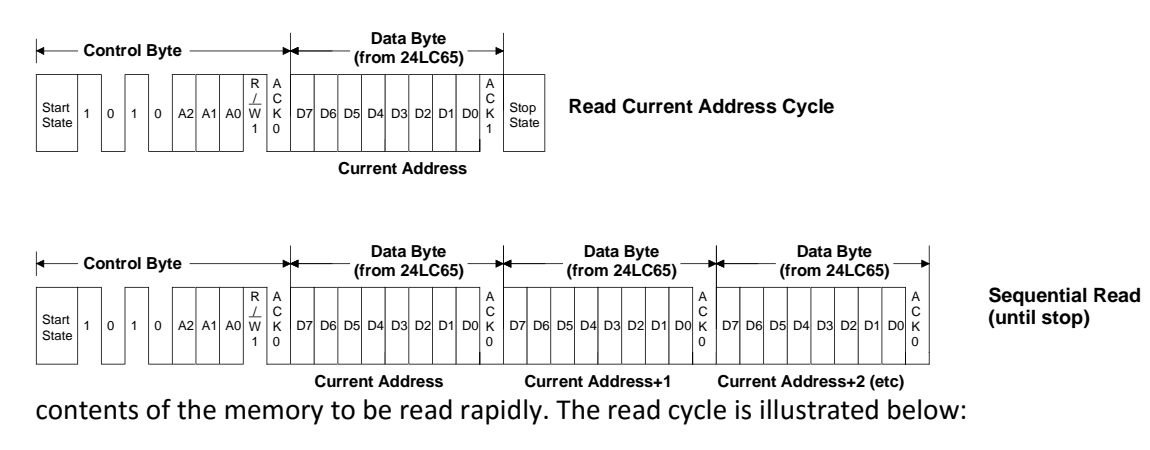

#### *Random Read.*

A random read is performed by setting the current address as if a write cycle were to be undertaken. However following the lower byte of the address another start condition is generated by the master, this is followed by a control byte to read the current address, and then the contents of the supplied address may be read. The figure shows the random read cycle. Note that the random read cycle takes 5 byte transfers on the  $I^2C$  bus, and using the routines shown last month this can be as much as 500uS. Therefore, wherever possible the random read should only be used when absolutely necessary, use sequential reads otherwise which take only one byte transfer per byte read.

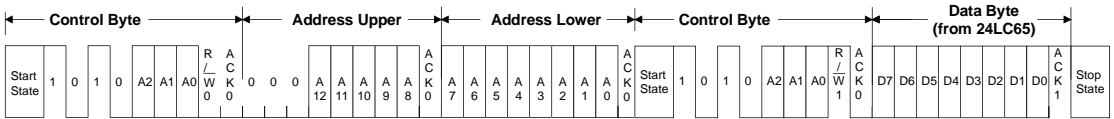

#### *Other modes.*

The other write mode which is also very useful is the page write mode which allows up to 64 bytes to be written simultaneously and therefore can increase write speed by up to 64 times. In similar fashion to the sequential read the master continues to send up to 64 data bytes before the stop state, and when the stop is received all 64 data bytes are written to the memory simultaneously. This mode is not shown further as the code required to drive it would occupy too much space.

It is possible to program internal security bits to prevent further writes to the EEPROM array.

The 24LC65 device has two EEPROM areas internally, one has the capability for considerably more write operations than the other, this is known as the high endurance memory. There is also a mode available to re-map the high endurance memory internally.

#### **Programmer**

The EEPROM programmer is based on The FED development board. The 24LC65 fits into the 8 pin IIC socket - IC2. This socket is also pin compatible with other EEPROM devices such as the 24LC16. The programmer communicates with a PC over the serial port on the board.

The programmer uses a simple serial protocol to communicate to the PC. This is illustrated below.

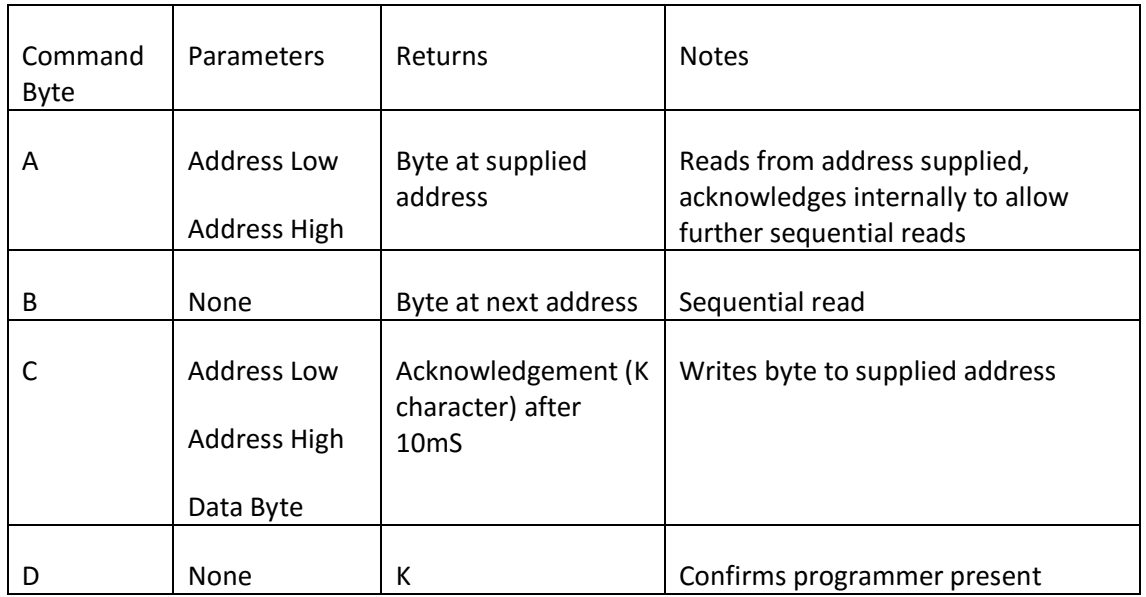

#### EEPROM Programmer - Serial Protocol

There are 4 commands sent from the PC to the programmer, the first (A) reads from a defined address and leaves the programmer in a state to read the next byte sequentially, the second command (B) reads the next byte sequentially, the third command (C) writes a byte to a supplied address. Finally therefore is a simple command (D) which forces the programmer to return a 'K' character, this confirms that the programmer is present.

#### **C Program for the PIC**

The Program for the PIC is designed for the 16F84, it is included in the EEProm Prog subdirectory of the Projects directory.

The listing is shown below:

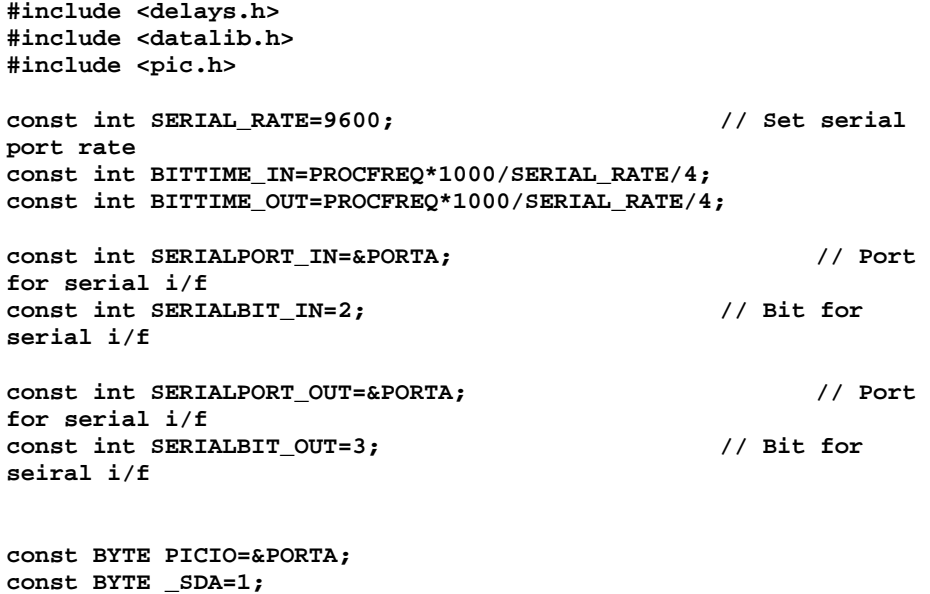

```
const BYTE _SCL=0;
BYTE AddrLo; // EEPROM address - Low word
BYTE AddrHi; // EEPROM address - High word
BYTE EEData; // Data read or written from device
void RxAddr();
void WriteAddress();
void main()
{<br>PORTA=0xff;
                                       Portana Book Set IIC bus bits high<br>P); // Drive Clock &
 TRISA=~((1<<_SCL)|(1<<SERIALBIT_OUT)); // Drive Clock & 
Serial Data
                                       IIRead(IISTOP); // Terminate pending read
 pSerialOut('K'); // Transmit OK Character
 while(1)
 {
   switch(pSerialIn())
   {
    case 'A' : RxAddr();
                WriteAddress();<br>PORTA|=(1<<_SCL);
                                              PORTA|=(1<<_SCL); // Set clock high for 
start bit
          IIWrite(0xA1,IISTART|IIACK); // Control byte for a 
read
   case 'B' : TRISA|=(1<<_SDA);
                 pSerialOut(IIRead(IIACK)); break;
    case 'C' : RxAddr();
                 EEData=pSerialIn();
                 WriteAddress();
                 IIWrite(EEData,IIACK|IISTOP);
                 Wait(10);
    case 'D' : pSerialOut('K'); break;
 }
 }
}
//
// Read an address to operate at in Lo-Hi form
//
void RxAddr()
{<br>AddrLo=pSerialIn();
 AddrLo=pSerialIn(); // Read low byte of address
                               AddrHi=pSerialIn(); // Read high byte of address
}
//
// We generate a stop state first (to terminate a possible read 
operation)
// Then we address the LC65 with the control byte 0xA0
// Finally we send both upper and lower bytes of the address
//
void WriteAddress()
{<br>QuickStop();
                               QuickStop(); // generate stop state on bus
 IIWrite(0xA0,IISTART|IIACK); // Inform LC65 we are about to send 
an address
 IIWrite(AddrHi,IIACK); // Write upper byte of address
                                     II Write lower byte of address
}
```
The intialisation routines at the top of the main function set the PIC pins on Port A to drive and receive for the serial port and IIC device. The initialisation for the IIC port simply does a read with a stop bit using the IIRead function. This is not strictly necessary, but is included in case the PIC is reset without the EEPROM device also being reset (such as during a brown out), in this case the EEPROM may be in the middle of a transaction and requires the stop bit to terminate. The first action of the board is to send a K character to confirm operation.

The main loop is a simple switch statement which reads a command character and acts upon it.

The RxAddr() function reads an address in low high format.

The WriteAddress() function terminates any current operation and then writes an address to the EEPROM. It is used before reading from a specified address (command A), and before programming a byte to the EEPROM (command C).

#### **PC Application Program**

To use the programmer from the PC we shall examine a very simple QBASIC program which allows the EEPROM to be read or a file to be programmed to it. QBASIC is supplied as part of DOS.

Owing to lack of space for listings the program is minimal and can be much improved, it is presented here with just the essential features for reading and writing EEPROM's. The BASIC program is shown below, press key 1 to read the first 256 bytes of the EEPROM, press 2 to read the next 256 bytes (sequentially), and press 3 to write a file to the EEPROM. Note that the file to be written is presented as a series of bytes in ASCII decimal, one byte per line, the first byte is written to address 0, the second byte to address 1 etc. There is little commenting in the file, or within this article, the program is quite straightforward and QBASIC has comprehensive on-line help. This program is also supplied in the EEProm Prog directory along with a short example hex file called Test.Hex.

**Important Note**. Please note that within this BASIC program the communications port is set to send 2 stop bits, this is important to allow the PIC program to undertake processing between received bytes.

```
DECLARE SUB WriteFile ()
DECLARE FUNCTION NeatHex$ (x!, places!)
DECLARE SUB waitkey ()
DECLARE SUB Read256 ()
DECLARE SUB ReadFirst ()
DECLARE SUB ReadNext (Num!)
OPEN "COM1:9600,N,8,2,RS,DS,BIN" FOR RANDOM AS #1
DIM SHARED Address
WHILE 1
 CLS
 PRINT "EEPROM Programmer": PRINT
 PRINT "1-Read 1st 256 bytes of EEPROM"
 PRINT "2-Read sequentially - next 256 bytes of EEPROM"
 PRINT "3-Write file to EEPROM"
 a$ = "": WHILE a$ = "": a$ = INKEY$: WEND
 IF (a$ = "1") THEN ReadFirst
 IF (a$ = "2") THEN Read256
 IF (a$ = "3") THEN WriteFile
 IF (ASC(a$) = 27) THEN STOP
WEND
```

```
FUNCTION NeatHex$ (x, places)
a$ = HEX$(x)
 WHILE LEN(a$) < places: a$ = "0" + a$: WEND
PRINT a$; " ";
END FUNCTION
SUB Read256
 CLS
FOR i = 1 TO 16
  PRINT (NeatHex$(Address, 4)); ": "; : ReadNext (16): PRINT
NEXT
waitkey
END SUB
SUB ReadFirst
 Address = 1
 PRINT #1, "A"; CHR$(0); CHR$(0);
 WHILE LOC(1) < 1: WEND
 CLS
 PRINT "0000 : "; NeatHex$(ASC(INPUT$(LOC(1), #1)), 2);
 ReadNext (15)
PRINT
FOR i = 1 TO 15
  PRINT NeatHex$(Address, 4); ": "; : ReadNext (16): PRINT
NEXT
waitkey
END SUB
SUB ReadNext (Num)
FOR i = 1 TO Num
  PRINT #1, "B";
  WHILE LOC(1) < 1: WEND
  PRINT NeatHex$(ASC(INPUT$(LOC(1), #1)), 2);
  Address = Address + 1
NEXT
END SUB
SUB waitkey
PRINT : PRINT "Press a key to continue"
WHILE INKEY$ = "": WEND
END SUB
SUB WriteFile
Address = 0
 CLS
 PRINT "Enter filename >"; : INPUT f$
OPEN f$ FOR INPUT AS #2
DO WHILE NOT EOF(2)
  LINE INPUT #2, a$
  IF a$ <> "" THEN
    IF (ASC(a$) >= 48) AND (ASC(a$) <= 57) THEN
     x = VAL(a$)
     PRINT #1, "C"; CHR$(Address MOD 256); CHR$(INT(Address / 
256)); CHR$(x);
     WHILE LOC(1) < 1: WEND
     IF INPUT$(LOC(1), #1) <> "K" THEN PRINT "Error on Receive"
     PRINT "Programmed "; NeatHex$(x, 2); " to "; NeatHex$(Address, 
4)
     Address = Address + 1
    END IF
  END IF
 LOOP
 CLOSE #2
 waitkey
END SUB
```
Please note that the circuit application has a brown out reset circuit, this was originally inserted because the board was intended for use as the basis of the ETI PIC BASIC series. In this application the EEPROM is nearly always being read, and glitchey I/O lines during power down caused corruption of the EEPROM. It is recommended that such a circuit should always be used.

Even with a brown out circuit it is possible for corruption and failure to occur if the power supply disappears during a write operation. In important applications it is recommended that EEPROM data should be protected with a checksum, or by writing data 3 times - a vote being taken to decide on the correct data.

There are a number of other EEPROM devices with  $I^2C$  interfaces which may be used, they are similar, and can be driven with little change to the application program.
# *7 Optimising your output*

**Introduction to Optimisation Optimising Variables Optimising Loops Optimisation options Optimising Variables and functions Optimising Pointers**

## **7.1. Introduction to optimisation**

This chapter describes in brief, how to write C Code which results in the most efficient assembly code possible.

## **7.2. Optimising Variables**

The PIC is an 8 bit microcontroller, and therefore the most efficient type of variable is the char type. Unsigned char types are more efficient than signed for some operations. All of the header files supplied with FED PIC C define the type BYTE which is an unsigned char type.

#### **Optimisation 1**

**Use the BYTE type for all variables which may hold values between 0 and +255.** 

**Use the char type for all variables which may hold values between -128 and +127.**

## **7.3. Optimising Loops**

The PIC has a special loop instruction DECFSZ. The compiler detects a specific type of loop and translates it to this special instruction type, such loops are very compact and fast. The form of the loop is as shown:

```
for(var=expr; var; var--)
```
var is signed or unsigned char type. For example the following code toggles a bit on PORTB 8 times:

```
BYTE i;
BYTE Mask=8;
TRISB=0;
for(i=8; i; i--)
{
 PORTB^=Mask;
 PORTB^=Mask;
}
```
Although it takes some practice to write loops in this fashion the saving in code and time is worth the extra effort.

**Optimisation 2**

**Use the following loop form for efficient loops:**

**for(i=expression; i; i--)**

**where i is a variable which is of type signed, or unsigned char**

## **7.4. Optimisation options**

For the 14 bit core controllers use the PIC call stack provided that no more than 6 levels of function call are to be used (5 if interrupts are in use). For the 16 bit core controllers (18cxxx series) use the PIC call stack provided than no more than 20 levels of function call are in use (in practice this allows nearly all 18Cxxx core programs to use the PIC call stack).

Use the Optimise for Space option unless extra speed is essential.

Set the number of Local Optimise Bytes to a reasonably large number, 16 is recommended on larger processors, 4 or 8 on smaller processors.

#### **Optimisation 3**

**You can set the options for compilation optimisation by using the tab on the compiler options box which is shown when the project is compiled when F9 is pressed or the Compile | Compile menu option is used. Use the Optimisations Tab, select Optimise for Space and Use PIC Call Stack (Quick Call). Finally set the number of Local Optimise Bytes to 4 (or greater if you can afford it).**

## **7.5. Optimising Variables and functions**

Some processors have multiple pages of RAM or ROM (such as the 16C558 which has two pages of RAM, or the 16C74 which has two pages of RAM and two pages of ROM). On these processors access to the lower pages is faster than the higher pages.

#### **Optimisation 4**

**With the larger PIC processors place the more often used global variables and functions earliest in the program, or use the register keyword to force into the lower page.**

## **7.6. Optimising Pointers**

FED PIC C allows the use of 1 or 2 byte pointers. 1 byte pointers may be used whenever an item is in the bottom 256 bytes of PIC address space. To define a pointer as one byte then include the keyword "ram" in the definition :

```
BYTE x;
BYTE ram *xp;
xp=&x;
                 *xp=9; // set variable x to 9
1 byte (ram) pointers are very much more efficient than normal 
pointers, and can be used in the same way as any other pointer
```
**provided that the item is within the lower 256 bytes of RAM address. For the 18Cxxx and 18Fxxx series of devices the ram pointer is still used to force the compiler to use FSR as a pointer accumulator, this considerably improves efficiency for accesses using those variables.**

#### **Optimisation 5**

**When the PIC has only two RAM pages (i.e. the top byte of RAM is at address hex 0xff or lower, then use RAM pointers at all times to point to items in RAM. If it has more than one page then use RAM pointers when you know that the item to which a pointer is directed is in the bottom 256 bytes of RAM.**

#### **Hint**

**If you want to use RAM pointers for the 16F877 or other devices with more than 2 pages of RAM then set the Stack Pointer to the value 0FF (use the Memory tab when the project is compiled). Now the stack and all variables will be in the bottom pages of RAM.**

#### **Hint**

**If you want to make your program portable to other compilers whilst still using RAM pointers then use the following code at the top of your program:**

**#ifndef \_FEDPICC**

**#define ram**

**#endif**

**Introduction to assembler Simple use of Assembler The FED PIC C Programmers model Example of use of assembler Example of use of assembler (2) Macro Reference Compiler sub-routine Reference Assembler Projects (Professional Version only)**

## **8.1. Introduction to assembler**

It is quite straightforward to use Assembler within an FED PIC C program. At its simplest level it is possible to use assembler instructions directly within functions, more complex use such as writing complete C functions with assembler language requires a deeper understanding of the operation of FED PIC C.

## **8.2. Simple use of Assembler**

To insert assembler mnemonics within a program simply use the **#pragma asm** and **#pragma asmend** directives. All lines following a #pragma asm directive will be inserted directly into the assembler code (after normal macro expansion and other C pre-processor directives have been obeyed).

#### **Example**

The code below inserts a CLRWDT instruction into the function. This instruction clears the watchdog timer.

> **#pragma asm CLRWDT ; Clear the watchdog timer #pragma asmend**

An alternative if there is only one line of assembler code to be inserted is to use the **#pragma asmline** directive. In this case only one line of information is passed to the assembler - the code on the line following the directive. Note that if there is a comment on the line it should be preceded by a semi-colon (;) as this will also be passed to the assembler.

#### **Example**

The code below inserts a CLRWDT instruction into the function. This instruction clears the watchdog timer.

**#pragma asmline CLRWDT ; Clear the watchdog timer**

## **8.3. The FED PIC C programmers model**

**Memory Map Memory Organisation**

### **Common Functions and program operation Use of … form for function parameters**

#### **Memory Map**

FED PIC C has a number of variables which are used in the operation of the program. These are known as the **Program Variables**. These variables (not shown in order) are as follows:

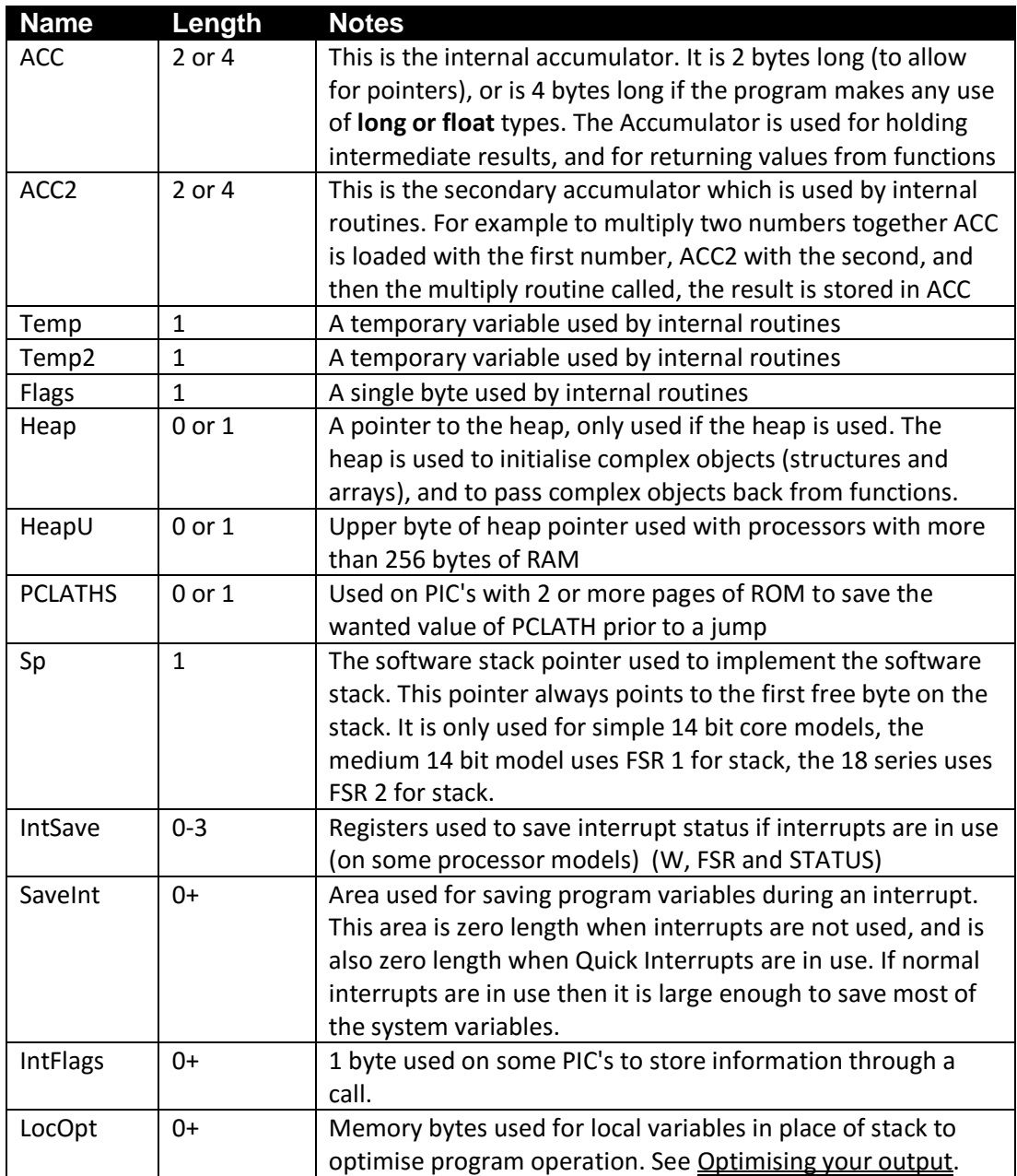

At a minimum 8 bytes of memory are used in addition to any memory used by the program. The location of these variables depends on the processor type and is shown in the Memory Organisation section. When **long** variables are used together with the heap and interrupts then 16 bytes of memory are used in addition to that used by the program and the locally optimised variables **Optimising your output**.

It is possible to refer to any of these variables by name within assembler routines. The following program includes an assembler function which simply returns the value 7 – it loads 7 into the accumulator and returns, the other lines in this assembler function are described in the following sections:

```
int Return7();
int x=-1;
void main()
{
x=Return7();
endit:
while(1);
}
#pragma asm
 module "Return7"
  Return7::
         movlw 7
         movwf ACC
         clrf ACC+1
         MRET 0
 endmodule
#pragma asmend
```
### **Memory Organisation**

The program variables, stack, heap and variables are stored in different locations on different processors. This section shows how the various elements are stored on different processors.

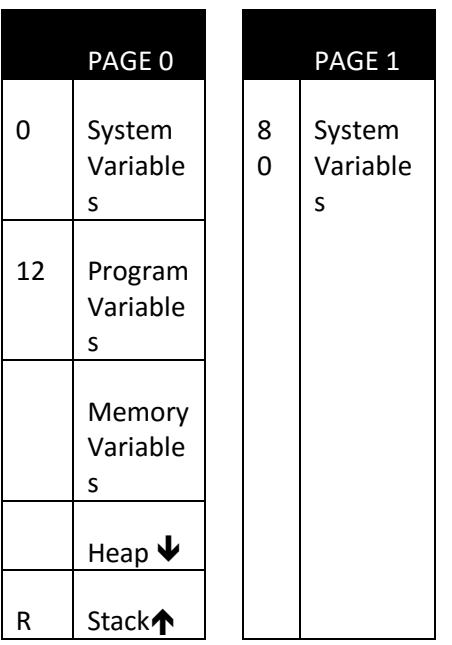

### *14 bit core*

All addresses are shown in hex. R is the top address in memory, the stack starts at the top address in memory and moves downwards as items are pushed on to it.

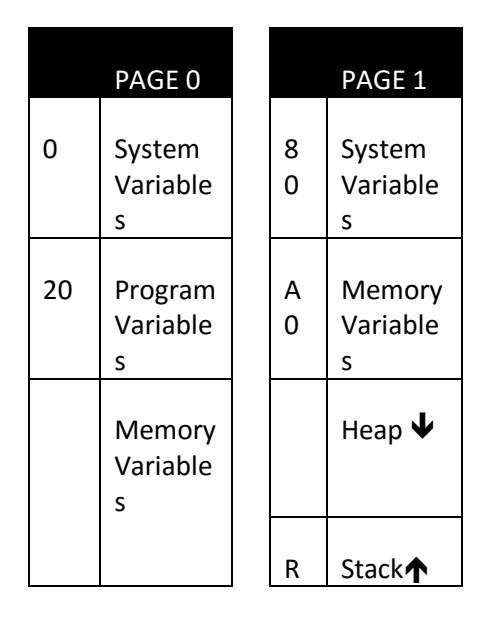

All addresses are shown in hex. R is the top address in memory, the stack starts at the top address in memory and moves downwards as items are pushed on to it.

Note that the stack cannot drop below address A0 as this requires a jump in memory (which would take more program space and time), so the stack is limited to the upper page. Similarly the heap always starts at address A0 even if every byte is not used by memory variables in the lower page. It is possible to set SP into the lower memory page using the Compile Options dialog box on the Memory tab, or by using the #stack directive. For the Enhanced Mid Range the Stack pointer uses FSR1 which is set in linear memory.

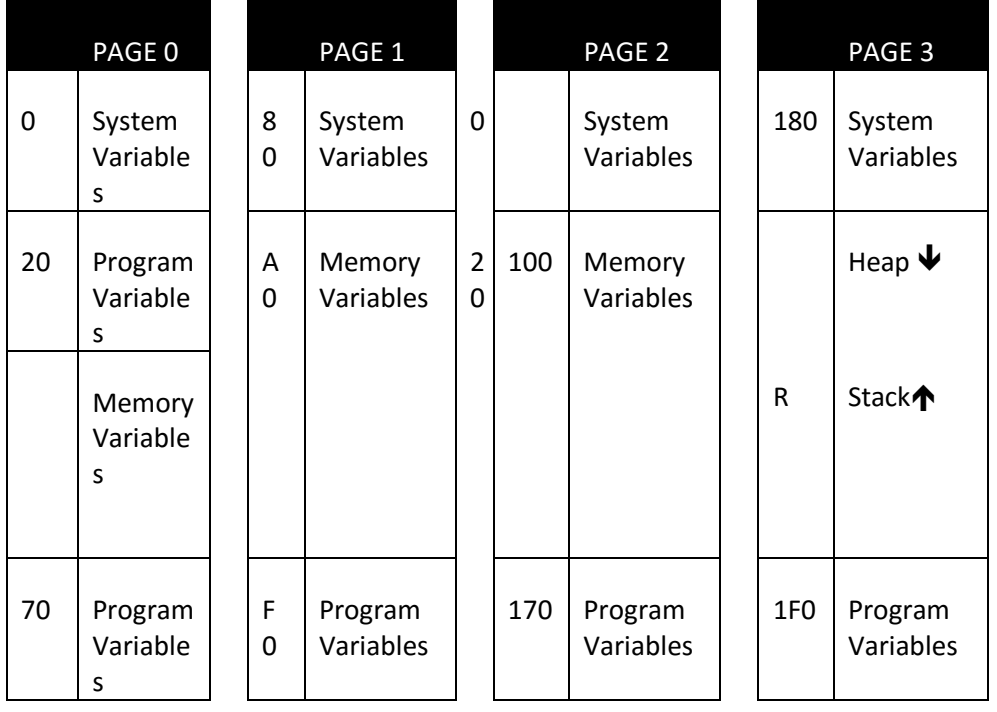

#### *14 bit core*

#### All addresses are shown in hex. R is the top address in memory, the stack starts at the top address in memory and moves downwards as items are pushed on to it. Note that some of the program variables are stored at address 0x70 which is repetitive throughout RAM and appears in each memory page

Note that the stack cannot drop below address 180 as this requires a jump in memory (which would take more program space and time), so the stack is limited to the upper page.

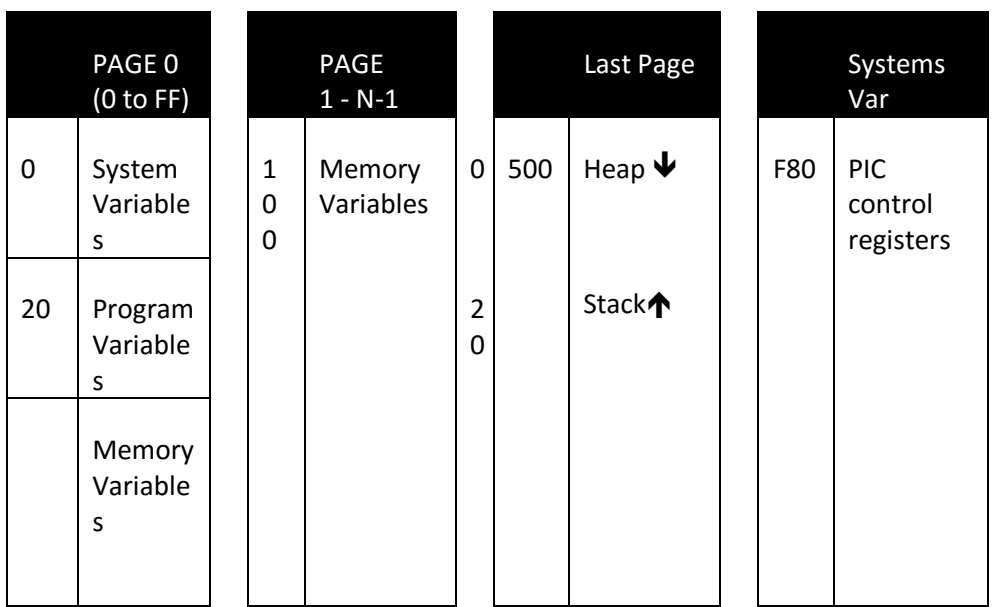

#### *16 bit core*

**80**

All addresses are shown in hex. Note that the last page is the last RAM page, for the 18C452 this is shown from 500H to 5FFH. If a stack of more than 256 bytes is required then the heap can be manually relocated to a lower page using the Compiler Options Dialog Box.

### **Common Functions and program operation**

**Introduction to common functions Using subroutines in assembler code Calling C functions from assembler Use of Enhanced Mid Range processors Notes for use of PCLATH and RP0,RP1 in the STATUS register Notes for use of paging in 16 bit core devices Notify the compiler of an assembler function The Stack and Function calling Complete C functions in assembler Defines in FED PIC C**

#### *Introduction to common functions*

The FED PIC C compiler generates code as efficiently as possible, however some operations require the use of subroutines which are called. All of the compiler subroutines are stored in the bottom page of ROM, and only those needed are included.

These subroutines may be used by assembler routines, but the compiler must be informed about their use as it has to include them in the final hex file.

The common functions are described at the end of this chapter.

#### *Using subroutines in assembler code*

All internal routines are in the bottom memory page. For 14 bit core devices (16xxx etc.), the linker directive SETPCLATH sets the PCLATH register back to the bottom page and must be used before any macros if the function could be located in higher ROM pages.

To tell the compiler to include the correct routines use the **#pragma asmdefine** (or **#pragma**  asmdefine) pre-processor directive. Open the file "Bit14\_nK.asm" which is in the libs subdirectory of the C Compiler. This includes all of the routines for the C Compiler. Search for the label CopyMem, in this file - it should look like this:

```
ifdef _CopyMem
;;;;;;;;;;;;;;;;;;;;;;;;;;;;;;;;;;;;;;;;;;;;;;;;;;;;;;;;;;;
;
; Copy W bytes from address in PACC to address in PACC2, preserve 
PACC2
;
;;;;;;;;;;;;;;;;;;;;;;;;;;;;;;;;;;;;;;;;;;;;;;;;;;;;;;;;;;
CopyMem
         _LAROM=1
          _PCLW=1
         _Push2D=1
         _PopD=1
         _Pop2D=1
         movwf Temp2 ; Save count
                              call Push2D ; Save PACC2
```
Note that the CopyMem function will only be included if the definition \_CopyMem is included in the file. To do this use the #pragma asmdefine function as shown here in this example:

```
#pragma asmdefine _CopyMem
```
**#pragma asm movlw x movwf ACC clrf ACC+1 movlw y movwf ACC2 clrf ACC2+1 movlw 4 call CopyMem #pragma asmend**

This example copies 4 bytes from the address  $x$  to the address  $x$ . If  $x$  and  $y$  were long variables it would copy x to y. Here is a complete example program which will work with 16 or 18 Series devices:

```
void cp();
long x,y;
void main()
{
```

```
x=0x12345678; 
 cp();
 while(1);
}
void cp()
{
#pragma asmdefine _CopyMem
#pragma asm
movlw x
movwf ACC
clrf ACC+1
movlw y
movwf ACC2
clrf ACC2+1
movlw 4
call CopyMem
#pragma asmend
}
```
In practice this is not as onerous a task as it may appear at first. Most assembler routines will use only one or two compiler subroutines - otherwise the C code may as well be used directly.

#### *Calling C functions from assembler*

If an assembler or C library function is to be called within a different module, then the #callfunction macro must be used. E.g. If the functions Delays in a different C file is to be called then use :

#### **#callfunction Delays**

To call another C function the macro MCALL must be used.

This will probably only affect advanced users.

#### *Use of Enhanced Mid Range processors ()*

The enhanced mid range processors are not compatible with the standard 14 bit core processors. FED have rewritten all the library assembler routines to support the Enhanced Mid Range. However in so doing we have tried to maintain the same macro names as for the standard range so that exisiting code will work as much as possible. For example MSETIRP will set the IRP to the value of the supplied argument in the standard core, for the Enhanced Mid Range it will set the value of FSR0H to the supplied argument. Similarly any macros which set RP0 and RP1 will set BSR instead for the Enhanced Mid Range.

For the Enhanced Mid Range the stack uses linear addressing space and is set to the top of memory, the heap is also set into linear space. There is no sp variable, instead FSR1 is used as the stack pointer and always points to the first free address on the stack.

#### *Notes for use of PCLATH and RP0,RP1 (& BSR) in the STATUS register*

This section **only applies to 14 bit core processors** with two or more ROM pages or two or more RAM pages.

The IRP bit, FSR the accumulators (ACC & ACC2), Temp, Temp2, and Flags may be changed at will within a function. The return value from a function is stored in ACC or ACC2.

*ROM Paging - PCLATH*

When the function is called…

When a function is called PCLATH is set to the address of the function. PCLATH must be cleared before any macros are used within the function, as the C core functions are all located in the bottom memory page.

The SETPCLATH or SETPCLATHA special Linker instructions may be used to set PCLATH if the processor has more than 1 page of ROM.

The syntax of the SETPCLATH instruction is as follows:

**SETPCLATH Expression[,CurrentValue][,CanClrf]**

The first parameter – Expression is the value of the memory address for which PCLATH has to be modified. The other two parameters are optional. The CurrentValue parameter is supplied if the current value of PCLATH is known, if it is unknown it may be left out, or set to –1. The CanClrf parameter is set if the linker is permitted to use the clrf instruction to clear PCLATH which will set the Z flag. The linker will set PCLATH if it needs to (for example if Expression and CurrentValue are in the same page then PCLATH may be left as it stands). Therefore this instruction may result in zero, one or two words of hex code. Here is an example from the Data library – the start of the SerialIn function:

**SerialIn::**

```
SETPCLATH 0,SerialIn,1
if _QUICKCALL==1
                           MGETFSRSPO 1 ; FSR points to Count
else
      MGETFSRSPO 3 ; FSR points to Count
endif
movfw 0
                     movwf ACC2 ; PORT to ACC2
```
Note that the SETPCLATH instruction needs to set the memory page to 0 where all the common functions reside, and that the current value is known to be SerialIn as this is the label which has just been called.

The SETPCLATHA instruction is similar, but has the following syntax:

#### **SETPCLATHA Expression**

This instruction always takes exactly two words in the hex file (even for processors with only one page) and is essential for software delay loops where the exact code length must be guaranteed.

Whether a C function is written in assembler (see Complete C functions in assembler), or as inline assembly within a C function it, then it will use modules. This will guarantee that all the code in the function is within a single memory page.

When a function returns…

The following simple rules are followed - when QuickCall is set then PCLATH is always cleared before returning from a function. When QuickCall is clear then PCLATH is always set to the address of the module which called the function when the function returns. It will always be cleared from a call to a common function in the base area.

This may sound complicated but in practice is very simply achieved by using the MRET macro. This has the following syntax:

**MRET 0**

The parameter is ignored for the 14 bit core series and should always be supplied as 0.

#### Example

Consider the following simple example program which includes a function called func, which takes a parameter (N) and increments PORTB N times. It makes use of the instructions discussed in this section. Note that this function is written in assembler as a linker module and therefore the whole function will always be in a single ROM page. Please also note the use of #pragma asmfunc which tells the compiler that func is an assembly function and that parameters must not be optimised on to the stack.

```
#include <pic.h>
void func(unsigned char x);
#pragma asmfunc func
void main()
{
PORTB=0;
TRISB=0;
func(7);
endit:
while(1);
}
#pragma asm
  module "func"
func::
  SETPCLATH 0,func,1 ; Clear PCLATH (if set)
  if _QUICKCALL==1 ; Test quickcall option
   MGETFSRSPO 1 ; FSR points to Count
  else
   MGETFSRSPO 3 ; FSR points to Count
  endif
  movfw 0 ; Pick up the count
                   movwf ACC ; Use ACC as a counter
  SETPCLATH func,0,1 ; Set PCLATH back to func
funcLoop:
  incf PORTB
  decfsz ACC
  goto funcLoop
  MRET 0 ; Return
#pragma asmend
```
#### *RAM Paging*

In normal operation the RAM paging bits (RP0 and RP1, or BSR for the Enhanced Mid Range) are set to 0. They may be adjusted in a function but must be reset to 0 before returning from a function. There are two macros of use for the RAM paging bits MSETRP and MCLEARRP. They both take a memory address. MSETRP sets RP0 and RP1 (or BSR) to the correct address, MCLEARRP clears the bits if they were set by the MSETRP macro.

For example the following code clears the TRISB register and sets the paging bits back to 0 afterwards.

> **MSETRP TRISB clrf TRISB MCLEARRP TRISB**

This will work for the standard and Enhanced Mid Range cores.

FSR operations need to take account of the IRP bit. IRP (or the FSR0H register for the Enhanced Mid Range) may be set to any value when a function is called, and does not have to be cleared on return..

#### *Notes for use of paging in 16 bit core devices*

This section only applies to 16 bit core processors.

The BSR may be changed at will within user defined assembler functions, but should be saved through in line assembler within C functions.

#### *ROM Paging*

The PCLATH/PCLATU registers may be changed at will. It is strongly suggested that user functions should always use the linker instructions SMARTCALL or SMARTJUMP instead of CALL or GOTO when a label is not known. These instruction have a single parameter that is the address to be called, the linker will insert an rcall or call, or bra or goto dependent on the distance of the jump.

The linker manual shows the other SMART instructions which may be used with the 16 series.

Examples:

**SMARTCALL GetSPOW**

**SMARTJUMP 4**

#### *Complete C functions in assembler*

It is possible to write complete C functions in assembler – several examples have already been given. Assembler functions must use the linker, and must be defined as modules. Please see the linker manual for full details (which is online in the menu option **Help | Assembler Help**, the linker manual is a top level link from this file).

The module is defined using the MODULE directive. For an assembler function the only relevant option is the name of the function which is defined in inverted commas :

#### **module "MyFunction"**

Now all labels in the function will be local except for those which are followed by a double colon (::), these will be global. For any C function this will only ever be the first label, which is the function address:

#### **MyFunction::**

After this the function may be written as described above, and then the module must be terminated with an endmodule directive :

#### **endmodule**

For most assembler functions the programmer will not want the duplicate block optimiser to "attack" the code, especially during debugging. For this reason the module line should be followed by the line :

#### **dupmodoff**

and prior to the end module the duplicate optimiser can be turned back on again :

#### **dupmodon**

If the source file only contains assembler functions then only one dupmodoff needs to be given at the top of the first module.

As described above the best method of returning is to use the MRET macro which will automatically set PCLATH (for 14 bit core processors) and return using the internal or software stack dependant on the compiler options.

Here is the complete function MyFunction() clears all the ports of the processor.

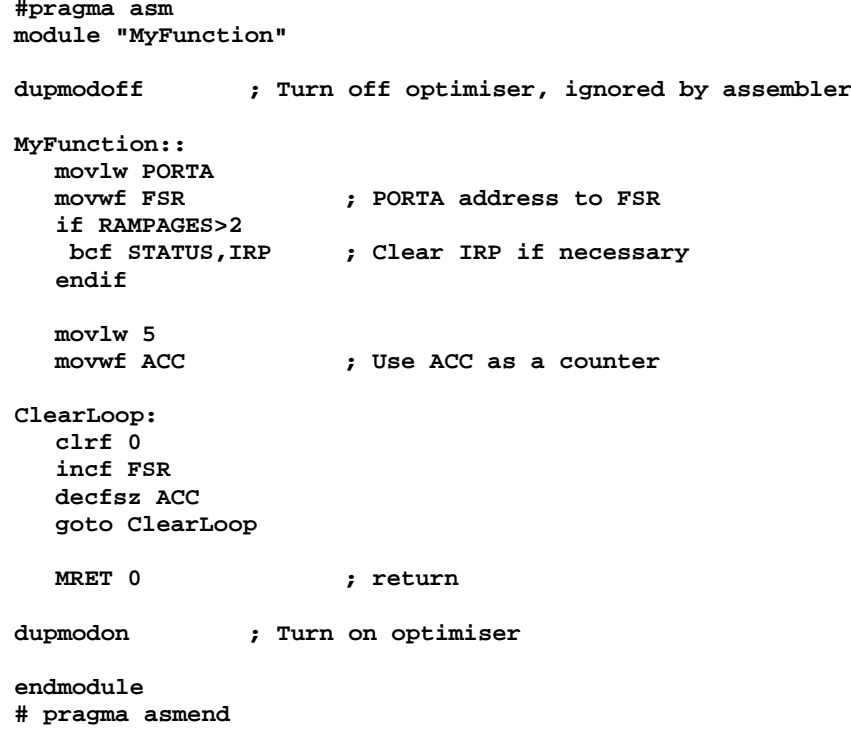

Any constant integer in FED PIC C will be converted to a value in the assembler routines with an underscore prefixed. Thus

**const int Port=6;**

is converted to the following in the assembler file:

**\_Port=6**

Thus your assembler routine may use \_Port in the routine and it will be replaced by the value 6. This also applies to the constants which are automatically defined in FED PIC C (See Defines).

#### **Use of … form for function parameters**

The … form for function parameters is supported in FED PIC C – but there are no macros provided to decompose the parameters, this must be undertaken in assembler. A function using … must be declared as an assembler function, this is achieved with the asmfunction preprocessor directive:

#### **#pragma asmfunction printf**

This ensures that parameters will always be passed on the stack. Now the item at the top of the stack (the last item pushed before the return address) will be a single byte value which is the number of parameters pushed. This is followed by the fixed parameters, then the optional parameters.

Optional parameters are pushed as integer (2 byte) or long (4 byte) values. Characters and 8 bit values are pushed as integers and always appear on the stack as 2 bytes.

For an example written in assembler see the fnprintf function in the strings.c library file.

#### **Notify the compiler of an assembler function**

The compiler must be notified if a function is written entirely in assembler. This is to stop any attempt to optimise its local variables or parameters. To do this use the following directive:

#pragma asmfunc FunctionName

For example the following definition is used within the header file for the library assembler function WriteEEData:

> **void WriteEEData(unsigned char Addr,unsigned char Data); #pragma asmfunc WriteEEData**

Now the parameters for the assembler function will always be pushed on the stack. The following section shows how to read them.

The stack is implemented in software as the PIC stack cannot be used to save and recall data. The stack pointer is called sp, it points to the first free byte on the stack. For the Enhanced Mid Range there is no sp, the stack pointer is held in FSR1. Within 16 bit core devices there is no sp variable - the stack pointer is held within FSR2. Throughout this section sp should be replaced with FSR 1 for Enhanced Mid Range, or FSR2 when considering 16 bit core devices.

Consider the stack on the 16C74. The figure below shows the empty stack, sp holds the value 0xFF:

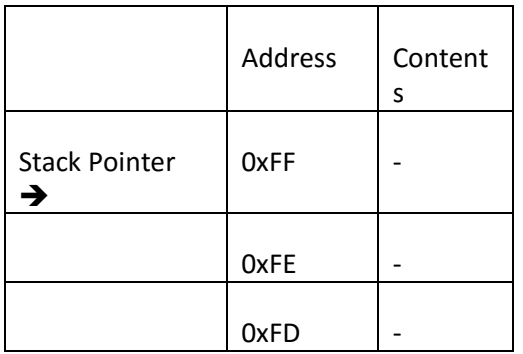

Now if the integer value (2 bytes) 0x1234 is pushed on to the stack it will change and sp now holds the value 0xFD as follows:

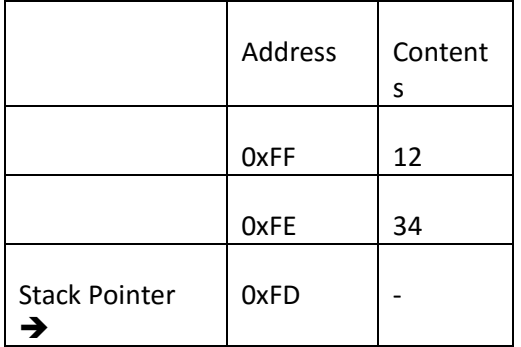

Finally if the single byte 0xFD is popped from the stack then sp will hold the value 0xFE, and the stack is:

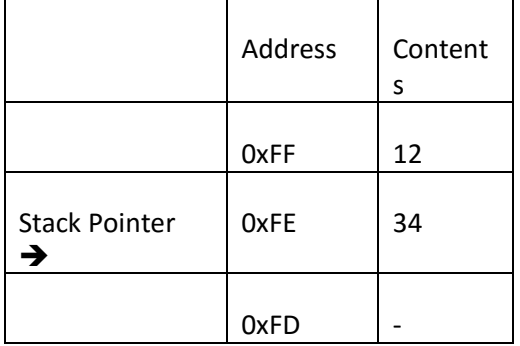

Now if a function is called, the parameters for the function are stored on the stack. If the compiler is not set to use Quick Calling (see Optimising Your Output), then the return address from the function is also stored on the stack. If the compiler is using Quick Calling (which is the default), then the return address is stored on the PIC's internal call stack.

Parameters for a function are pushed on to the stack from right to left. Consider the following C code:

```
unsigned char func(int x,char y);
.
.
.
func(1000,-1);
```
The dots show that there is other C code in here. Now when the function is called from within the initial function (main) the stack will look like this:

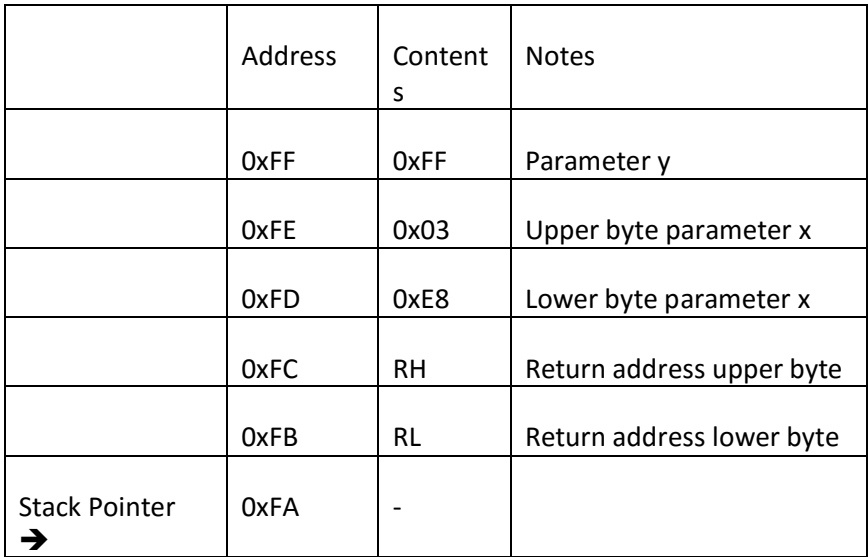

If the compiler is using Quick Calling then the stack will look like this

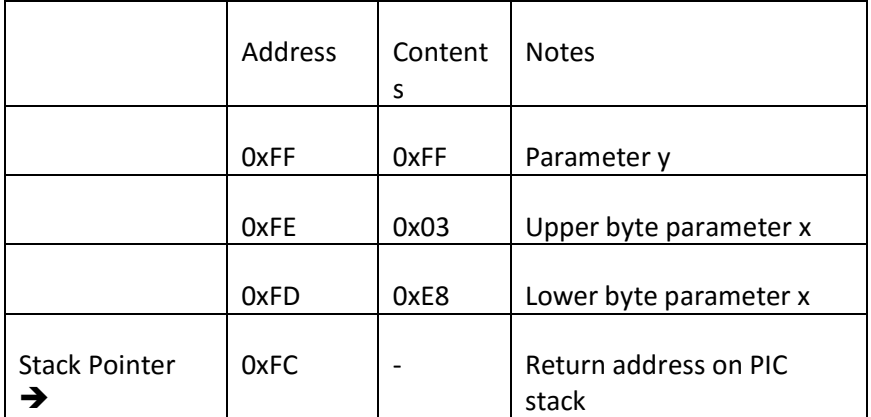

So it is possible to read a parameter from the stack using assembler by using the stack pointer sp. For example using Quick Calling the following code will read the value of parameter y into the W register:

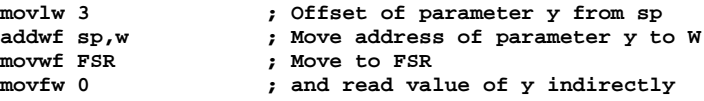

If we are not using Quick Calling then the first line would replace "**movlw 3**" by "**movlw 5**" as there are another 2 bytes on the stack.

There is another method of achieving the same effect using a macro (note all macros are defined in the Macro Reference).

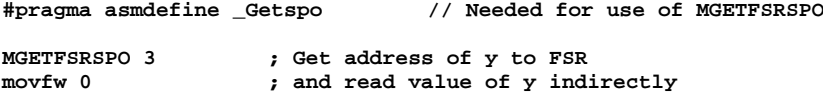

## **8.4. Example of use of assembler**

We'll look in detail at the complete development of a C function written in assembler for the 16 series (after this example we'll show it again for the 18 series).

Consider a function to address an 8 bit port as a bi-directional data port. It will need to read or write data and will have two control signals – a read strobe and a write clock. The read and write signals will stay low for at least 1uS whatever the clock rate of the processor. The function we will use to drive the port will have the following template which could be included in a header file.

```
unsigned char Drive8(char Read,unsigned char *vp);
#pragma asmfunc Drive8
```
The function will either write the value addressed by the pointer vp, or read the value from the port into that variable. The flag Read will be set if bus is to be read, and reset if it is to be written. The returned value will be the contents of the variable addressed by vp whether it has been read or written. Note the use of asmfunc to stop the compiler from optimising parameters in calls to the function.

#### Establishing a 1uS delay

Firstly we need to look at establishing the delay macro which will insert at least 1uS delay with faster clock rates. Look at the following code:

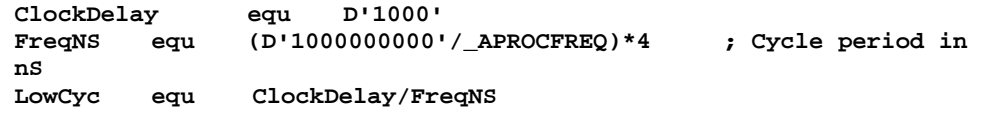

Clock Delay is the time we need to wait in nano-Seconds, FreqNS will be the cycle period in nano-seconds (the time in nS required to execute one instruction). Finally LowCyc will be the number of cycles that we need to keep the read or write strobes low.

Now we can write a macro to insert the number of cycles (with nop instructions) required to ensure at least 5uS delay:

#### **STROBETIME macro exdelay**

```
dx=exdelay
 while dx>0
  NOP
   dx-=1
 endw
endm
```
Note that for slow clock rates the LowCyc time will be 0, and therefore the macro will insert no NOP instructions.

Setting up the port and control bits

We need to allow the user of this function to define the 8 bit port for bi-directional data, and also the port and bits for the read and write signals. We can do this by using constant integers and we can choose any names we like. We'll use the following – and the example shows the C code required to set up the function to use PORTD as the 8 bit port and Port C bits 0 and 1 as the read and write signals respectively.

```
const int DataPort8=&PORTD;
const int ReadStrobePort=&PORTC;
const int ReadStrobeBit=0;
const int WriteStrobePort=&PORTC;
const int WriteStrobeBit=1;
```
Recall that in assembler we will now have five constants defined as follows :

**\_DataPort8 \_ReadStrobePort \_ReadStrobeBit \_WriteStrobePort \_WriteStrobeBit**

Writing the function

We'll look at the code first, and then take a look at the wrapper to turn it into a module.

The first thing we need to do is to get the parameters and store them, we'll store the flag to define read or write into the system variable ACC, and the address pointer vp into FSR:

```
Drive8:: ; Function label (global)
          bsf _WriteStrobePort,_WriteStrobeBit
          bsf _ReadStrobePort,_ReadStrobeBit
          bsf STATUS,RP0
          bcf _WriteStrobePort,_WriteStrobeBit
              bcf _ReadStrobePort,_ReadStrobeBit
          bcf STATUS,RP0
          SETPCLATH 0,Drive8 ; Set PCLATH to common functions
   if _QUICKCALL==1
                              MGETFSRSPO 1 ; Set FSR to point to 1st parameter
   else
          MGETFSRSPO 3 ; (When software stack is used)
   endif
          movfw 0
                               movwf ACC ; First parameter (ReadFlag) to ACC
          incf FSR
         movfw 0
                               movwf ACC+1 ; Temporary store
         incf FSR
                                      movfw 0 ; Upper byte of the address 
pointer
```

```
bcf STATUS,IRP
skpz
bsf STATUS,IRP
movfw ACC+1
movwf FSR
SETPCLATH Drive8,0 ; Set PCLATH back to this module
```
This code is straightforward. Bear in mind that functions have RP0 and RP1 set to the lowest page before they are called so that we can address the system variables (including ACC) without changing them. The first action we undertake is to set the read and write strobe bits high, and the TRIS bits for those lines low so that they drive a high value.

The MGETFSRSPO macro gets the stack pointer offset to FSR so that FSR points to the parameters for the function. A test is undertaken so that if \_QUICKCALL is set (the PIC calling stack is used) then the parameters will be offset by 1 byte instead of 3. The ReadFlag is read and stored in the ACC variable. The variable pointer (vp) lower byte is read, stored in ACC+1 temporarily, and then the upper byte is read and used to set IRP. Finally the lower byte is stored back in FSR so that FSR now addresses our variable.

The next action is to test whether we are to read or write. The following code fragment tests the flag and the section which writes to the bus is shown:

> **movf ACC,f ; Test the read flag skpz goto Read8 ; Jump forward if Read movfw 0 ; Read the variable movwf \_DataPort8 ; Write to the port bsf STATUS,RP0 ; Point to Upper bank clrf \_DataPort8 ; Drive data port bcf STATUS,RP0 ; Back to lower page bcf \_WriteStrobePort***,\_***WriteStrobeBit STROBETIME LowCyc ; Delay strobe bsf \_WriteStrobePort***,\_***WriteStrobeBit bsf STATUS,RP0 ; Point to Upper bank decf \_DataPort8 ; Read data port again bcf STATUS,RP0 ; Back to lower page goto Drive8End ; Go to the end of the function**

We simply write the variable to the port and then set the port to drive. The write strobe is asserted low for 1uS and then the port set to drive again.

Finally we'll take a look at the wrapper around the function – the read section will not be presented in detail, but shown as part of the overall program.

Here is the wrapper :

```
#pragma asm
#pragma asmdefine _GetSPOtoFSR0
module "Drive8"
; Code here
Drive8End: ; End of function
       movfw 0
```

```
movwf ACC ; Return value
MRET 0 ; Macro to return
```
**endmodule**

**#pragma asmend**

The line with the asmdefine is used to tell the compiler to include a function in the common area – see the table in the Macro Reference section below. Note that the return value from the function is stored in ACC. The macro MRET executes a return using the PIC stack or the software stack dependant on the use of quick calling.

Here is the complete function together with a test program which can be assembled and run:

```
#include <pic.h>
unsigned char Drive8(char Read,unsigned char *vp);
#pragma asmfunc Drive8
const int DataPort8=&PORTD;
const int ReadStrobePort=&PORTC;
const int ReadStrobeBit=0;
const int WriteStrobePort=&PORTC;
const int WriteStrobeBit=1;
BYTE x,y,z;
void main()
{
 x=0x55;
 z=Drive8(0,&x);// Write 0x55 to Port B
z=Drive8(1,&y);// Read the port to y and to z
endit:
while(1);
}
#pragma asm
   ClockDelay equ D'1000'
   FreqNS equ (D'1000000000'/_APROCFREQ)*4 ; Cycle period in 
nS
   LowCyc equ ClockDelay/FreqNS
 STROBETIME macro exdelay
   dx=exdelay
   while dx>0
     NOP
      dx-=1
    endw
 endm
module "Drive8"
dupmodoff ; Turn off optimiser, ignored by assembler
Drive8:: ; Function label (global)
         bsf _WriteStrobePort,_WriteStrobeBit
         bsf _ReadStrobePort,_ReadStrobeBit
         bsf STATUS,RP0
          bcf _WriteStrobePort,_WriteStrobeBit
          bcf _ReadStrobePort,_ReadStrobeBit
```
**bcf STATUS,RP0**

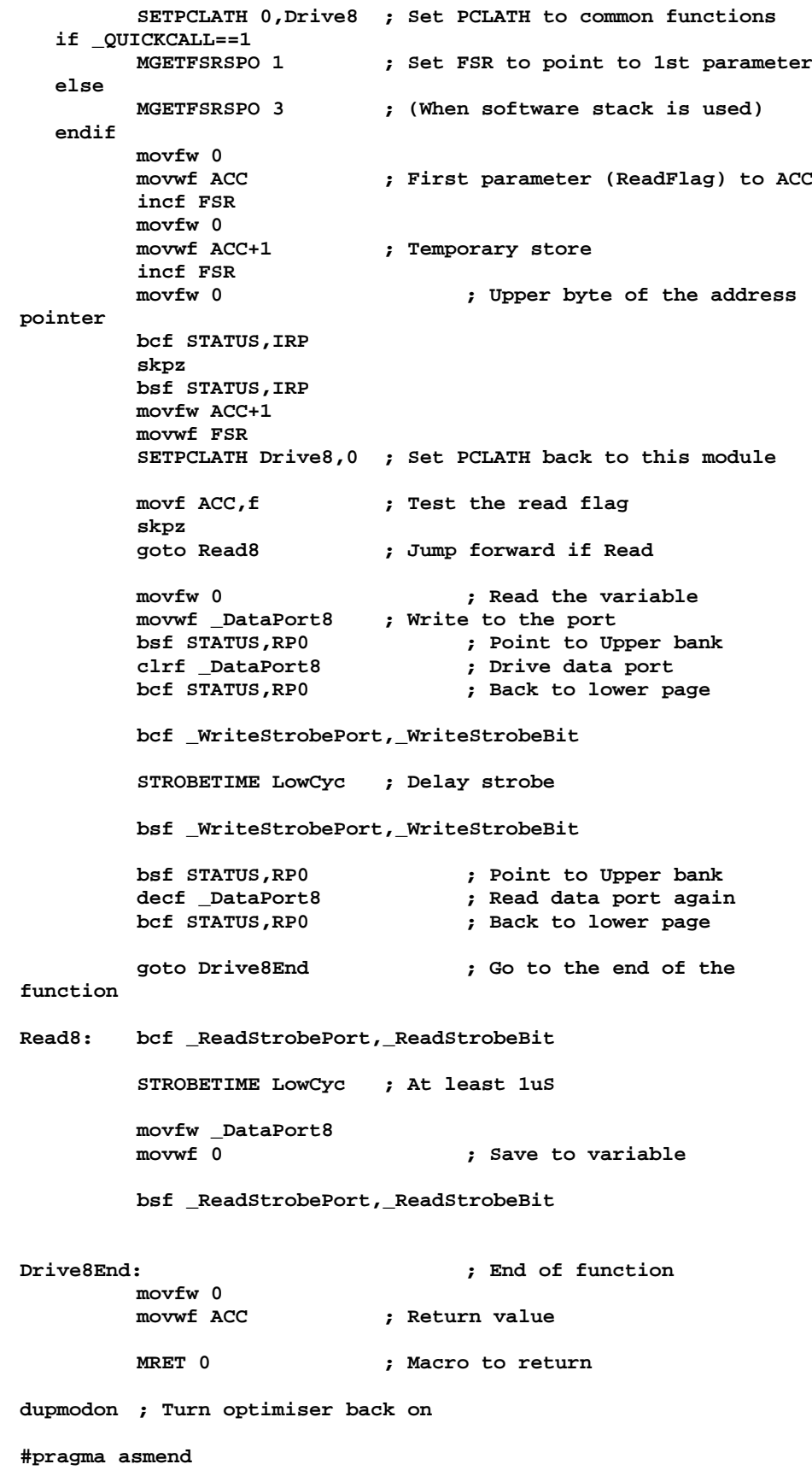

Here is the waveforms shown by this simple test program using a 20MHz clock – as can be seen the write and read strobes are of the correct width:

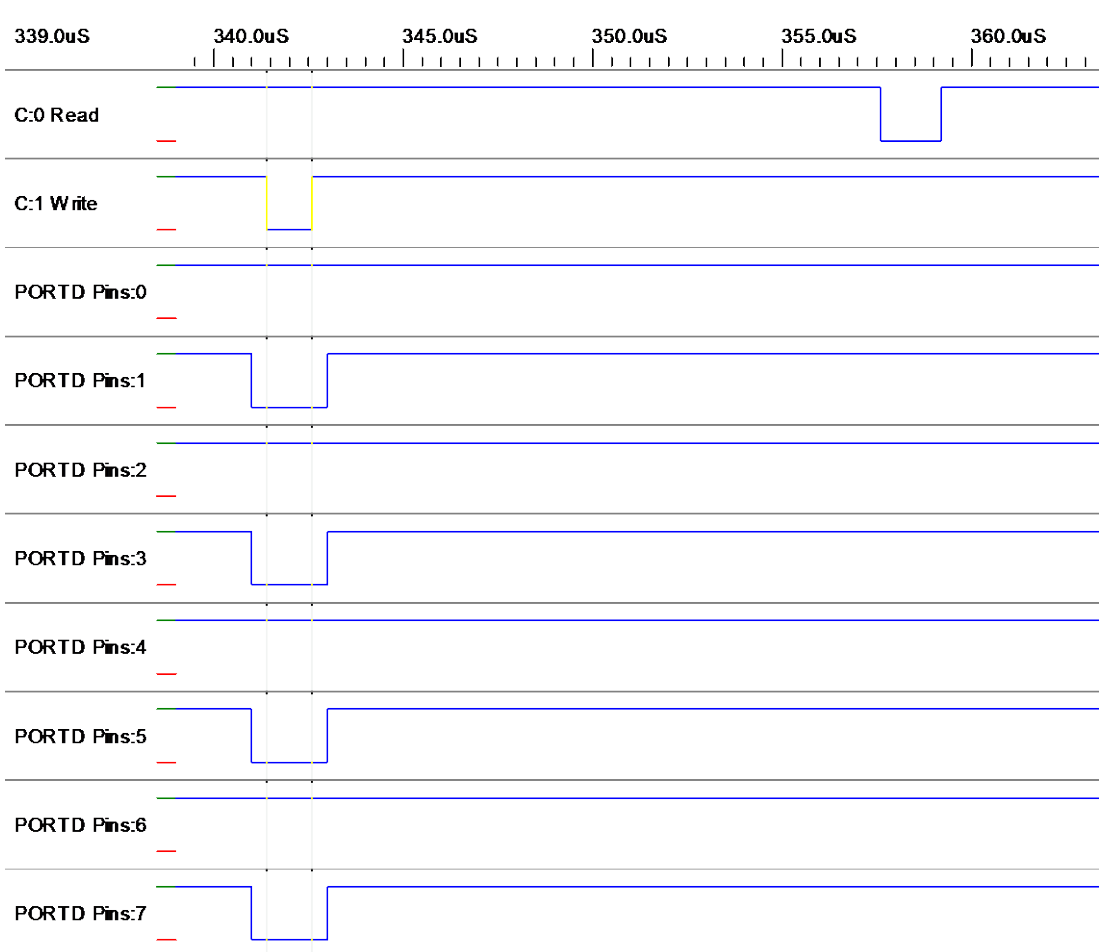

Cursors: 341.400uS>>342.600uS (1.200uS), Last Time: 359.200uS, 50nS/Pixel, Test.TRC"

Here is the version for the 18 series :

#### **#pragma asm**

```
#pragma asmdefine _GetSPOtoFSR0
  ClockDelay equ D'1000'
  FreqNS equ (D'1000000000'/_APROCFREQ)*4 ; Cycle period in 
nS
  LowCyc equ ClockDelay/FreqNS
STROBETIME macro exdelay
   dx=exdelay
   while dx>0
     NOP
     dx-=1
   endw
 endm
module "Drive8"
dupmodoff ; Turn off optimiser, ignored by assembler
```

```
Drive8:: ; Function label (global)
```

```
bsf _WriteStrobePort,_WriteStrobeBit
         bsf _ReadStrobePort,_ReadStrobeBit
         bcf _WriteStrobePort+0x12,_WriteStrobeBit
         bcf _ReadStrobePort+0x12,_ReadStrobeBit
  if _QUICKCALL==1
                            MGETFSRSPO 1 ; Set FSR to point to 1st parameter
  else
         MGETFSRSPO 3 ; (When software stack is used)
  endif
         movf POSTINC0,w
                            movwf ACC ; First parameter (ReadFlag) to ACC
         movf POSTINC0,w
        movwf FSR1L ; Address in FSR1
                            movf INDF0,w ; Upper byte of the address pointer
         movwf FSR1H
         tstfsz ACC ; Test the read flag
                            bra Read8 ; Jump forward if Read
         movf INDF1,w ; Read the variable
         movwf _DataPort8 ; Write to the port
         clrf _DataPort8+0x12 ; Drive data port
         bcf _WriteStrobePort,_WriteStrobeBit
         STROBETIME LowCyc ; Delay strobe
         bsf _WriteStrobePort,_WriteStrobeBit
         setf _DataPort8+0x12 ; Read data port again
                         bra Drive8End ; Go to the end of the function
Read8: bcf _ReadStrobePort,_ReadStrobeBit
         STROBETIME LowCyc ; At least 1uS
         movf _DataPort8,w
                                   movwf INDF1 ; Save to variable
         bsf _ReadStrobePort,_ReadStrobeBit
Drive8End: ; End of function
        movff INDF1, ACC
         MRET 0 ; Macro to return
dupmodon ; Turn optimiser back on
endmodule
#pragma asmend
```
### **8.5. Example of use of assembler (2)**

Here is the commented assembler function for the library function :

```
void Wait(unsigned int WaitmS);
```
This function waits for the specified number of milliseconds.

```
#ifdef _Wait
#asmdefine _LoadSPD
#pragma asm
dupmodoff ; Turn off optimiser for rest of file
         module "_Wait"
#define _Delays ; Needed to use _DTIME macro
;;;;;;;;;;;;;;;;;;;;;;;;;;;;;;;;;;;;;;;;;;;;;;;;;;;;;;;;;;;;;;;;;;
;;;;;;;
;
; void Wait(unsigned int DelaymS)
;
;;;;;;;;;;;;;;;;;;;;;;;;;;;;;;;;;;;;;;;;;;;;;;;;;;;;;;;;;;;;;;;;;;
;;;;;;;
Wait::
  SETPCLATH 0,Wait,1
   if _QUICKCALL==1
     movlw 1
     call LoadSPD
   else
     movlw 3
     call LoadSPD
   endif
   incf FSR
   SETPCLATH _WL0
  call _WL0
   clrf PCLATH
   MRET 0
if ROMPAGES>1
_DTIME=_APROCFREQ/4000-10
else
_DTIME=_APROCFREQ/4000-8
endif
_WL0::<br>movf ACC,w
                  movf ACC,w ; 1
   iorwf ACC+1,w ; 1
  btfsc STATUS,Z ; 2
  return<br>DELAY _DTIME
                              DELAY _DTIME ; Macro to delay exactly _DTIME 
cycles
                       ; 0/2 (Dependant on processor)
  decf ACC ; 1
  incfsz ACC,w ; 1<br>goto _WL0 ; 2
  goto _WL0 ; 2
  decf ACC+1 ; 1<br>goto _WL0 ; 2
   goto _WL0 ; 2
         endmodule
#pragma asmend
#endif
```
## **8.6. Macro Reference**

Please note that some of the macros require a knowledge of the operation of the compiler and are not useful within user defined assembler routines. They are provided here as a reference for experienced programmers or to trace operation of the core library routines, and FED cannot provide more detail on their operation than provided here.

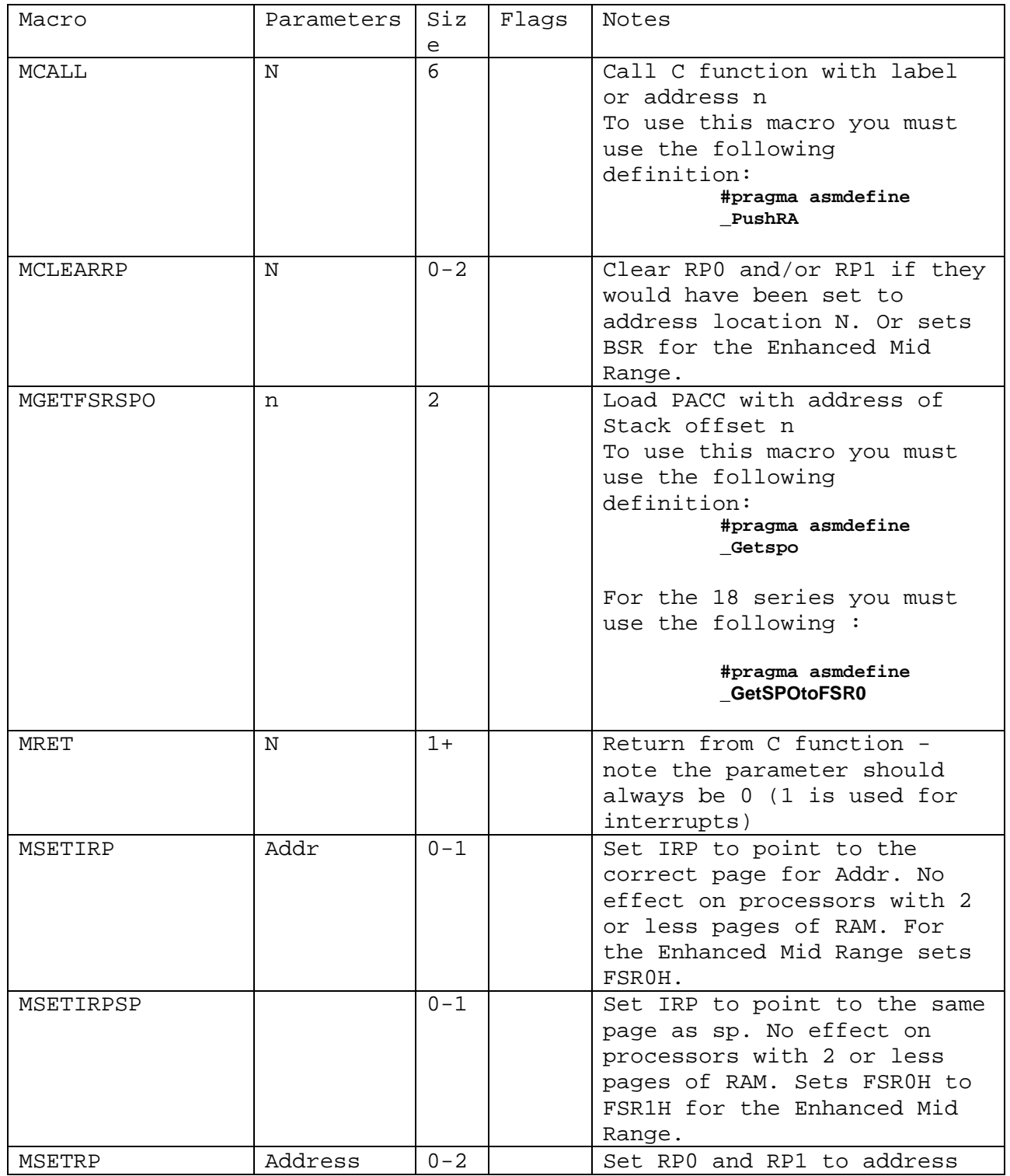

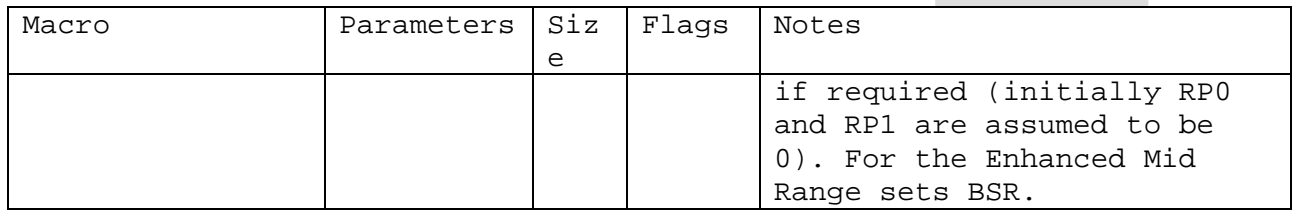

## **8.7. Compiler sub-routine Reference**

Any of the subroutines in the compiler general purpose library can be called from assembler. Most require the use of #asmdefine. They are all shown together with the #asmdefine statement required to use them. Note 16 and 32 bit values are held in memory least significant byte first.

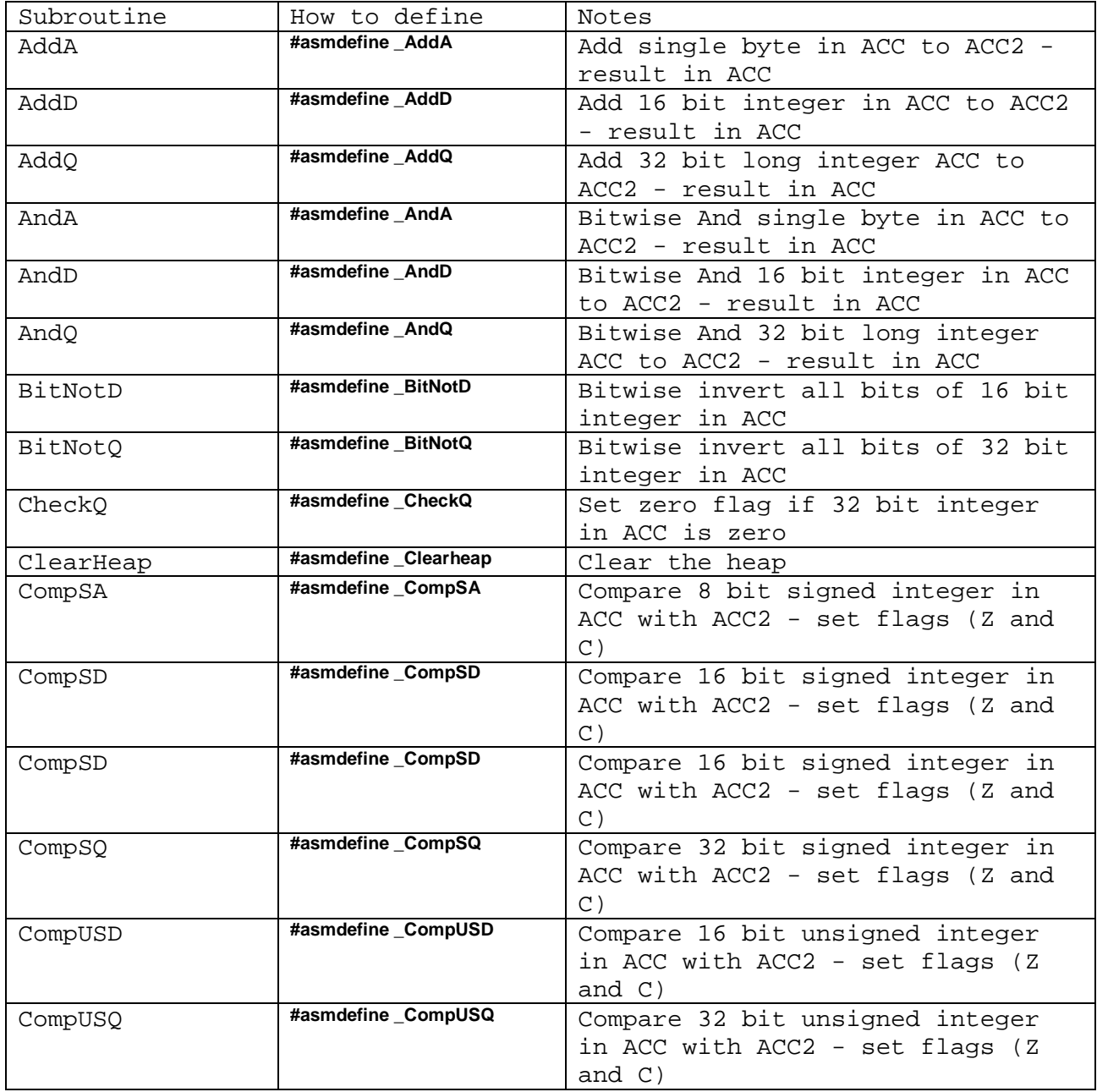

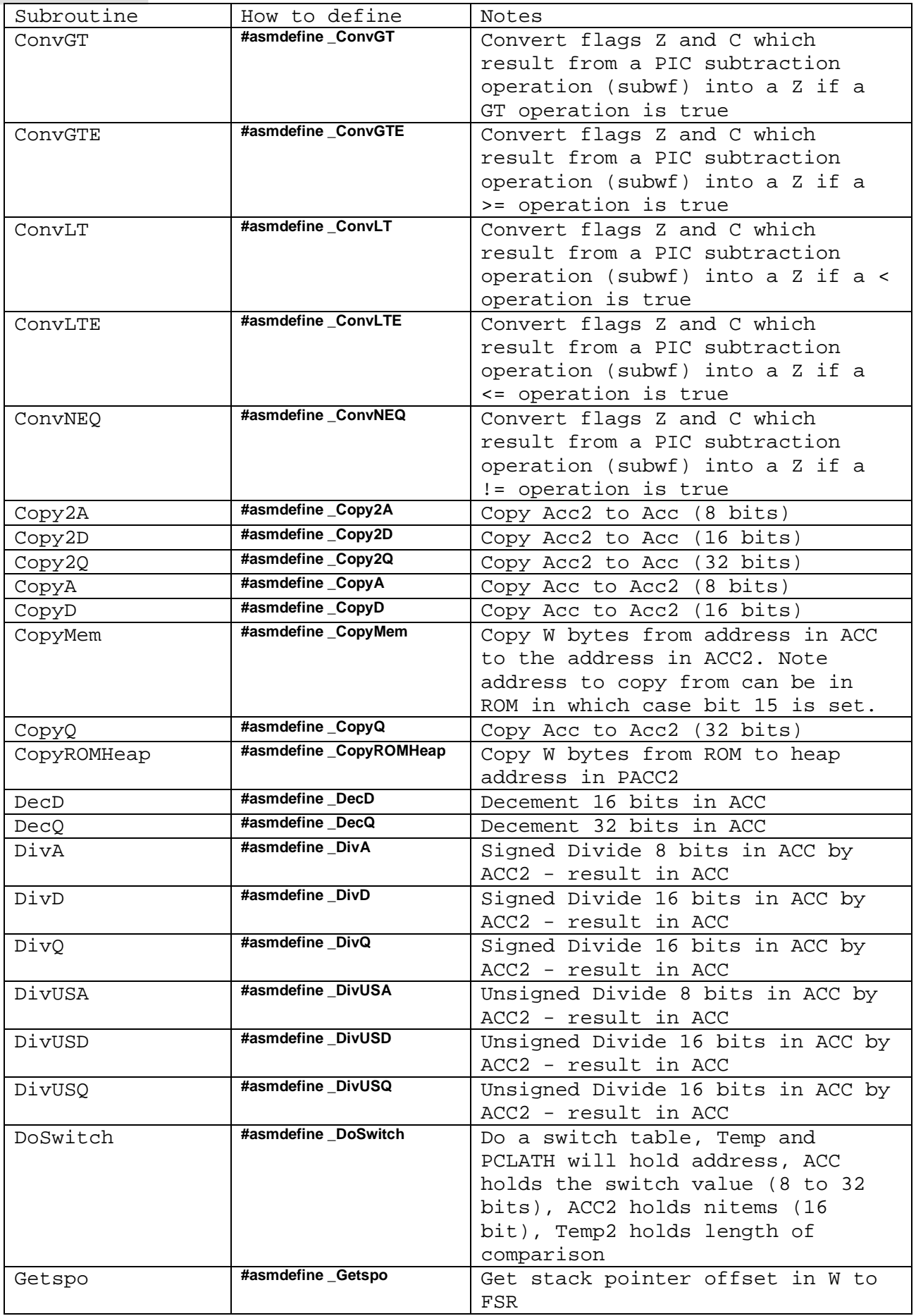

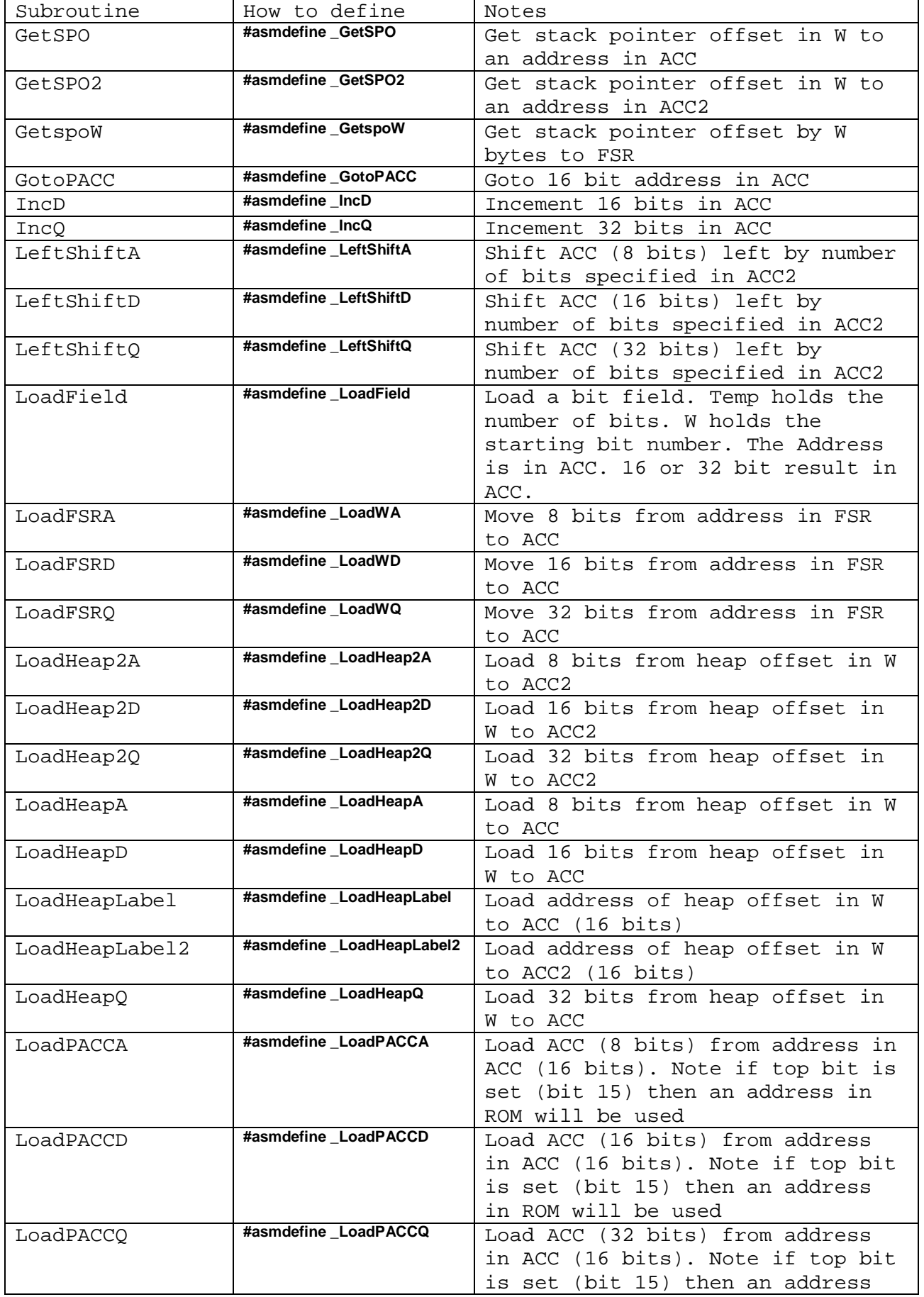

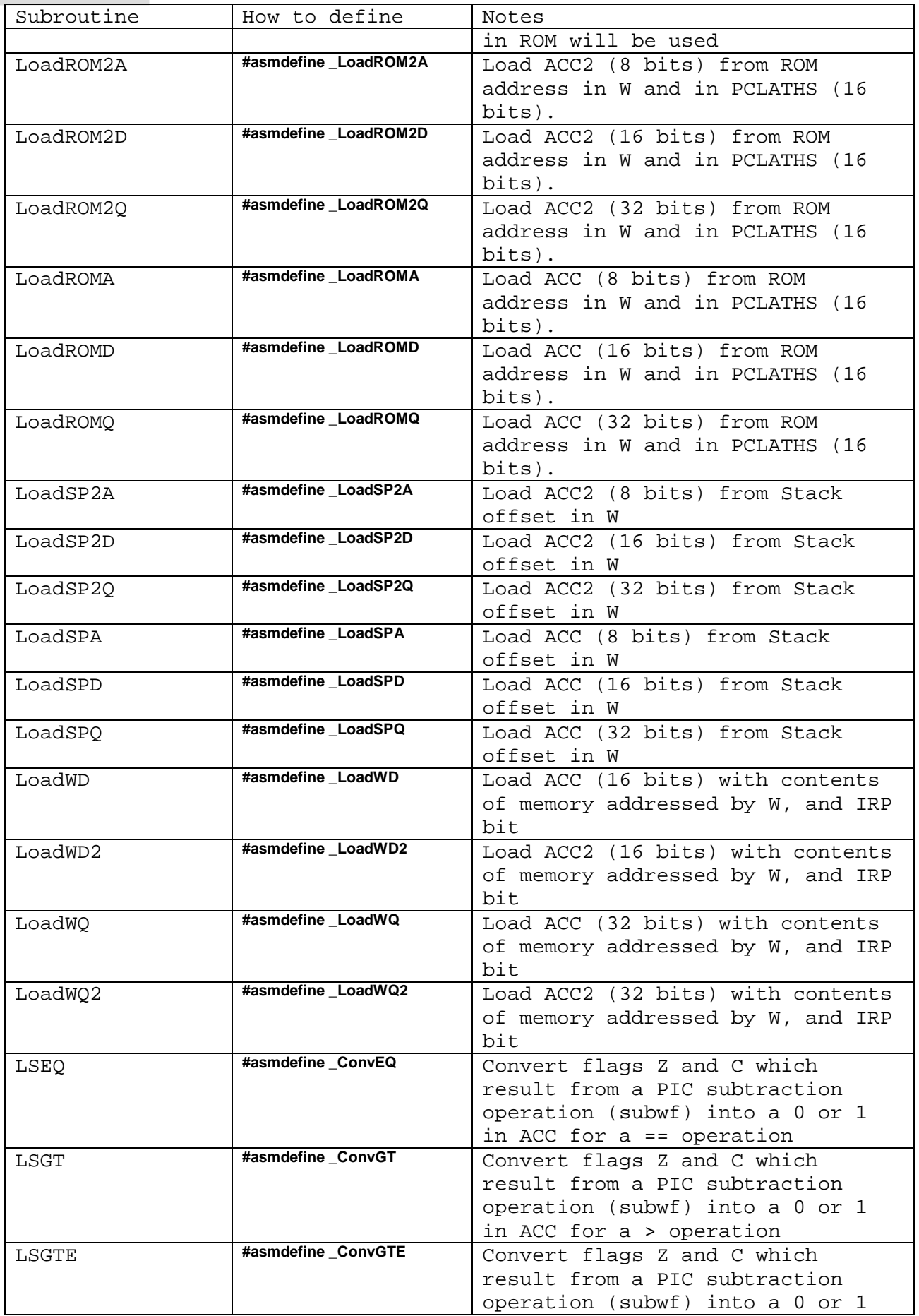

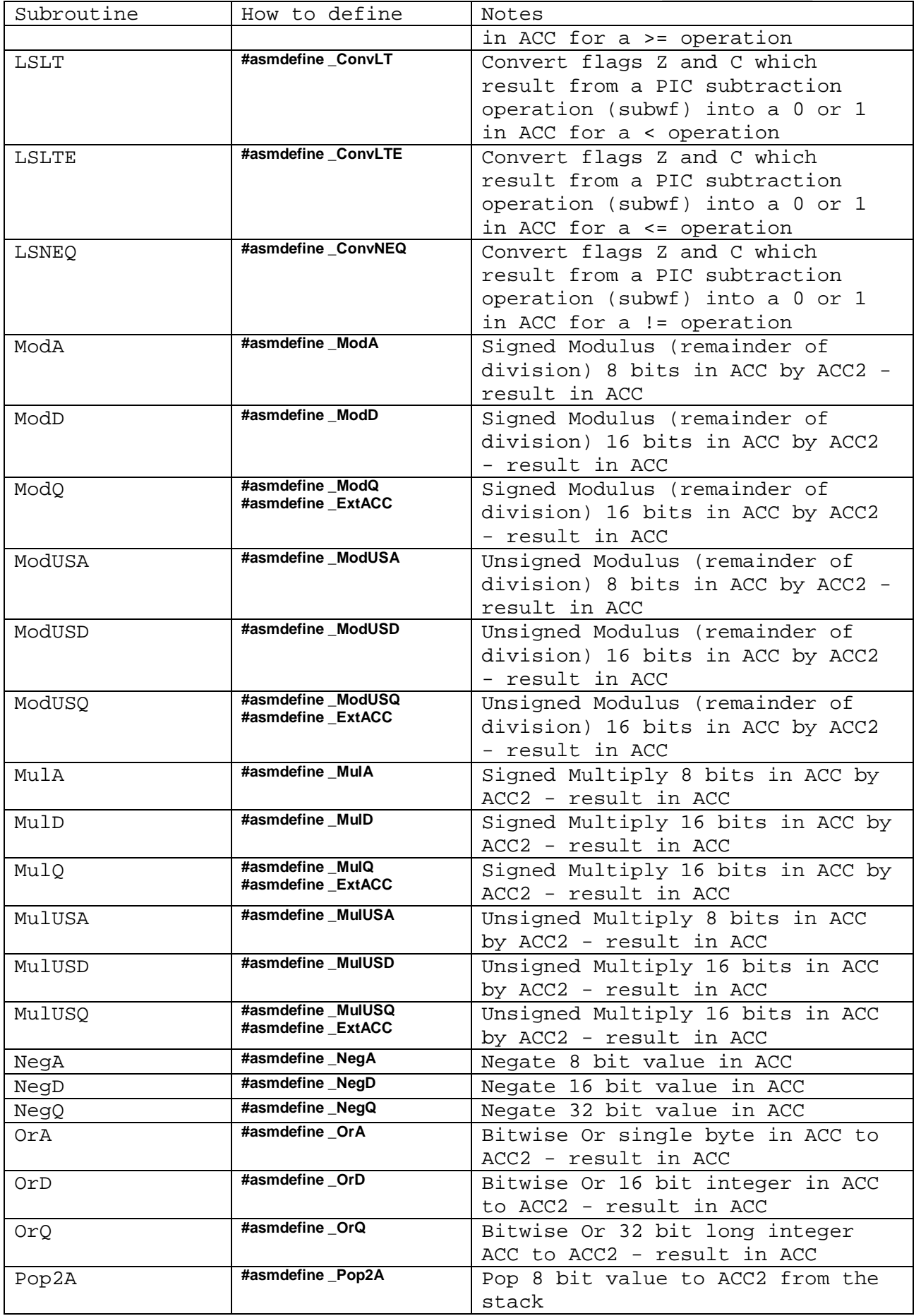

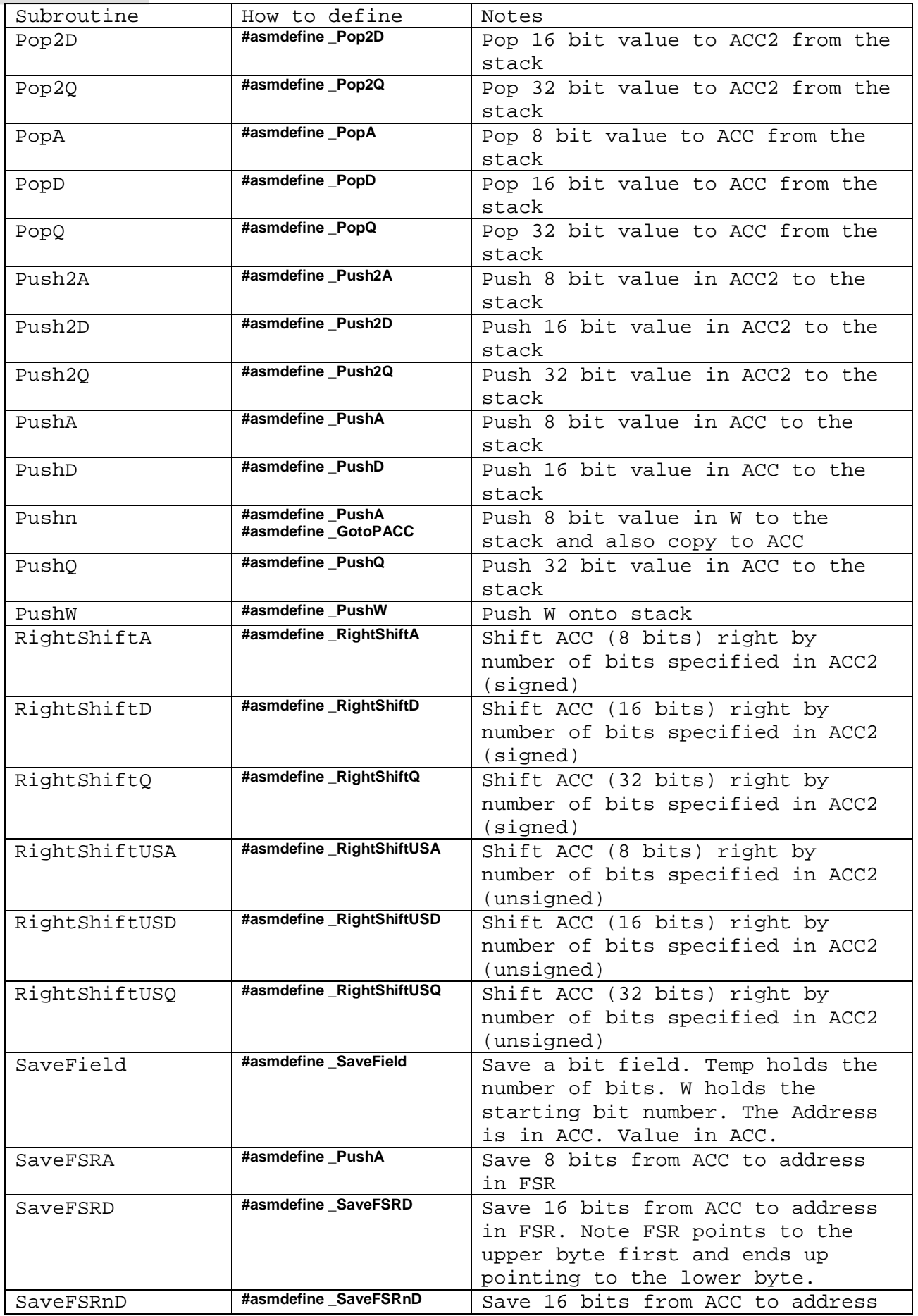

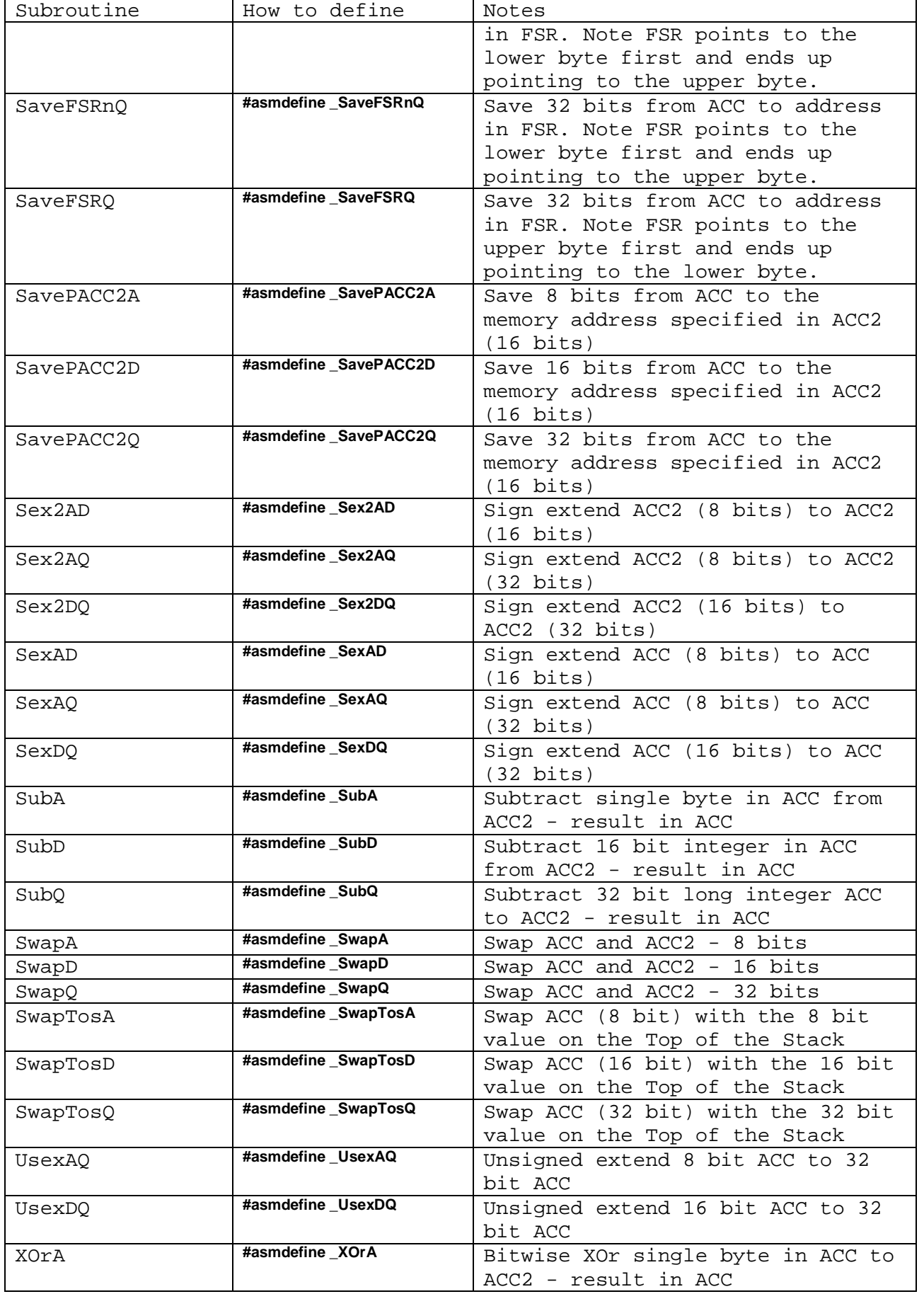

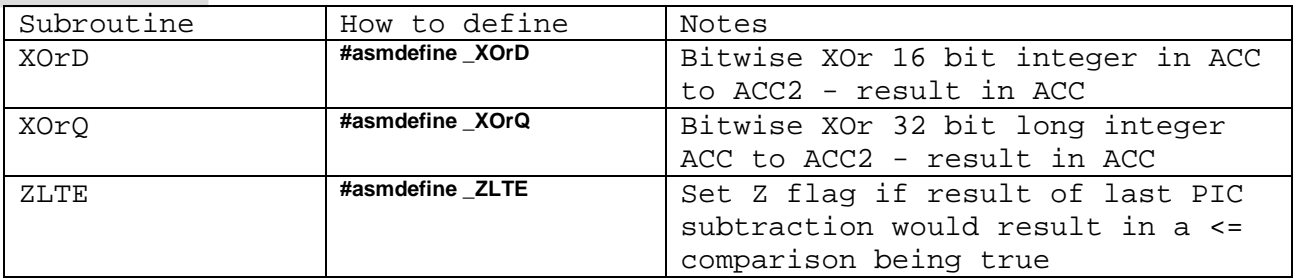

# *9 Interrupts & Memory*

**Interrupts Normal Interrupts Quick Interrupts High Priority Interrupts Allocation of memory**

## **9.1. Interrupts**

There are two types of interrupt, Normal Interrupts and Quick Interrupts. Normal interrupts allow most C functions to be used, quick interrupts are much more restrictive, but use much less program and file register memory. **It is recommended that Quick Interrupts are always used where possible**.

It is also recommended that as little as possible is undertaken within the Interrupt routine detect the interrupt source, set a flag, and test and operate on the flag in the main program. However if it is essential to undertake operations within an Interrupt routine for speed then it is recommended that they are written in assembler.

Note that using quick interrupts then C functions called from within an interrupt routine are always called using the PIC call instruction - therefore **within an interrupt routine you cannot call normal C functions**, but only assembler functions.

#### **Normal Interrupts**

The FED PIC C compiler supports interrupts which are available on all the processors supported by the compiler. The interrupt function is a void function with no parameters and should be called Interrupt. The interrupt function will be called automatically every time that a PIC interrupt occurs. It is important that the Interrupt function tests and clears the flags which caused the interrupt, however the GIE flag is automatically set by the compiler.

Normal interrupts have quite a big overhead on PIC memory but they do allow the full use of C constructs, local variables, and any C function can be freely called from an interrupt function. Interrupt latency is quite high with a normal interrupt owing to the need to push the C status on the stack (or save it in the interrupt area).

To define a normal interrupt then the following constant integer should be defined within one of the C source files:

#### **const int NormalInt=1; Assembler and Normal Interrupts**

Within the interrupt routine for a Normal Interrupt it is safe to alter any of the C system variables (ACC, ACC2 etc), FSR, BSR, W and STATUS (which are all saved). For the 18 series FSR0 and FSR1 may be freely altered without saving them (of course FSR2 is used for the software stack), also PCLATH, PRODL, PRODH, and the TBLPTR registers are also saved automatically by the compiler. For the 12/16 series the interrupt status is saved in an area of memory called SaveInterrupt, for the 18 series the status is saved on the stack.

Here is a very simple example program for the 16F84, it may be found in the Interrupt1 directory. Timer 0 is set to operate on the internal clock divided by 16 and so it will overflow every 4.096mS with a 4MHz clock. The variable x is incremented once every 4mS by the Timer0 interrupt caused when Timer 0 overflows.

```
//
// Simple interrupt demonstration, increment variable x and set 
variable Flag
// once every 4.096mS
//
#include <pic.h>
void Interrupt();
BYTE Flag; // Flag set when interrupt has passed
BYTE x; // Variable which is incremented
void main()
{<br>TMR0=0;
                                       TMR0=0; // Clear timer 0
OPTION_REG=(1<<NOT_RBPU)|(1<<PS1)|(1<<PS0); // Timer 0 
internal, div by 16
INTCON=(1<<GIE)|(1<<T0IE); // Enable Timer 0 
interrupts
while(1)
 {
  if (Flag) {Flag=0; x++;} // 4mS has passed, increment x
 }
}
const int NormalInt=1;
void Interrupt()
{
 if (INTCON&(1<<T0IF)) // Test TMR0 interrupt flag
 {
 INTCON&=~(1<<T0IF); // Clear TMR0 interrupt flag
 Flag=1; // Set flag to show 4mS has passed
 }
}
```
#### **Quick Interrupts**

The FED PIC C compiler supports interrupts which are available on all the processors supported by the compiler. The interrupt function is a void function with no parameters and should be called Interrupt. The interrupt function will be called automatically every time that a PIC interrupt occurs. It is important that the Interrupt function tests and clears the flags which caused the interrupt, however the GIE flag is automatically set by the compiler.

Quick Interrupts are only permitted to use very simple C instructions and may not use local variables. These are the following operations provided that the variables used on the left of the operation are unsigned char types, and on the right are constants:

> **if &= |= & =**
Thus the following may all be used in a quick interrupt routine

```
if (PIR1&(1<<CMIE))
PIE1&=~(1<<CMIF);
Flag=1;
Flag|=2;
```
Provided that Flag is an unsigned char. Note that PIR1 and PIE1 are defined in the header file as file registers.

Assembler functions may be freely used in an interrupt routine, but please do not change the compiler memory areas (e.g. ACC). For the 16 series W and FSR are saved during an interrupt routine and may be freely changed. For the 18 series BSR, W and STATUS are saved, any use of FSR0 and FSR1 is prohibited unless they are also saved and restored by the assembler routine.

Thus the interrupt routine should simply check the interrupt flags and clear them, and set flag registers which can be tested in the main program. This is good practice in any event as undertaking significant processing within interrupt routines risks missing further interrupts.

Quick Interrupts is the default and no special action needs to be taken to use them. Previous versions of the compiler mandated the definition of the constant integer QuickInt, the necessity for this has been removed, but the definition may be left intact.

Here is the interrupt routine shown above again, but using quick interrupts, this is in the Interrupt2 directory.

```
//
// Simple interrupt demonstration, increment variable x and set 
variable Flag
// once every 4.096mS
//
#include <pic.h>
void Interrupt();
BYTE Flag; \frac{1}{2} // Flag set when interrupt has passed<br>BYTE x; \frac{1}{2} // Variable which is incremented
               BYTE x; // Variable which is incremented
void main()
{<br>TMR0=0;
 TMR0=0; // Clear timer 0
 OPTION_REG=(1<<NOT_RBPU)|(1<<PS1)|(1<<PS0); // Timer 0 
internal, div by 16
INTCON=(1<<GIE)|(1<<T0IE); // Enable Timer 0 
interrupts
 while(1)
 {
   if (Flag) {Flag=0; x++;} // 4mS has passed, increment x
 }
}
void Interrupt()
{<br>if (INTCON&(1<<T0IF))
                                    // Test TMR0 interrupt flag
 {
  INTCON&=~(1<<T0IF); // Clear TMR0 interrupt flag
                               Flag=1; // Set flag to show 4mS has passed
 }
```

```
110
```
**}**

As an indication of the efficiency of quick interrupts, it is interesting to note that the second version takes less bytes of RAM and less words of program memory.

# **High Priority Interrupts**

High priority Interrupts are only permitted on the 18xxx series. The high priority interrupt routine is a void function called InterruptHi. The other restrictions on interrupts also apply to high priority interrupts – if normal interrupts are in use then full C constructs may be used in either the high or normal priority routine, for quick interrupts only the simpler source code may be used.

The compiler handles setting and clearing of GIEL, and GIEH.

Here is an example of a program with low priority and high priority interrupts:

```
#include <p18c452.h>
char IntCnt;
char IntCntHi;
void main()
{
   PIE1|=(1<<TMR1IE); // Timer 1 interrupt
   INTCON|=(1<<GIEL)|(1<<GIEH); // Enable Hi & low priority
                                             RCON|=(1<<IPEN); // 18Cxxx interrupt mode
 INTCON|=(1<<TMR0IE); // Timer 0 interrupts
 INTCON2&=~(1<<TMR0IP); // Timer 0 is low priority
 T0CON&=~(1<<T0CS); // Timer 0 on internal 
 TNTCON2&=~(1<<IFKVIF,,<br>
TOCON&=~(1<<TOCS);<br>
f // Timer 0 on internal<br>
T1CON| = (1 < TMR1ON);<br>
T1CON@ = ~(1 < TMR1CS);<br>
f T1COR = ~(1 < TMR1CS);<br>
f T1COR = ~(1 < TMR1CS);T1CON&=~(1<<TMR1CS); // TImer 1 on internal
endit:
 while(1);
}
void Interrupt()
{
 if (INTCON&(1<<T0IF)) INTCON&=~(1<<T0IF);
 IntCnt++;
}
void InterruptHi()
{
 if (PIR1&(1<<TMR1IF)) PIR1&=~(1<<TMR1IF);
 IntCntHi++;
}
```
# **9.2. Allocation of memory**

The FED PIC C compiler does not include library routines for allocating memory, this is owing to the overhead of the structures required to keep track of memory allocations and freed areas which is not appropriate for PIC's which have so little RAM.

To allow manual allocation of memory it is possible to reserve space above the stack which will not be used by the compiler. This area can then be accessed by assigning variables and locating them using the #locate compiler directive, or by direct access using addresses and pointers.

Here is an example program for the 16C558. The 16C558 has memory from 20H to 7FH and another memory page from A0H to BFH. Normally the stack pointer will be placed at location BFH. However it may be placed at 7FH. This can be done by using the Stack Pointer box in the Memory tab of the Compile Options Dialog box (which is brought up when the project is compiled). An alternative is to use the #STACK compiler directive which allows the stack to be assigned within the main file, this takes priority over the value set in the Compile Options Dialog box.

Here is an example program for the 16C558 which defines an array called arr of 16 integers from address A0H to BFH. The  $1<sup>st</sup>$  element of the array is set to 1 and then incremented, in the first case by referencing array arr, and in the second by accessing through a direct memory address.

```
#include <P16C558.h>
#pragma stack 0x7F
extern int arr[16];
#pragma locate arr 0xA0
void main()
{
arr[1]=1;
arr[1]++; 
 (*(int *)0xA2)++;
endit:
while(1);
}
```
**Introduction to Libraries Including libraries in the FED PIC C environment Library Examples**

# **10.1. Introduction to Libraries**

Libraries are automatically included by the header file. The pre processor allows library files to be included – for example here is the part of the datalib.h file which includes the correct libraries for the selected processor :

```
#if _CORE==16
 #pragma wizcpp uselib "$(FEDPATH)\libs\commlib16.c"
 #pragma wizcpp uselib "$(FEDPATH)\libs\datalib16.c"
 #pragma wizcpp uselib "$(FEDPATH)\libs\delays16.c"
#else
 #if _HASEXTINS
   #pragma wizcpp uselib "$(FEDPATH)\libs\commlibx.c"
   #pragma wizcpp uselib "$(FEDPATH)\libs\datalibx.c"
   #pragma wizcpp uselib "$(FEDPATH)\libs\delaysx.c"
 #else
   #pragma wizcpp uselib "$(FEDPATH)\libs\commlib.c"
   #pragma wizcpp uselib "$(FEDPATH)\libs\datalib.c"
   #pragma wizcpp uselib "$(FEDPATH)\libs\delays.c"
 #endif
#end
```
Note how three library files are included and there are three processor types, the CORE test at the start if for the 16 bit, 18 series. The HASEXTINS test is for the Enhanced Mid Range 14 bit processors.

Libraries on the FED PIC Compiler allow code to be written which will not be included if it is not used. In practice library functions are quite easy to write.

Every time that a function is called a special record of that function is created which can be tested using the **#ifdef** processor directive. The definition created may only be tested by using #ifdef, and has the name of the function preceded by an underscore. Thus if the program calls the function SerialIn(), then a definition \_SerialIn is created. The C directive **#ifdef \_SerialIn** will then return true, and subsequent code will be compiled.

This record lives through all files included in the C Compiler project. Therefore the library file(s) is/are included last in the project so that they are compiled after all other files. Then each library function is conditionally included by the use of **#ifdef** directives.

# **10.2. Including libraries in the FED PIC C environment**

As standard a number of library files are included in FED PIC C, library files must be normal C files and should be placed in the Libs subdirectory of the PIC C Compiler. Similarly header files should also be included in this directory.

To add or remove a library file then use the File | Libraries menu option. This brings up the Set Libraries dialog box. **n.**

From version 12 onwards it is possible to include libraries automatically. There is a subdirectory of the Libs directory called "Auto". Any file with a .C extension in this directory will be included as a library file automatically. This directory is also included in the search path for header files. **This is now obsolete and although it still works, should NOT be used – use the pre-processor (uselib) format at the start of this section**

# **Set Libraries Dialog Box**

The set libraries dialog box allows new libraries to be added or removed. Click the Add button to bring up a file dialog to allow a new library file to be selected and added. Select a file in the library list and press Remove to delete a library file from the list. **This is now obsolete and although it still works, should NOT be used – use the pre-processor (uselib) format at the start of this section**

Library files are compiled in the order that they appear in the Current Libraries list.

# **10.3. Library Examples**

Consider the following library C function called vstrcpy(char \*a, char \*b), this is a void function which copies string b to string a:

```
#ifdef _vstrcpy
void vstrcpy(char *a,char *b)
{
 while(*b++=*a++);
}
#endif
```
# *11 Library Reference*

**BootLoader ClockDataIn ClockDataOut Dallas 1 wire bus EEPROM Routines Graphic LCD functions I2C Routines IRDA IR Routines RC5 IR Routines Interrupt Driven Serial Port isFunctions Hex Keypad LCD LCDString Maths Routines mem functions printf Functions Random Numbers SerialIn SerialOut stdio Functions stdlib Functions String Functions String Print Functions Wait**

# *BootLoader*

*Specific functions defined in library;*

*Header file : None*

*Library file : <BootLoader.c>*

These functions are provided in the BootLoader library. This library is not included in the compilation by default, but must be added using the File | Libraries menu option. For full details please see the separate manual BootLoader.pdf supplied in the Libraries subdirectory of the installation CD.

## *ClockDataIn*

### *unsigned int ClockDataIn(char \*Port,unsigned char Count, ; unsigned char ClockBitMask,unsigned char DataBitMask);*

*unsigned int pClockDataIn(unsigned char Count);*

*Header file : <datalib.h>*

# *Library file : <datalib.c>*

These routines are used to clock in serial data at an input PIN of the PIC. The entire words (specified from 1 to 16 bits) is then received and returned as an unsigned character. A clock pulse of a minimum of 1uS width is given by XORing the specified port with ClockBitMask twice, the input pin specified by DataBitMask is then read LSB first. Count bits are read (from 1 to 16) and the result returned as an unsigned integer (16 bits).

The first version of the routine allows for the user to define the port and the bit to be used to detect the received data. The second version sets up the port and the bit with constants which are defined in the C source file, and therefore this routine always operates on the same port, and the same bit. The second version is more useful when there is only one synchronous serial data port for input in use with the PIC, it also uses less space and is slightly faster.

The port and bits used for the pClockDataIn version are set up with the following constants:

CDI\_PORT

CDI\_CLOCKMASK

CDI\_DATAMASK

See the examples to see how these are set up. Note that the clock pin must be set up as an output, and the data pin as an input.

# **Returns:**

The received serial data.

**Examples: // // Example 1 - ClockDataIn() // // // Read a byte from Port B // bit 0 is clock, bit 1 is data // #include <pic.h> #include <datalib.h> unsigned char x; void main() { PORTB=0;**

```
TRISB=0xfe;
 x=ClockDataIn(&PORTB,8,1,2);
 while(1);
}
//
// Example 2 - pClockDataIn()
//
//
// Read a byte from Port B
// bit 0 is clock, bit 1 is data
//
#include <pic.h>
#include <datalib.h>
const BYTE CDI_PORT=6;
const BYTE CDI_CLOCKMASK=1;
const BYTE CDI_DATAMASK=1;
unsigned char x;
void main()
{
 PORTB=0;
 TRISB=0xfe;
 x=pClockDataIn(8);
 while(1);
}
```
### *ClockDataOut*

*void ClockDataOut(char \*Port,unsigned char Count, ; unsigned char ClockBitMask,unsigned char DataBitMask, unsigned int Data);*

*unsigned int pClockDataOut(unsigned char Count,unsigned int Data);*

*Header file : <datalib.h>*

*Library file : <datalib.c>*

These routines are used to clock out serial data at an output PIN of the PIC. The entire work is then received and returned as an unsigned character. A clock pulse of a minimum of 1uS width is given by XORing the specified port with ClockBitMask, the output pin specified by DataBitMask is then set low or high according to the next data output bit - LSB first. Finally the clock mask is XOR'd with the port again. Count bits are transmitted (from 1 to 16).

The first version of the routine allows for the user to define the port and the bit to be used to detect the received data. The second version sets up the port and the bit with constants which are defined in the C source file, and therefore this routine always operates on the same port, and the same bit. The second version is more useful when there is only one synchronous serial data port for input in use with the PIC, it also uses less space and is slightly faster.

The port and bits used for the pClockDataIn version are set up with the following constants:

CDO\_PORT

CDO\_CLOCKMASK

CDO\_DATAMASK

See the examples to see how these are set up. Note that the clock pin and data pins must be set up as outputs.

### **Returns:**

Void function - no return.

### **Examples:**

```
//
// Example 1 - ClockDataOut()
//
//
// Transmit a byte to Port B
// bit 0 is clock, bit 1 is data
//
#include <pic.h>
#include <datalib.h>
unsigned char x;
void main()
{
x=0x55;
PORTB=0;
 TRISB=0xfc;
 ClockDataOut(&PORTB,8,1,2,x);
 while(1);
}
//
// Example 2 - pClockDataOut()
//
//
// Read a byte from Port B
// bit 0 is clock, bit 1 is data
//
#include <pic.h>
#include <datalib.h>
const BYTE CDI_PORT=6;
const BYTE CDI_CLOCKMASK=1;
const BYTE CDI_DATAMASK=1;
unsigned char x;
void main()
{
x=0x55;
PORTB=0;
 TRISB=0xfc
 ClockDataOut(8,x);
 while(1);
}
```
*Dallas 1 Wire Bus* 

*unsigned char ReadEEData(unsigned char Address);*

*char ResetCheck1W(void);*

*void Tx1Wire(unsigned char v);*

*unsigned char Rx1Wire(void);*

*Header file : <datalib.h>*

*Library file : <datalib.c>*

The Dallas 1 wire interface provides an interface to the 1 wire bus used for "Memory Buttons" and other devices. Three routines are provided to reset the bus and check for devices on it, and to transmit and receive 8 bits at a time from the bus.

The full interface is described on the single wire interface web page at http://www.ibutton.com/

There is one I/O pin for the bus, this may be connected to any pin on the PIC. This pin is driven through the Tri-state register and therefore no external components bar the pull up resistor are required.

The I/O pin should be connected to Vdd with a 5K resistor in accordance with the 1 wire bus specification, note that if Port B pull ups are used then the internal resistor pull up is roughly equivalent to a 10K resistor so another 10K resistor should be connected externally.

To use the bus the reset routine (ResetCheck1W) should be called regularly (say about once every 20mS), this routine takes about 800uS to run. If a button is found then it can be interrogated (using the Tx1Wire and Rx1Wire routines), if a button is not found then the processor can run other tasks until checking again in another 20mS or so.

Interrupts should be disabled when using the bus routines.

To define the port used for the 1 bit bus then the constant integer TxRx1WirePort should be defined and set to the correct port, to define the bit on that port then the integer TxRx1WireBit should be defined and set to the port, the following shows how to set the port to PORTB, bit 1:

```
const int TxRx1WirePort=&PORTB;
const int TxRx1WireBit=1;
```
**char ResetCheck1W(void);**

**Call this routine to reset the bus and check for devices on it. The routine returns with 0 if no device is present. It returns with 1 if a button is found, and with -1 if the bus is stuck low.**

**void Tx1Wire(unsigned char v);**

**This routine transmits the supplied byte (v) to the 1 bit bus. unsigned char Rx1Wire(void);**

**This routine receives a byte from the bus and returns it.**

**118**

#### *EEPROM Routines*

### *unsigned char ReadEEData(unsigned char Address);*

## *void WriteEEData(unsigned char Address,unsigned char Data);*

### *Header file : <datalib.h>*

## *Library file : <datalib.c>*

These routines are used to read and write the data EEPROM data within the 16C8x, 16F8x, and 16F87x devices.

To write a value to an EEPROM data location then use the WriteEEData function, the two parameters are the address, and the data value to write to that address. Note that the function does not wait for the write operation to complete before returning. However it will wait for a previous write to complete before undertaking a new write operation, so it can be used repeatedly without compromising data integrity.

To read an address then simply use the ReadEEData() function, the parameter is the address. The function returns the value read from the specified address.

### **Returns:**

ReadEEData - Returns value read from EEPROM location.

WriteEEData - Void function - no return.

### **Examples:**

Here is a simple EEPROM programmer utility which can be used with the FED 16F877 development board and the terminal within the C Compiler Debugging window. Press B and follow with another character to read a value from EEPROM, press C and follow with an address and a value to write to a location. For example press C,0,A to write the hex value 0x41 to location 0x30, press B and then 0 to return the value written to that location. **#include <pic.h>**

```
const long SERIALRATE_IN=9600;
const int BITTIME_IN=APROCFREQ/SERIALRATE_IN/4;
const long SERIALRATE_OUT=9600;
const int BITTIME_OUT=APROCFREQ/SERIALRATE_OUT/4;
const BYTE SERIALPORT_IN=&PORTC;
const BYTE SERIALBIT_IN=7;
const BYTE SERIALPORT_OUT=&PORTC;
const BYTE SERIALBIT_OUT=6;
unsigned char x;
void main()
{
 unsigned char A,D,x;
TRISC=~(1<<SERIALBIT_OUT);
pSerialOut('K'); // Transmit a 'K' to tell system that we're 
here
```
**while(1)**

```
{
  x=pSerialIn();
  switch(x)
  {
   case 'B': pSerialOut(ReadEEData(pSerialIn())); 
             break; // Return from Address 
x
   case 'C': A=pSerialIn(); D=pSerialIn();
             WriteEEData(A,D);
   case 'A': pSerialOut('K'); 
  break; // Acknowledge
 }
 }
}
```
# *Graphic LCD Functions*

*void GLCDInit();*

*Other functions defined in the library reference*

*Header file : <GraphicLCD.h>*

*Library file : <GraphicLCD.c>*

These functions are provided in the Graphic LCD library. This library is not included in the compilation by default, but must be added using the File | Libraries menu option. For full details please see the separate manual Graphic LCD Library.pdf supplied in the Libraries subdirectory of the installation CD.

*I2C Routines (hIIInit)* 

*Software Routines*

*unsigned char IIRead(unsigned char Definition);*

*unsigned char IIWrite(unsigned char Data,unsigned char Definition);*

*void QuickStop();*

*Hardware Routines*

*unsigned char hIIRead(unsigned char Definition);*

*unsigned char hIIWrite(unsigned char Data,unsigned char Definition);*

*void hQuickStop();*

*void hIIInit();*

*Header file : <datalib.h>*

*Library file : <datalib.c>*

These routines are used to drive the  $I^2C$  bus.

The software versions drive the bus with software control, the hardware versions use the internal PIC hardware. As the bus transfer rate is high the hardware versions do not use interrupts as standard. The hardware and software versions are deliberately very similar and a system written to use the software can be quickly changed to use the internal hardware. The two versions are shown below.

## Software versions

IIRead and IIWrite transfer 8 bits with an optional acknowledgement to the IIC bus.

IIRead will read 8 bits from the bus and return the read value. The SDA data bit should be set by the program to read before undertaking the function call.

IIWrite will write 8 bits from the parameter Data to the bus. It returns the state of the acknowledgement bit (either 0 or 1). The SDA data bit should be set by the program to drive before undertaking this function call.

QuickStop clocks 8 data bits on the bus and then sends a stop state. It is used to terminate pending operations on the IIC bus.

The parameter Definition defines how the transfer should proceed. It is made up of up to three controls IISTART, IISTOP and IIACK which may be OR'd together. IISTART forces a start bit on the bus before the transfer, IIACK forces the PIC to drive an acknowledgement to the bus (otherwise the acknowledgement bit will be read), and finally IISTOP forces a stop state after the transfer. For example to undertake a read transfer with a START state and to send an acknowledgement bit then the following function call could be used:

```
IIRead(IISTART|IIACK);
```
The routines return driving the data bit if an acknowledgement has been requested, and return reading the data bit if no acknowledgement is requested. Use IINONE if no action is to be used on the bus.

The port and bits used for the IIC port are set up with the following constant integers:

PICIO

\_SDA

\_SCL

**IIStretch** 

See the examples to see how these are set up. Note that the clock pin and data pins must be set up as outputs.

The only integer not described in the example is IIStretch which sets up the bus speed. It is not compulsory to define IIStretch, if it is not defined (as in the examples) then the bus operates at 400KHz - the high speed rate. To operate the bus at a lower rate then set IIStretch to a multiplier value, then all the bus timing parameters will be multipled by this value. For example to use a 100KHz bus then all times should be multiplied by four. This is how to set up the II interface for the 100KHz bus:

**const int IIStretch=4;**

It may be necessary to increase IIStretch for any bus if the bus wires run for more than a short distance.

## Hardware Versions

hIIInit should be called at the start of the program to set up the I2C hardware, the SCL and SDA pins are defined by the PIC pinout. The TRIS bits for the I2C bus bits should be left set to '1' as inputs. The bus drivers are set automatically by the PIC hardware. Note both SCL and SDA pins should be pulled high with 2K resistors.

hIIRead and hIIWrite transfer 8 bits with an optional acknowledgement to the IIC bus. hIIRead will read 8 bits from the bus and return the read value. hIIWrite will write 8 bits from the parameter Data to the bus. It returns the state of the acknowledgement bit (either 0 or 1). hQuickStop undertakes a read operation on the bus and then sends a stop state. It is used to terminate pending operations on the IIC bus.

The parameter Definition defines how the transfer should proceed. It is made up of up to four controls IISTART, IIRESTART, IISTOP and IIACK which may be OR'd together. IISTART forces a start bit on the bus before the transfer, IIRESTART is similar for a bus which is already in operation, IIACK forces the PIC to drive an acknowledgement to the bus (otherwise the acknowledgement bit will be read), and finally IISTOP forces a stop state after the transfer. For example to undertake a read transfer of a byte a START state and to send an acknowledgement bit then the following function call could be used:

### **hIIRead(IISTART|IIACK);**

Use IINONE if no action is to be used on the bus. The routines return driving the data bit if an acknowledgement has been requested, and return reading the data bit if no acknowledgement is requested.

The port and bits used for the IIC port are set up with the following constant integers:

PICIO

\_SDA

\_SCL

**IIStretch** 

See the examples to see how these are set up. Note that the clock pin and data pins must be set up as outputs.

I2CBusRate sets up the bus speed. It is not compulsory to define I2CBusRate, if it is not defined then the bus operates at 400KHz - the high speed rate. It can be set to 1000 for the top rate. To set up the bus for 100KHz then use :

**const int I2CBUSRATE=100;**

It may be necessary to reduce the bus rate for any bus if the bus wires run for more than a short distance.

## **Returns:**

IIRead() *hIIRead()* - returns the read value.

IIWrite() *hIIWrite()* - returns the state of the acknowledgement bit.

QuickStop() *hQuickStop()* - Void function - no return.

*hIIInit()* - Void function - no return.

### **Examples:**

### **See EEPROM Programmer**

## *IRDA IR Routines*

*void IRTx(unsigned char Byte);*

*void IRRx(void);*

*extern unsigned char IRRxVal;*

*Header file : <datalib.h>*

*Library file : <datalib.c>*

These routines are used to drive an IRDA infra-red transceiver according to the IRDA 1.0 standard for infra-red transmission from 9600bps up to 115000 bps (although the FED PIC C implementation is limited by processor clock rate). Only the physical (link) level is supported. IRDA transceivers are recommended as they are optimised for this type of transmission, however discrete circuits may be used. The implementation supports multiple receivers.

The IRDA standard transmits data in the same format as normal asynchronous 8 bit serial data with a low start bit and a high stop bit (10 bits in total). A 0 bit is sent as a pulse with a width of 3/16 of a bit. So at 9600 bps the Zero bit is sent with an IR pulse of approximately 20uS. The idle state is defined as a one bit, so the IR transmitter is normally turned off.

These routines work with a high level logic IRDA transceiver. That is to turn the IR transmitter on the pin of the PIC sends a high bit, and similarly the IRDA transceiver sends a level 1 when an infra-red signal is detected. Both the transmitter and reciever

IRTx sends the supplied byte in IRDA format on the defined pin of the PIC (the description of how to define the pins is presented below).

IRRx receives a byte from one or more pins of the PIC, it will wait until it detects a signal and then will receive the Byte which is not returned, but is placed in the global external variable called IRRxVal. The IRRx function has been designed to be called from a quick interrupt (if required), and uses 3 bytes of global memory. If it is used in a quick interrupt then it must be the first function in the interrupt, it cannot be used in a normal interrupt. To use it in an interrupt then the IRDA receivers should be connected to an interrupt pin of the PIC (for example Port B bit 0, or Port B bits 4 to 7). Now when the start bit is detected an interrupt will be caused and the IRRx routine will detect the rest of the byte (see example below). Note that if connected to one of the Port B change pins then the other pins should be

connected so that they cannot cause interrupts, or so that interrupts are disabled whilst the other pins of Port B are changed.

Note that most IRDA transceivers are optically coupled (either directly or by reflection), and therefore receive the information which is being transmitted, thus interrupts must be disabled during transmission, and approximately 1mS allowed between transmission and reception. As with all software based transmission it is wise to allow time between transmitted bytes for the receiving device to process received information.

The port and bits used for the Infra-Red port are set up with the following constant integers:

IRPORT

IRRATE

IRTXMASK

IRDAMASK

IRINT

IRPORT is the port to which the transmitter and receiver are connected (they must be on the same port). IRRATE is the bit rate to be used which at a 4MHz clock must be no greater than 9600 bps and may be scaled with processor clock frequecy (e.g at 16MHz a rate of 38400bps may be used). IRTXMASK is a mask for the bits used for transmitter(s) on the defined port. For example if the transmitter is connected to bit 1 then IRTXMASK will be 2. IRDAMASK is the mask for the bits used for the receiver(s) on the defined port. For example if the receiver is connected to bit 4 then IRTXMASK will be 0x10. IRINT should be defined and set to 1 if the receiver is to be detected in an interrupt routine. See the examples for details of how to set these up.

# **Returns:**

IRTx() - Void function - no return.

IRRx() - Void function - no return, returned byte is placed in variable IRRxVal.

### **Examples:**

The following example shows an infra red receiver which will receive a byte from an IRDA transceiver connected to Port B pin 0. It will then transmit it using asynchronous serial protocols on Port A, bit 3, this is suitable for use with the FED development board, and will transmit received bytes to an attached PC. Note that this example needs at least 1mS between transmitted IR bytes in order to send the information to the serial port.

```
#include <pic.h>
#include <Datalib.h>
const BYTE IRRATE=9600; // IR bit rate
                            const BYTE IRDAMASK=1; // Mask for received information
const BYTE IRPORT=&PORTB; // IR port
// Definitions for the serial port
const long SERIALRATE_OUT=9600;
const int BITTIME_OUT=(4000*1000)/SERIALRATE_OUT/4;
```
Forest Electronic Developments and June 1999

```
125
```

```
const BYTE SERIALPORT_OUT=&PORTA;
const BYTE SERIALBIT_OUT=3;
BYTE Flag=0; // Set when an IR byte is received
void main()
{
 TRISA=~(1<<SERIALBIT_OUT); // Serial port output
                             PORTA=0xff; // Initial value of serial output
 INTCON=(1<<GIE)|(1<<INTE); // Enable interrupt on port B, bit 0
while(1) // Loop forever
 {
   if (Flag) {pSerialOut(IRRxVal); Flag=0;} // Send a received byte
}
}
const int QuickInt=1; // Define use of quick interrupts
                                    const int IRINT=1; // Show use of IR interrupt
void Interrupt()
{<br>IRRx();
IRRx();<br>
Flag=1;<br>
// Set a flag
 Flag=1;<br>INTCON&=~(1<<INTF);<br>
// Clear the
                            1/ Clear the interrupt
}
```

```
RC5 IR Routines
```
*void TransmitRC5 (unsigned int Word);*

*unsigned int GetRC5(void);*

*void RC5Rx(void);*

*extern unsigned int RC5Value;*

*Header file : <datalib.h>*

*Library file : <datalib.c>*

These routines are used to drive a IR LED or to receive from an IR receiver module using the Phillips RC5 code. Normally only the receive or transmit functions will be used on a project unless duplex data transmission is set up.

WIZ-C users may find it easier to use the elements to set up the RC5 system.

This code has 14 bit transmission, the first two bits are always 1, the next bit is a check bit which may be set to 1 or 0, the following 11 bits consist of a 5 bit control address and 6 bits of data. The check bit alternates on each button press on the remote so that if the beam is interrupted the receiving device can check that a new command has not been sent. The control address identifies the device (TV, Video etc) and the command bits the function to support. Normally in RC5 the command repeats at about 100mS intervals. Typically it takes around 22mS to transmit a complete RC5 word.

The FED library functions do not differentiate between command, data and control bits – a 12 bit value is transmitted or received – it is up to the user to split this between check, data and address. The code can transmit at up to about 500 bits per second for data transfer.

These routines work with a low level logic RC5 receiver and high level logic IR LED.. That is to turn the IR LED on the pin of the PIC sends a high bit, however the RC5 receiver sends a level 0 when an infra-red signal is detected and a level 1 (+5v) when no signal is received.

TransmitRC5 sends the supplied 12 bit word in RC5 format on the defined pin of the PIC (the description of how to define the pins is presented below). The check bit is the first bit transmitted followed by bit 10, 9 and so on down to bit 0 of the supplied word.

RC5Rx receives a byte from one or more pins of the PIC, it will wait until it detects a signal and then will receive the Byte which is not returned, but is placed in the global external variable called RC5Value. The RC5Rx function has been designed to be called from a quick or normal interrupt (if required), and uses 4 bytes of global memory in addition to the variable RC5Value. To use it in an interrupt then the IRDA receivers should be connected to an interrupt pin of the PIC (for example Port B bit 0, or Port B bits 4 to 7, or GPIO bit 2). The interrupts should be set to trigger on a falling edge. Now when the start bit is detected an interrupt will be caused and the RC5Rx routine will detect the rest of the byte (see example below). Note that if connected to one of the Port B change pins then the other pins should be connected so that they cannot cause interrupts, or so that interrupts are disabled whilst the other pins of Port B are changed.

GetRC5 is used when interrupts are not required – the routine waits for the next word to be received and returns it as well as loading it into the variable RC5Value.

Note that most receivers suffer from occasional noise when no signal is present, and also at distance the signal may become corrupted. If the signal is not recognised, or is not in RC5 format the GetRC5() and RC5Rx() functions return the value 0xffff in the RC5Value variable.

The port and bits used for the Infra-Red port are set up with the following constant integers:

IRFREQ (used when TransmitRC5, GetRC5 or RC5Rx are used)

IRRXPORT (used when GetRC5 or RC5Rx are used)

IRRXBIT (used when GetRC5 or RC5Rx are used)

IRPORT (used when TransmitRC5 is used)

IRBIT (used when TransmitRC5 is used)

IRRXPORT is the port to which the receiver is connected (they must be on the same port). IRPORT is the port to which the IR LED for transmission is connected. IRRXBIT and IRBIT are the bit numbers of the receiver and IR LED respectively. IRRATE is the carrier frequency to be used which must be matched to the receiver centre frequency. Typcially 36000, See the examples for details of how to set these up.

# **Returns:**

void TransmitRC5 (unsigned int Word); Void function - no return.

void RC5Rx (unsigned int Word); Void function returned value is placed in the global variable RC5Value.

unsigned int GetRC5(void); Returns the received word

IRTx()

IRRx() - Void function - no return, returned byte is placed in variable IRRxVal.

### **Examples:**

The following example shows an IR receiver programme using interrupts – the receiver is connected to PORT B bit 0.

```
#include <pic.h>
#include <datalib.h>
const int IRFREQ=38000;
const int IRRXPORT=&PORTB;
const int IRRXBIT=0;
int x;
void main()
{<br>bINTEDG=0;
bINTEDG=0; // Interrupt on falling edge of RB0
                       bINTE=1; // Enable Edge triggered Interrupt
bGIE=1;<br>RC5Value=0xffff;
                              RC5Value=0xffff; // Flag for received value
 while(1) 
 {
   if (RC5Value!=0xffff) {x=RC5Value; RC5Value=0xffff;}
 }
}
const int QuickInt=1; // Show we must use Quick Interrupts
void Interrupt()
{
                              // Test interrupt flag
 {<br>bINTF=0;
 bINTF=0; // Clear interrupt flag<br>RC5Rx(); // Call reception
                                       RC5Rx(); // Call reception routine
 }
}
```
The following example shows an IR transmission programme for the 16F675, in this case the transmitter is connected to pin GPIO bit 0 . The programme transmits the code 0x7f on reset.

```
#include <pic.h>
#include <datalib.h>
const int IRFREQ=38000;
const int IRPORT=&PORTA;
const int IRBIT=0;
void main()
{
 TransmitRC5('~');
```
**}**

The following stimulus file is an example of transmission of a code – in this 0x3F1 into pin 0 of port B at an IR carrier rate of 38KHz, it is useful for checking operation, copy into a single column of a STI file.

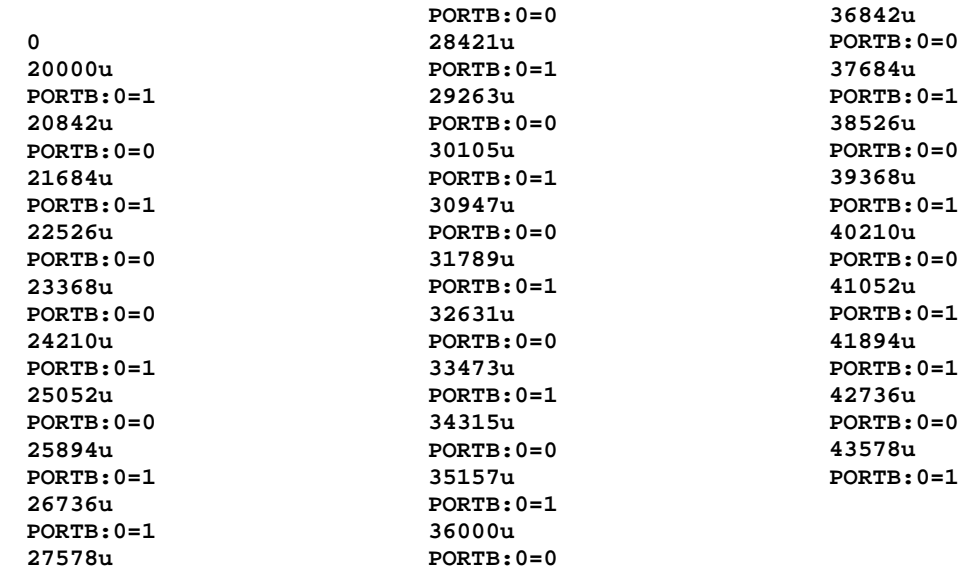

FED provide an Excel spreadsheet which can be used to generate the stimulus file for any RC5 sequence – it is on the CD and is called RC5.xls.

### *Interrupt Driven Serial Port*

*void AddTx(unsigned char TxChar); void AddTx2(unsigned char TxChar);*

*unsigned char GetRxSize(void); unsigned char GetRxSize2(void);*

*unsigned char GetTxSize(void); unsigned char GetTxSize2(void);*

*unsigned char WaitRx(void); unsigned char WaitRx2(void);*

*void SerIntHandler(void); void SerIntHandler2(void);*

*void SerIntInit(void); void SerIntInit2(void);*

*Header file : <datalib.h>*

*Library file : <datalib.c>*

These routines are used to drive the serial interface hardware of all supported devices with serial interface. These transmit and receive data on pins C6 and C7 for the majority of devices and other pins for smaller (and bigger) PIC's. The user defines buffers for transmission and reception and the device will operate on interrupts receiving and transmitting bytes in the background. XON/XOFF protocols may be used to flow control the link. The example below shows a simple program which will loop received characters back to the transmitter but with a 5 mS delay inserted so that flow control must be utilitsed.

For all of the routines the same function may be called with a 2 appended to drive the USART 2 hardware for those devices which have it.

The values and variables used for the Serial Routines are set up with the following constant integers and variables:

TXBUFSZ;

RXBUFSZ;

SERINTRATE;

USEXON;

unsigned char TxTab[TXBUFSZ];

unsigned char RxTab[RXBUFSZ];

TXBUFSZ2;

RXBUFSZ2;

SERINTRATE2;

USEXON2;

unsigned char TxTab[TXBUFSZ2];

unsigned char RxTab[RXBUFSZ2];

TXBUFSZ and RXBUFSZ are the size of the transmit and receive buffers. These must be a power of 2, and (as described below) FED recommend a size of 32 for the receive buffer if the system is communicating with a standard PC, typically the transmit buffer (TXBUFSZ) may be 8 or 32 bytes. SERINTRATE should be set to the required serial bit rate, e.g. 9600. USEXON should be set to 0 or 1, if set to 1 then XON/XOFF signalling will be used, otherwise no handshaking is used. TxTab and RxTab should be defined at the top of the program exactly as shown.

The system is initialised with SerIntInit(). This void function sets up the serial communication registers and defines the transmit and receive bits as outputs and inputs, however it is recommended that users manually set the TRIS bits for devices as well. SerIntInit() should be called at the beginning of the program. Please note this function leaves interrupts enabled.

The function SerIntHandler() must be called from within the Interrupt routine. This allows the use of Quick Interrupts. See the example which shows how this may be achieved.

Now the AddTx(Value) function will add the byte Value to the transmit buffer, if there is no room then the function will wait until room is available (when a byte is next transmitted by the interrupt and hardware). The WaitRx() function waits until a character is available and

returns it. The GetTxSize() and GetRxSize() functions return the size of the transmit and receive buffers respectively. Therefore if GetRxSize() returns a non-zero value there is a byte waiting in the buffer, similarly if GetTxSize() is the same size as the defined transmit buffer size then there is no room in the transmit buffer.

Please note the following if XON/XOFF signalling is in use. An XOFF character will be sent when the receive buffer is 1/2 full, and an XON character is sent when the buffer is 1/8 full again. If communicating to a PC the serial port on the PC usually has a buffer of 8 characters which will be emptied regardless of received XOFF characters, therefore to avoid missing characters it is essential that the RXBUFSIZE value is set to 32 bytes. Also when the system is initialised an XON character is sent immediately by SerIntInit().

With XON/XOFF signalling if an XON, XOFF or ESCAPE (0x11, 0x13, 0x1b ) character is transmitted by AddTx(), then the character will be sent as an ESCAPE character (0x1b), followed by the actual character with bit 7 set. Thus if AddTx(0x11) is called then characters 0x1b and 0x91 are transmitted. Similarly when an escape (0x1b) is received then the following character with bit 7 reset is then added to the receive buffer, the 0x1b is not added. This allows the complete character set from 0 to 0xff to be transmitted and received.

In all cases if the receive buffer is full and a new character is received, then the oldest character in the buffer is overwritten.

# **Returns:**

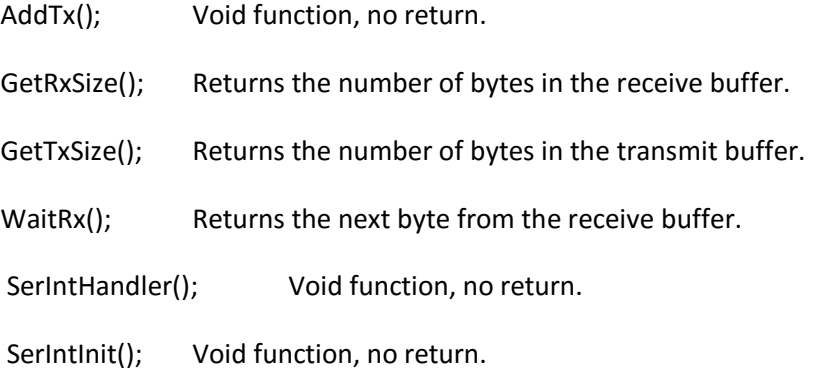

# **Examples:**

The following example shows an application which will loop back every received character, but inserts a 5mS delay before doing so, thus XON/XOFF handshaking is essential. This application is in the projects directory of the C compiler, under the Serial Interrupts subdirectory. The bit rate is 9600 and the application is written for the 16F877.

```
//
// A test program for serial interrupts.
//
#include <datalib.h>
#include <delays.h>
#include <pic.h>
const int TXBUFSZ=32;
const int RXBUFSZ=32;
const int SERINTRATE=9600;
const int USEXON=1;
unsigned char TxTab[TXBUFSZ];
```

```
unsigned char RxTab[RXBUFSZ];
unsigned char x,RxSz,TxSz;
void main()
{
 SerIntInit(); // Initialise serial interrupts
                  AddTx('K'); // Transmit a 'K' to tell system that we're here
 while(1)
 {
    x=WaitRx();
                           Wait(5); // Test XON/XOFF
   AddTx(x);<br>RxSz=GetRxSize();
    RxSz=GetRxSize(); // Information only
                           TxSz=GetTxSize(); // Information only
 }
}
const int QuickInt=1; // Quick interrupts
void Interrupt() // Interrupt handler
{
 SerIntHandler();
}
```

```
Hex Keypad
```
*unsigned char KeyScan();*

*Header file : <displays.h>*

*Library file : <displays.c>*

This function is provided to scan a hex keypad with 4 rows and 4 columns. The rows are driven and the columns are read and should be pulled up with resistors :

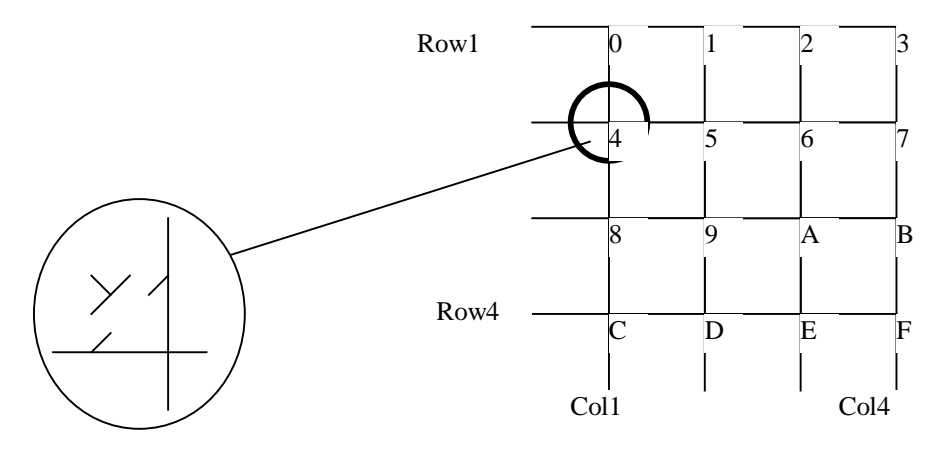

The rows are outputs from the PIC, the columns are inputs, and may be shared with other inputs, the inputs must be pulled up with resistors of 2K or more. The outputs may in similar fashion be shared with other outputs, the KeyScan routine sets the outputs to drive, but if the value KeyPadRelease is set to 1 then they will be set back to inputs after the keypad is scanned. There is no debounce facility, this may be achieved within the main program.

The keypad is defined with 9 constant integers which indicate the port and bit number for each row and column and define keypad release, see the example program below:

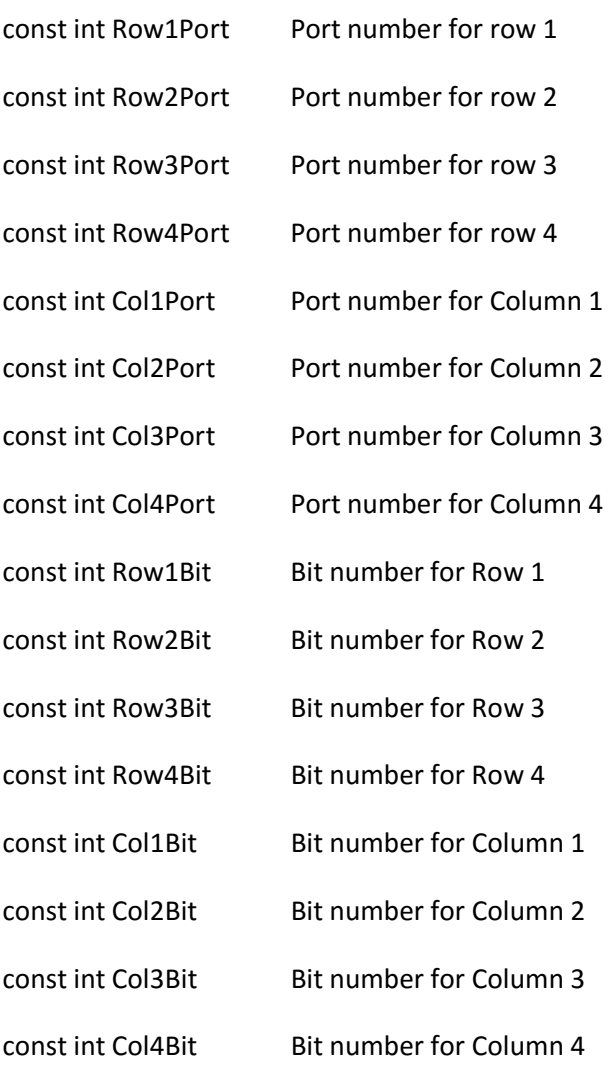

const int KeyPadRelease Set to 0 if rows are to remain driving after keyscan, or set to 1 if rows are to return to inputs.

### *Returns:*

The function returns 0xff if no key is pressed, and a key number from 0 to 15 if a key is detected.

# *Example:*

The following example for the 16F877 on the FED PIC demonstration board sends any key presses detected to the serial port which can be read on an attached PC. A new value is only sent if it is different to the last value, and if a value has been detected.

```
//
// Hex keypad scanner - read key and transmit as hex value if it 
changes
//
#include <pic.h>
#include <Displays.h>
```

```
#include <Datalib.h>
const int Row1Port=&PORTD; // Set up keypad
const int Row2Port=&PORTD;
const int Row3Port=&PORTD;
const int Row4Port=&PORTD;
const int Col1Port=&PORTD;
const int Col2Port=&PORTD;
const int Col3Port=&PORTD;
const int Col4Port=&PORTD;
const int Row1Bit=0;
const int Row2Bit=1;
const int Row3Bit=2;
const int Row4Bit=3;
const int Col1Bit=4;
const int Col2Bit=5;
const int Col3Bit=6;
const int Col4Bit=7;
                              const int KeyPadRelease=0; // Leave driving when not in 
use
const int TXBUFSZ=8;
const int RXBUFSZ=32;
const int SERINTRATE=9600;
const int USEXON=0;
unsigned char TxTab[TXBUFSZ];
unsigned char RxTab[RXBUFSZ];
void main()
{
 char ox=-1,nx;
SerIntInit(); // Initialise serial interrupts
                     AddTx('K'); // Transmit a 'K' to tell system that we're 
here
 while(1)
 {
   nx=KeyScan();
   if (nx==ox || nx==0xff) {ox=nx; continue;}
   ox=nx;
   nx+='0';
   if (nx>'9') nx+='A'-'9'-1; //Hex display
   AddTx(nx);
 }
}
const int QuickInt=1;
void Interrupt()
{
 SerIntHandler();
}
```
## *isFunctions*

*unsigned char isalpha(char c); unsigned char isalnum(char c);*

*unsigned char isascii(char c);*

*unsigned char iscntrl(char c);*

*unsigned char isdigit(char c);*

*unsigned char islower(char c);*

*unsigned char isprint(char c);*

*unsigned char ispunct(char c);*

*unsigned char isspace(char c);*

*unsigned char isupper(char c);*

*unsigned char isxdigit(char c);*

*char toascii(char c);*

*char tolower(char c);*

*char toupper(char c);*

*Header file : <ctype.h>*

*Library file : <ctype.c> <ctype16.c>*

These functions are provided in the ctype libraries. These libraries are not included in the compilation by default, but must be added using the File | Libraries menu option. For full details please see the separate manual LibraryExtensions.pdf.

# *LCD*

*void LCD(int Data);*

*void LCDc(char Data);*

*Header file : <displays.h>*

*Library file : <displays.c>*

These functions are provided to write data to a connected LCD display based on the Hitachi chip set (by far the most common chip used in LCD modules).

LCD

The parameter takes on one of 3 functions according to its value:

- 1) If the parameter is less than 0 then the LCD function initialises the display with the specified number of lines. For example LCD(-1) initialises the display with one line.
- 2) If the parameter is less than 256 and greater than or equal to 0, then the supplied character number is written to the display. For example LCD('A') writes the character A to the display.
- 3) To send a command to the display then add 256 to the command number and use the LCD command. These commands are documented in the Hitachi controller driver documentation. Some examples are presented in the Example Section.

### LCDc

The parameter is simply a character and is printed directly to the display. The LCDc function is provided for compatibility with the fnprintf function (see printf Functions).

The port used by the LCD display is defined by setting a constant integer value to the address of the port. This integer should be called LCDPORT. The pins of the display should be connected as shown in the table below:

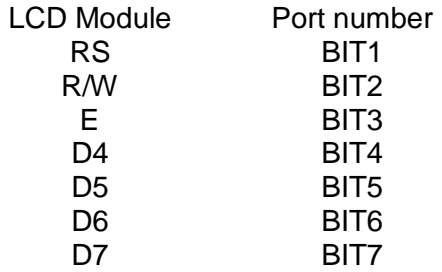

Bits D0-D3 of the display may be left floating.

Note that if required, it is possible to connect RS, R/W and E to other pins of the PIC. In this case the constants LCDEPORT, LCDEBIT, LCDRSPORT, LCDRSBIT, LCDRWPORT, and LCDRWBIT should be defined and set to the ports and bits respectively that the LCD Control pins are connected to. LCDPORT should still be set to the port which the LCD data bits are connected to as shown in the table above.

Note that there is no attempt to buffer commands to the LCD display, if the display is busy the function simply waits until it is ready before allowing the next command to be written. Most commands are completed within a few 10's of microseconds.

### *Returns:*

Void function - no return.

#### *Examples:*

A full description and example of the use of an LCD Display is presented in the examples section.

```
const int LCDPORT=&PORTB; // Define Port B as connected port
....
```
**LCD(-1); // Initialise display to 1 line LCD(-2); // Initialise display to 2 lines LCD(0x100+1); // Clear display, return cursor to home position LCD(0x100+2); // Return cursor to home position LCD(0x100+0x80+N); // Return cursor to line 1, position N, // where N=0 is the first character on line 1 LCD(0x100+0xC0+N); // Return cursor to line 2, position N, // where N=0 is the first character on line 2**

# *LCDString*

*void LCDString(char \*Str);*

*Header file : <displays.h>*

*Library file : <displays.c>*

This function writes the supplied string to the attached LCD display. Str is the supplied string. The display must have been initialised using the LCD function.

### *Returns:*

Void function - no return.

### *Examples:*

A full description and example of the use of an LCD Display is presented in the examples section.

**LCDString("Start"); // Write string "Start" to display**

#### *Maths Routines*

*float arcsin(float v);*

*float arccos(float v);*

*float arctan(float v);*

*float cos(float v); etc.*

*float exp(float y);*

*float exponent(float y);*

*float fabs(float v);*

*char \* fPrtString(char \*String,float v);*

*float log(float y);*

*float log10(float y);*

*float mantissa(float y);*

*float pow(float x, float y);*

*float pow10(float y);*

*float PowerSeries(float v,float \*Coefficients,char n,char indices);*

*float sin(float v);*

*float sqrt(float v);*

*float tan(float v);*

*LN10*

*e*

*PI*

*Header file : <maths.h>*

*Library file : <maths.c>*

These routines calculate various transcendental and power functions for floating point numbers. Note that these functions are all heavily processor intensive, and typically take between 100uS and 10mS to complete with a 20MHz clock. All routines have been optimised for speed over the entire numeric range at the expense (on occasion) of small number performance.

There is no range or error checking with any of these functions to ensure maximum speed. It is up to the user to supply parameters in range, or provide range checking externally to the

functions. The accuracy of the function is as good as the numeric type barring rounding errors in the power functions which accumulate to typically one significant figure.

All trigonometric functions operate in radians.

## **Operations:**

**arccos** Returns cos<sup>-1</sup> of the supplied parameter. The parameter *must* be greater than -1 and less than +1.

**arcsin** Returns sin<sup>-1</sup> of the supplied parameter. The parameter *must* be greater than -1 and less than +1.

**arctan** Returns tan<sup>-1</sup> of the supplied parameter. The parameter *must* be greater than -1 and less than +1.

**cos** Returns the cosine value of the parameter v.

**LN2** A macro. Defined as 0.69314718

**e** A macro. Defined as 2.7182818.

**exp** Returns e to the power y. (e<sup>y</sup>)

**exponent** Returns the exponent value of the floating point number. For example the decimal number 5 is represented as  $1.01 \times 2^2$ . This function will return 2 in this example. Used in library functions.

**fabs** Returns the absolute value of the parameter v.

**fPrtString** Prints the number v in floating point form to the string "String".

**LN10** A macro. Defines as natural log 10, 2.3025851.

**log** Returns the natural logarithm of y (ln y).

**log10** Returns the logarithm of y to the base 10

**LOG2\_10** A macro. Defined as  $3.32193$ ,  $\text{Log}_2(10)$ 

**mantissa** Returns the mantissa value of the floating point number. For example the decimal number 5 is represented as  $1.01 \times 2^2$ . This function will return 1.25 in this example. Used in library functions.

**PI** A Macro, defined as 3.14145962.

**pow** Returns x to the power y. (x<sup>y</sup>)

**pow10** Returns 10 to the  $y(10^y)$ .

**PowerSeries** This function is used by library routines and calculates the sum of a power series. v is the value to which the series is applied. Coefficients is a pointer to an array of coefficients to be multiplied by each term in the series in turn. n is the number of terms to apply (the series will terminate early however if it converges). Finally indices is 0 if the series applies to each power of v, 1 if it applies only to odd powers and 2 for even powers. Returns the sum of the power series.

- sin Returns the cosine value of the parameter v.
- **sqrt** Returns the square root of v.
- **tan** Returns the tan value of the parameter v.

## **Examples:**

Here is a test program which uses most of the Maths Routines and prints the result of the calculations to a string - ws.

```
#include <maths.h>
//
// Note won't work on 2K devices with no optimisation as stack
// use is too heavy
//
float y,cs;
char ws[16];
void main()
{
 y=sin(PI/4); cs+=y; // 7.071068e-1
 y=exp(1.5); cs+=y; // 4.481688e0
 y=mantissa(5); cs+=y; // 1.25e0
 y=exponent(5); cs+=y; // 2.00e0
 y=log(1024.000); cs+=y; // 6.931473e0
 y=cos(-.9); cs+=y; // 6.216100e-1
 y=tan(-1.3); cs+=y; // -3.602102e0
y=log10(.7); cs+=y; // -1.549019e-01
                     y=pow10(0.67); cs+=y; // 4.677328e+00
y=2*fabs(-7)-2;<br>y=sqrt(169);
                     y=sqrt(169); cs+=y; // 1.3e-1
fPrtString(ws,cs);
endit:
while(1);
}
```
# *mem functions*

*void \* memccpy(void \* dest,void \* src,int c,int n); void \* memchr(void \*dest, int c,int n); int memcmp(void \*s1, void \*s2,int n); void \*memset(void \*s, int c,int n); void \* memcpy(void \* dest,void \* src,char n); void \* memcpy1(void \* dest,void \* src,int n); void \* memmove(void \* dest,void \* src,char n); Header file : <mem.h>*

*Library file : <mem.c>*

These functions are provided in the mem.c library. This library is not included in the compilation by default, but must be added using the File | Libraries menu option. For full details please see the separate manual LibraryExtensions.pdf.

## *printf Functions*

*void fnprintf(void (\*out)(char x),char \*str,...); void fnprintfsm(void (\*out)(char x),char \*str,...); void printf(char \*str,...); void printfsm(char \*str,...); void sprintf(char \*Dest,char \*str,...); void sprintfsm(char \*Dest,char \*str,...); Header file : <strings.h> Library file : <strings.c>*

These routines are used to print numbers, characters and strings in a user controlled formatted form to a strings or output devices. There are two versions of the functions, the normal and the compact version which has the same name with the letters sm appended. The compact version is much less capable than the normal version, but is about half the size and is more suitable for the smaller PIC's.

The printf function prints characters using the pSerialOut function. Therefore the serial interface must be set up before using printf. This is described in the manual entry for SerialOut. Also to tell the compiler that the printf function is using SerialOut it is also necessary to add the following line to the source code:

**#callfunction pSerialOut**

The fnprintf function prints characters to a user supplied function. This function is set up to output one character to an output device, built in functions (such as the LCDc function) may be used, or the user may write a function – examples of both are shown below. The sprintf function prints characters to a supplied string.

The name of the function call for fnprintf is the first parameter of the function. For example the following function call prints the time held in three variables, hours, minutes and seconds to an attached LCD. (More extensive examples are shown later on).

```
fnprintf(LCDc,"% 2d:%02d:%02d%",hours,minutes,seconds);
```
The pointer to the string which is to hold the output is the first parameter of the sprintf function. For example the following function call prints the time held in three variables, hours, minutes and seconds to a string. (More extensive examples are shown later on).

```
char ws[16];
sprintf(ws,"% 2d:%02d:%02d",hours,minutes,seconds);
```
Definition string for fnprintf and sprintf.

The definition string (the str parameter) defines the string to be printed, and the format of any parameters supplied for printing. Each character in str is printed one after another. Whenever a % sign is encountered it specifies a parameter is to be printed.

The parameters are supplied after str in order that the definition string shows them. Note that characters are converted to 16 bit values before being handled.

For the definition string (str) the % sign is followed by optional modifiers and then a specifier for the output:

%[ +-][[0]n][l][dcuxXs]

If  $a + i s$  supplied then a number will be printed with a leading  $+ or -$ .

If a – is supplied for numbers it has no effect. For a string it causes the string to be right justified with spaces padding the result if the width (n) is greater than the string width.

n is the width to be printed. If the number or string is less than n characters then padding characters are printed to fill the width up to n characters. If the width starts with a 0 then numbers are printed with leading zeroes to fill the width, this has no effect for strings.

l (lower case L) causes the function that the parameter is long.

The parameter specifiers (one of d,c,u,x,X or s) specify how the parameter is to be printed.

d causes the parameter to be printed as an integer (2 bytes, or 4 if the l modifier is used).

- c causes the parameter to be printed as a single character
- u causes the parameter to be printed as a single character
- x causes the parameter to be printed as a hex value (lower case A to F)

X causes the parameter to be printed as a hex value (upper case A to F)

s causes the parameter to be printed as a string

To print a % sign use %%.

The examples below show how various definition strings appear:

```
char *s="ABC";
char c='A';
int x=-1;
long y=0x123456;
char ws[32];
sprintf(ws,"%d",x); // ws holds "-1"
sprintf(ws,"%u",x); // ws holds "65535"
sprintf(ws,"%5d",x); // ws holds " -1"
sprintf(ws,"%05d",x); // ws holds "-0001"
sprintf(ws,"%x",x); // ws holds "ffff"
sprintf(ws,"%X",x); // ws holds "FFFF"
sprintf(ws,"%04X",c); // ws holds "0041"
sprintf(ws,"%c",c);<br>sprintf(ws,"%lx",y);
                              sprintf(ws,"%lx",y); // ws holds "123456"
sprintf(ws,"%ld",y);<br>sprintf(ws,"%s",s);<br>// ws holds "ABC"
sprintf(ws,"%s",s); // ws holds "ABC"
sprintf(ws, "%5s", s);<br>sprintf(ws, "%5s", s);<br>xprintf(ws, "%-5s", s);
                               sprintf(ws,"%-5s",s); // ws holds " ABC"
sprintf(ws,"%c,%d,%l",c,x,y); // ws holds "A,-1,1193046"
```
Note – if the last character of the definition string is a % sign then the string printed will not be terminated with a zero character. This is important for the fnprintf function which outputs to a device. If the device cannot handle a zero (such as an LCD display) then the last character should be %.

Definition string for fnprintfsm and sprintfsm.

Note that these functions can only handle basic outputs. Definition strings can only hold %d, %u, %c and %s. All other modifers – width, sign, justification and long values – cannot be used with these functions.

Use of normal and compact versions.

It is strongly recommended that the normal version or the compact version is used throughout without mixing calls. Thus if your program needs sprintf at any point then use sprintf throughout rather than sprintfsm.

Special note for use of functions with fnprintf.

Owing to a quirk in the method used to compiler library functions it is necessary to declare the call supplied to fnprintf in the main file. This is achieved by the following pragma - .

**#callfunction FunctionName**

For example:

#### **#callfunction LCDc**

This only needs to be declared once in the source, and then only if the function call is not used directly.

#### **Returns:**

fnprintf – void function, no return.

fnprintfsm – void function, no return.

sprintfsm– void function, no return.

sprintfsm – void function, no return.

### **Examples:**

Here is a program to print "Hello World" using printf and the serial interface using PORT B bits 0 (for transmission) and bit 1 (for reception).

```
#include <pic.h>
#include <stdio.h>
const long SERIALRATE=9600;
const int BITTIME_IN=APROCFREQ/SERIALRATE/4;
const int BITTIME_OUT=APROCFREQ/SERIALRATE/4;
const BYTE SERIALPORT_OUT=&PORTB;
const BYTE SERIALPORT_IN=&PORTB;
const BYTE SERIALBIT_OUT=0;
const BYTE SERIALBIT_IN=1;
#pragma callfunction pSerialOut
void main()
{
bRB0=1; // Initialise output to level 1
bTRB0=0;
printf("%s %d\n%","Hello World",1);
endit: 
while(1);
}
```
Here is a complete test program which prints the contents of memory from address 0x20 to address 0x7f on an attached terminal. It uses the internal interrupt driven serial port library. Note the use of "**#callfunction AddTx**" which is used to tell the compiler to link in the AddTx function. Note also that the last character of the definition string in the fnprintf function is a % character which suppresses the final terminating zero normally printed by fnprintf.

```
//
// Dump contents of memory to terminal
//
#include <datalib.h>
#include <delays.h>
#include <strings.h>
#include <pic.h>
const int TXBUFSZ=32;
const int RXBUFSZ=32;
const int SERINTRATE=9600;
const int USEXON=1;
extern unsigned char TxTab[TXBUFSZ];
extern unsigned char RxTab[RXBUFSZ];
#pragma locate TxTab 0xa0
#pragma locate RxTab 0xc0
unsigned char x,RxSz,TxSz;
```
**#callfunction AddTx**

```
void main()
{
 char *i;
 SerIntInit(); // Initialise serial interrupts
 for(i=(char *)0x20; i<=(char *)0x7f; i++)
 {
   fnprintf(AddTx,"%04X - %02X\n%",i,*i);
 }
}
const int QuickInt=1; // Quick interrupts
void Interrupt() // Interrupt handler
{
SerIntHandler();
}
```
Here is a test program which prints characters to Port B. Each character is output to Port B and then a strobe line (Port A, bit 0) is asserted high and then low again to "clock out" the character. This program uses the compact version (fnprintfsm). Note that the function which "prints" to port B is declared as void return with a single character parameter, note also that **"#asmfunc PrintB"** is used – this prevents the optimiser from optimising the PrintB function which is essential for the correct operation of fnprintf and fnprintfsm.

```
//
// Dump a string to port B, strobed on port A0
//
#include <strings.h>
#include <pic.h>
void PrintB(char x);
#asmfunc PrintB(char x)
void main()
{<br>ADCON1=7;
                         ADCON1=7; // A to D converters set to digital
PORTB=0;<br>TRISB=0;<br>PA.B0=0;<br>TRISA=~1;
 TRISB=0; // Port B to outputs
 PA.B0=0; // Strobe line low (Port A,bit 0)
                        TRISA=~1; // Port A, bit 0 to output
 fnprintfsm(PrintB,"A test string - Number %d, Character 
%c",123,'F');
while(1);
}
void PrintB(char x)
{
 PORTB=x;
PA.B0=1; // Strobe clock line
 PA.B0=0;
}
```
Here is a complete program to print a floating point number using sprintfsm.

```
#include <maths.h>
#include <strings.h>
char fs[16];
char out[32];
```
```
float f=3.141;
void main()
{
 fPrtString(fs,f);
sprintfsm(out,"Floating Number %s",fs); 
endit:
while(1);
}
```
#### *Random Numbers*

*void srand(int seed);*

*int rand(void);*

*Header file : <maths.h>*

*Library file : <maths.c>*

These routines are used to generate pseudo random numbers.

srand seeds the random number generator, it is recommended that a value such as timer 0 is used to initialise this to avoid the same value being generated on each occasion. rand returns a 16 bit signed number which will appear to the user to be random.

## **Returns:**

srand – no return.

rand returns the random number.

### *SerialIn*

*unsigned char SerialIn(char \*Port,int BitNumber);*

*unsigned char pSerialIn(void);*

*Header file : <datalib.h>*

*Library file : <datalib.c>*

These routines are used to detect asynchronous serial data at an input PIN of the PIC. The routines wait until the falling edge of the start bit of the serial data byte. The entire byte is then received and returned as an unsigned character.

The first version of the routine allows for the user to define the port and the bit to be used to detect the received data. The second version sets up the port and the bit with constants which are defined in the C source file, and therefore this routine always operates on the same port, and the same bit. The second version is more useful when there is only one serial port connected to the PIC, it also uses less space and is slightly faster.

For both versions a global constant must be defined which is the serial bit rate to be used. This is called **BITTIME\_IN**. For the **pSerialIn** routine two constants must be defined :

**SERIALPORT\_IN** and **SERIALBIT\_IN**, the port defined by these constants will always be used by **pSerialIn** to receive data.

## **Returns:**

The received serial data byte. Note that all other processing is suspended until a start bit is detected and the byte is received.

## **Examples:**

```
//
// Example 1 - SerialIn()
//
//
// Receive a byte at 9600bps on Port B, bit 1 with 4MHz clock
//
#include <pic.h>
#include <datalib.h>
const long SERIALRATE_IN=9600;
const int BITTIME_IN=(4000*1000)/SERIALRATE_IN/4;
unsigned char x;
void main()
{
x=SerialIn(&PORTB,1);
while(1);
}
//
// Example 2 - pSerialIn()
//
//
// Receive a byte at 9600bps on Port B, bit 1 with 4MHz clock
//
#include <pic.h>
#include <datalib.h>
const long SERIALRATE_IN=9600;
const int BITTIME_IN=(4000*1000)/SERIALRATE_IN/4;
const BYTE SERIALPORT_IN=6;
const BYTE SERIALBIT_IN=1;
unsigned char x;
void main()
{
 x=SerialIn();
 while(1);
}
```
### *SerialOut*

## *unsigned char SerialOut(char \*Port,unsigned char Bit,unsigned char Transmit);*

## *unsigned char pSerialOut(unsigned char Transmit);*

## *Header file : <datalib.h>*

## *Library file : <datalib.c>*

These routines are used to transmit asynchronous serial data at an output PIN of the PIC. The routines expect the output pin to have been defined as an output using one of the Tri-State registers, and set high in the idle state. A zero start bit is transmitted first followed by 8 data bits (LSB first), and finally a high stop bit - 10 bits in total.

The first version of the routine allows for the user to define the port and the bit to be used to transmit the data. The second version sets up the port and the bit with constants which are defined in the C source file, and therefore this routine always operates on the same port, and the same bit. The second version is more useful when there is only one serial port connected to the PIC, it also uses less space and is slightly faster.

For both versions a global constant must be defined which is the serial bit rate to be used. This is called **BITTIME\_OUT**. For the **pSerialIn** routine two constants must be defined : **SERIALPORT\_OUT** and **SERIALBIT\_OUT**, the port defined by these constants will always be used by **pSerialOut** to transmit data.

## *Returns:*

Void function - no return.

```
Examples:
//
// Example 1 - SerialOut()
//
//
// Transmit byte 0x55 at 9600bps on Port B, bit 1 with 4MHz clock
//
#include <pic.h>
#include <datalib.h>
const long SERIALRATE_OUT=9600;
const int BITTIME_OUT=(4000*1000)/SERIALRATE_OUT/4;
void main()
{
 SerialOut(0x55);
 while(1);
}
//
// Example 2 - pSerialOut()
//
//
// Transmit byte 0x55 at 9600bps on Port B, bit 2 with 4MHz clock
```

```
//
#include <pic.h>
#include <datalib.h>
const long SERIALRATE_OUT=9600;
const int BITTIME_OUT=(4000*1000)/SERIALRATE_OUT/4;
const BYTE SERIALPORT_OUT=6;
const BYTE SERIALBIT_OUT=2;
unsigned char x;
void main()
{
 pSerialOut(0x55);
 while(1);
}
```
### *stdio functions*

*char getc(); char getchar();*

*void gets(char \*s);*

*char fgetc(FILEI fi);*

*char fgets(char \*s,FILEI fi);*

*char fprintf(FILE fi,char \*s,…);*

*void fputc(char c,FILE fo);*

*void fputs(char \*s,FILE fo);*

*unsigned char kbhit();*

*char printf(FILE fi,char \*s,…); // See printf functions*

*void putc(char c);*

*void putchar(char c);*

*void puts(char \*s);*

*Header file : <stdio.h>*

*Library file : <stdio.c>*

These functions are provided in the stdio.c library. This library is not included in the compilation by default, but must be added using the File | Libraries menu option. For full details please see the separate manual LibraryExtensions.pdf included in the Libraries subdirectory of the installation CD.

*char cabs(char v);*

*char abs(int v);*

*char labs(long v);*

*char atoc(char \*s);*

*unsigned char atouc(char \*s);*

*float atof(char \*s);*

*int atoi(char \*s);*

*unsigned int atoui(char \*s);*

*long atol(char \*s);*

*unsigned long atoul(char \*s);*

*int rand();*

*void srand(int seed);*

*Header file : <stdlib.h>*

*Library file : <stdlib.c>*

See also Random Numbers.

These functions are provided in the stdlib.c library. This library is not included in the compilation by default, but must be added using the File | Libraries menu option. For full details please see the separate manual LibraryExtensions.pdf.

## *String Functions*

*String Functions*

*Header file : <Strings.h>*

*Library file : <Strings.c>*

See also String Print Functions

These functions operate on strings, they are listed below, please note strings may be in ROM or RAM, but may only be copied to pointers to space in RAM, failure to observe this will result in unpredictable results or a crash. Note that although pointers to unsigned chars are expected, in practice char or unsigned char strings may be used. The functions which start with a lower case r are the same as the normal functions, but the first parameter is always a ram pointer

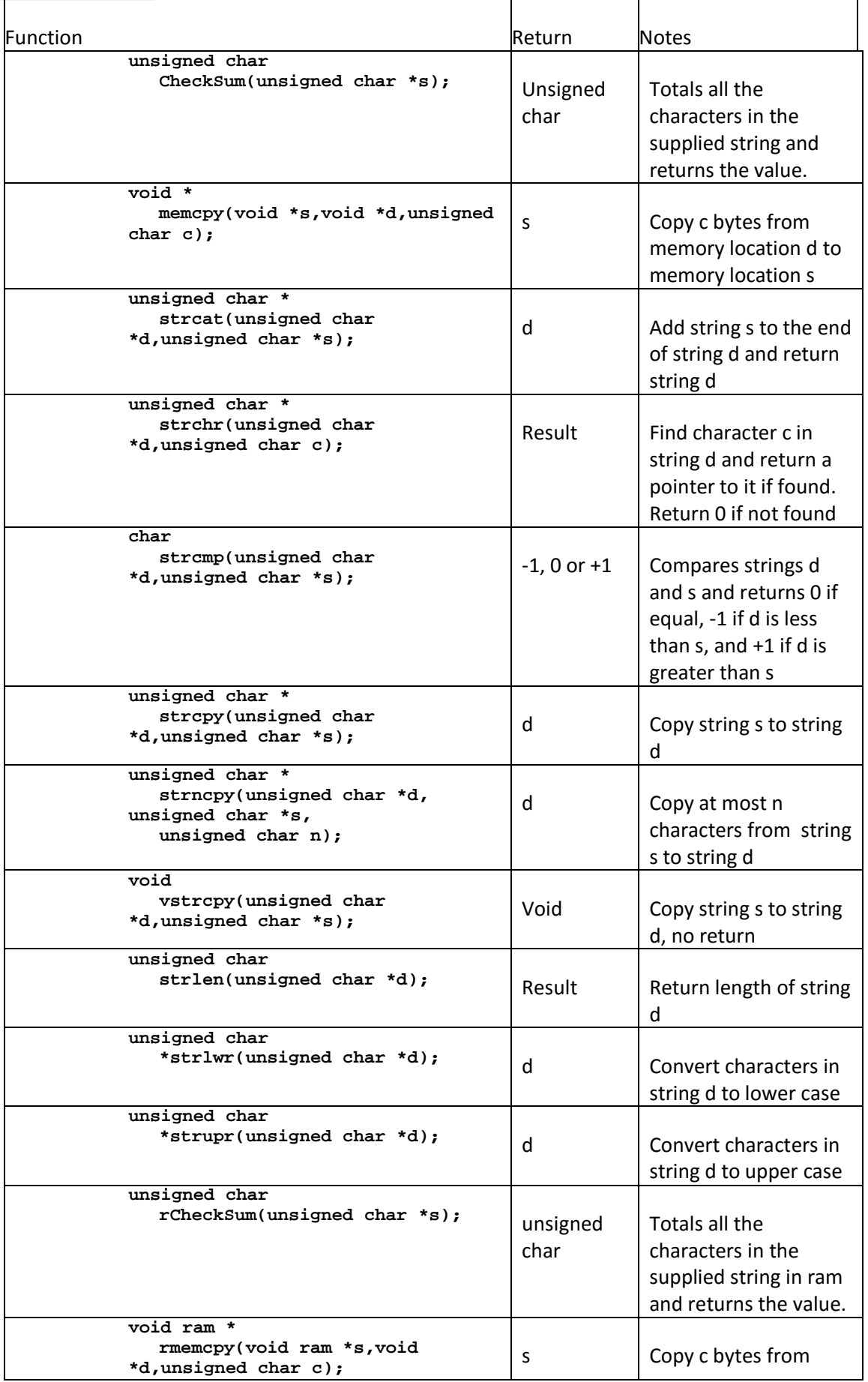

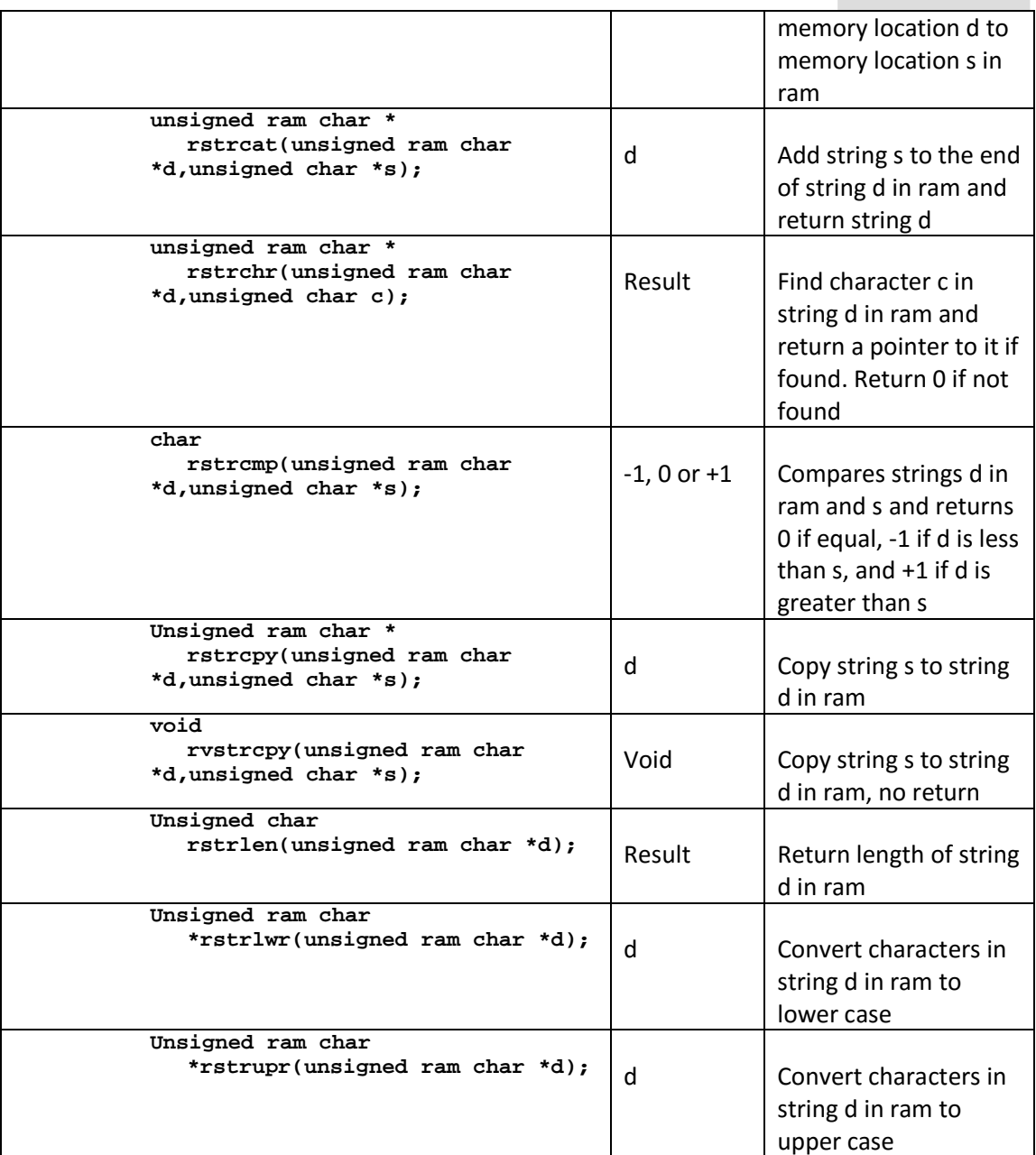

## *String Print Functions*

*char \*cPrtString(char \*String,char n); char \*fPrtString(char \*String,float n); char \*iPrtString(char \*String,int n); cha \*lPrtString(char \*String,long n);*

*char ram \*rcPrtString(char ram \*String,char n); char ram \*riPrtString(char ram \*String,int n); char ram \*rlPrtString(char ram \*String,long n);*

*Header file : <Strings.h>*

*Library file : <Strings.c>*

fPrtString is described in Maths Routines.

These routines are used to print a decimal representation of a signed number to a string. There are 3 forms, one for characters, one for integers, and one for long types. Use the correct style for the largest type which needs printing as the amount of program space required is smaller for the smaller types.

The functions which start with a lower case r are the same as the normal functions, but the string parameter is always a ram pointer

The number supplied is n. The string must be large enough to hold the complete number when printed. The number is prefixed by  $a$  – sign if the number (n) is negative. The string is terminated with a 0 character.

### *Returns:*

A pointer to the string.

### *Examples:*

**unsigned char Secs; char s[16];**

```
cPrtString(s,Secs);
```
*Wait* 

*void Wait(int Delay);*

*Header file : <Delays.h>*

*Library file : <Delays.c>*

This function enters a loop for a supplied number of milli-seconds. Delay is the number of milliseconds. The processor undertakes no processing during the delay except for interrupts. Any interrupt occurring during the delay will extend it by the period of the interrupt.

This function is not suitable for timing as delays calling the function are not accounted for. It is mainly of use when the processor is to be delayed for a minimum period of time whilst some other function occurs such as a write to EEPROM.

### *Returns:*

Void function, no return.

### *Examples:*

**Wait(5); Delay 5mS**

# *12 C Reference*

## **Language Types**

## **12.1. Language Omissions and changes Extensions**

The FED PIC C compiler C language is designed to ANSI standards, the reference source which readers may find most useful is "The C Programming language" by Brian K. Kernighan, and Dennis M. Ritchie, Second Edition, ISBN 0-13-110362-8. This edition of the famous C reference is written to ANSI standards.

The FED PIC C compiler C language has the following omissions and extensions:

## **Omissions and changes**

#### *Functions*

The ... form for continuation of function parameters is supported, but only in assembler functions.

## *Floating Point*

The standard version does not include floating point support, this is included in the professional edition. The float and double types create an error in the standard edition.

#### *Include search path*

The search path for includes is in the following order :

**MainDir\LibsUser MainDir\Libs MainDir\Libs\ProcIncs**

Where MainDir is the main application directory. The LibsUser directory is empty and provided to allow users to put in place their own headers, or even to override the FED provided headers.

## *Library functions*

Few of the ANSI library functions are included as not many have relevance to a microcontroller environment. The full list of supported library functions is shown in the Library Reference section.

#### *Comparisons*

If the strict ANSI option is turned off then the result of comparisons will be cast to a signed character (value 0 or 1). If turned on then the result is a signed integer. When turned off compiled files are smaller.

#### *enums*

The type of an enumeration is the smallest signed type which can fit the range of results. For example an enumeration of the form:

**enum Codes {OPEN=0,CLOSED,AJAR};**

results in a type called Codes which is equivalent to a signed character. However

**enum BigCodes {OPEN=1000,CLOSED,AJAR};**

results in a type called BigCodes which is equivalent to a signed integer.

## **Extensions**

**Defines #\_\_config #asm #asmdefine #asmline #asmend #asmfunc #callfunction #eeprom #forcequick #heap #locate #locopt #noheap #optdup #optspace #optspeed #optquickcall #preprocdefine #procfreq #projectfile #stack #usemacro pointed**

All C extensions are incorporated in the pre-processor, and so are preceded with a '#' character, or are implemented as standard definitions which can be tested with **#ifdef**. To ensure absolute ANSI compliance all extensions can be preceded with **#pragma** which will ensure that other compilers ignore the directive. The extensions are listed below:

#### *Defines*

#### *Symbols*

The following symbols or constant intgers are defined:

#### *\_APPWIZ\_AUTO*

This value is included and set to the name of the header file which defines the values and elements in a WIZ-C project. To include the header file then simply use # include :

#### **#include \_APPWIZ\_AUTO // Include App Designer header**

#### *APROCFREQ*

This value is included in all compilations by the FED PIC C compiler and is set to the value of the Processor Frequency in the Compile Options Dialog Box. It is also defined in the assembler file (and hence may be tested or used by assembler code) as \_APROCFREQ.

#### *\_BANKBITS\_*

This value is included and set to 0, 1 or 2 depending on the number of banks of RAM (1,2, or 4).

*\_BITTYPES\_OPT*

This value is defined only when the option to define register bit names without the preceding lower case 'b' is desired. It is defined by the compatibility option "No 'b' in front of bit names". See Support for  $3<sup>rd</sup>$  party compilers

## *\_COMMON\_*

This value is included and only set to 1 if a common bank of RAM is present (usually from address 70 hex to 7F hex)..

## *\_CORE*

This value is included in all compilations by the FED PIC C compiler and is set to 16 for 16 bit core processors (18 series) and to 14 for the 14 bit core processors (12 and 16 series). For compatibility with  $3^{rd}$  party compilers it is better to use  $\_$ PIC14 and  $\_$ PIC16 (see below).

#### *\_FEDPICC*

This value is included in all compilations by the FED PIC C compiler and is set to 1.

#### *\_GPRBITS\_*

This value is included and set to 0, 1 or 2 depending on the number of banks of general purpose RAM (1,2, or 4).

#### $MPC$

This value is included in all compilations by the FED PIC C compiler and is set to 1 to indicate that the target is the Microchip PIC family.

### *\_\_PIC\_C\_\_*

This value is included in all compilations by the FED PIC C compiler and is set to 1.

*\_PIC14*

This value is set to 1 for a PIC 14 bit core device and is included for compatibility with  $3^{rd}$ party compilers.

## *\_PIC16*

This value is set to 1 for a PIC 16 bit core device and is included for compatibility with  $3^{rd}$ party compilers.

## *\_\_ProcessorName*

This value is included in all compilations by the FED PIC C compiler and is set to 1. The name of the define is the name of the processor. E.g. if the 16C84 is selected then the symbol \_\_16C84 will be defined and set to value 1.

## *PROCFREQ*

This value is included in all compilations by the FED PIC C compiler and is set to the value of the Processor Frequency in the Compile Options Dialog Box divided by 1000. It is also defined in the assembler file (and hence may be tested or used by assembler code) as \_PROCFREQ.

## *\_\_PROCTYPE\_H*

This is defined as a C Macro and is set to the header file name for the current processor. For example if a 16F84 is selected then \_\_PROCTYPE\_H will be set to the string "P16F84.h" including the inverted commas.

## *QUICKCALL*

This value is included in all compilations by the FED PIC C compiler where the Optimisation Use PIC Call Stack is set and is set to 1. It is also defined in the assembler file (and hence may be tested or used by assembler code) as \_QUICKCALL and set to 0 or 1 according to whether the option is set to be used.

### *\_ROMSIZE*

This value is included in all compilations by the FED PIC C compiler and is set to the size of the ROM area in words for 14 bit core (12/16 series devices), and bytes for 16 bit core (18 series).

### *\_SERIES*

This value is included in all compilations by the FED PIC C compiler and is set to 18 for 18 series processors and to 16 for the 12 and 16 series.

## *\_EESIZE*

This value is included in all compilations by the FED PIC C compiler and is set to the size of EEPROM data area on the processor. It will be set to 0 for devices with no EEPROM.

*false*

This value is included in all compilations by the FED PIC C compiler and is set to 0. It is defined as a constant integer.

#### *true*

This value is included in all compilations by the FED PIC C compiler and is set to 1. It is defined as a constant integer.

#### *MAXLOCOPTSIZE*

This value is included at an assembler level – it cannot be read from C. It is the maximum number of bytes used for local optimisation if all functions are in use.

#### *OVERHEADPAGE0*

This value is included at an assembler level – it cannot be read from C. It is the number of bytes used for variables in Page 0 of the device and includes temporary files and bytes used for Local Optimisation. For a 16F, 12F, 12C, or 16C device this will be the number of bytes at address 0x20 used by the compiler (if the device has a duplicate RAM area at 0x70 this is completely used by the compiler and IS NOT included in the count). For a 18C or 18F series device this is the number of bytes used by the compiler for variables at address 0.

#### *Function definitions*

Every time that a function is called, a special type of define is created with the same name as the function with a preceding underscore, this can *only* be tested using #ifdef in *any* files within the project which *follow* that call. To reiterate, this special define lives beyond the end of the currently compiling file.

For example if the function SerialIn() is called and if a subsequent C pre-processor directive of the form:

**#ifdef \_SerialIn**

is encountered, then it will return true. This is used for library definitions, see section Creating Libraries, for full details of how this is used.

### *#\_\_config*

### *(or #pragma \_\_config)*

This command defines the configuration register in the hex file, it is supplied with a single word which is the data to be saved for the configuration register, the simulator and some programmers will read this information when they load the hex file. Please note that if the Project | Set configuration options dialog box has been used to set the configuration words then the value set will take precedence over ANY values set

This command works equally well with devices which store configuration fuses at the top of ROM memory, however these devices tend not to have definitions for the config registers.

```
158
```
#### **Example**

**#\_\_config 0x3F3F**

Where the device has only one configuration register the value is loaded to that register, for example for the 14 bit core, 16Cxx series the address is 0x2007. For the devices in the 18 series with several registers (or 16F devices such as the 16F88) a byte address must be supplied followed by a comma and then the byte value, the example below shows a typical 18 series config set:

**#\_\_config \_CONFIG0, \_CP\_OFF\_0 #\_\_config \_CONFIG1, \_OSCS\_OFF\_1 & \_HS\_OSC\_1 #\_\_config \_CONFIG2, \_BOR\_OFF\_2 & \_BORV\_25\_2 & \_PWRT\_OFF\_2 #\_\_config \_CONFIG3, \_WDT\_OFF\_3 & \_WDTPS\_128\_3 #\_\_config \_CONFIG5, \_CCP2MX\_OFF\_5 #\_\_config \_CONFIG6, \_STVR\_ON\_6** 

Here is an example for the 16F88

**#\_\_config 0x2007,0x3F61**

**#\_\_config 0x2008,0x3FFD**

Here is an example for a newer 18F series device which stores config values at the top of memory and does not have the values defined in he fuse file. Again note the use of byte addresses and that byte values are provided not word values.

**#\_\_config 0x300000,0x61 #\_\_config 0x300001,0xFD**

#### *#asm*

## *(or #pragma asm)*

The **#asm** directive starts a block of assembler code. All lines between **#asm** and **#asmend** are taken to be assembler code, or assembler directives, and are written literally to the output file. Please note that the C compiler completely ignores these lines, however any normal pre-processor directives are obeyed, for example code can be included or ignored by using **#ifdef** directives.

## **Example**

The example below shows how to implement a C function in assembler which will clear out the bottom page of RAM on a 14 bit core processor such as the 16C74.

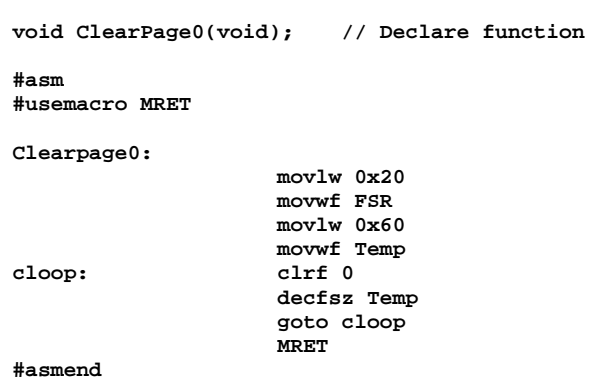

### *#asmdefine*

#### *(or #pragma asmdefine)*

The **#asmdefine** directive forces the compiler to define the supplied label at the top of the assembler file before any other assembler code. It is mainly used to force the assembler to include subroutines intended for use by the compiler, but which are being called by assembler. See Using Assembler

#### **Example**

**#asmdefine \_LoadSPD**

## *#asmline*

#### *(or #pragma asmline)*

The **#asmline** directive forces the compiler to pass the rest of the line to the assembler. See Using Assembler

### **Example**

**#asmline clrwdt ; Clear the Watchdog timer**

*#asmend* 

*(or #pragma asmend)*

See **#asm**

#### *#asmfunc*

#### *(or #pragma asmfunc)*

The **#asmfunc** directive is followed by a function name which must have already been defined. It tells the compiler not to attempt to optimise that function.

#### **Example**

**void WriteEEData(unsigned char Addr,unsigned char Data);**

**#pragma asmfunc WriteEEData**

#### *#callfunction*

### *(or #pragma callfunction)*

The **#callfunction** directive is an internal link to the compiler which ensures that the compiler acts as though the supplied function has been called (this operates to ensure that the correct functions are linked in by the assembler). It is only used in conjunction with assembler routines where the assembler calls a library function. Syntax is :

#### **#callfunction Function\_Name**

## **Example**

The example below shows how to direct the compiler to link the code for the function Wait

**#callfunction Wait**

#### *#eeprom*

## *(or #pragma eeprom)*

This command defines data for the eeprom data area. The #eeprom directive is followed by data items. A numeric item is written to the next eeprom data location in turn. If an item is of the form :

#### **Address=data**

Then the data value is written to eeprom address defined.

### **Example**

**#eeprom 0x3f,8=7 #eeprom 0x9**

In the example above the values of the first 10 data bytes in eeprom will be :

**0x3f,0xff,0xff,0xff,0xff,0xff,0xff,0xff,0x07,0x9**

Note that the eeprom data is embedded in the hex file and will be written to the eeprom data area of devices which have eeprom data by most programmers.

### *#forcequick*

## *(or #pragma forcequick)*

This directive is used in the PIC specific header files to force the compiler to call the specified function using the PIC Call instruction rather than using the software stack – even if quick calling is turned off. It is useful for assembler functions which use return rather than MRET in particular functions designed to be called from interrupts.

**#forcequick FunctionName**

FunctionName is the name of a function which must have been previously declared.

## **Example**

This code defines the serial interrupt handler in the datalib.h file :

**#forcequick SerIntHandler**

#### *#heap*

## *(or #pragma heap)*

This directive is used in the PIC specific header files to define the value of the heap pointer which is normally defaulted to the first free memory location above variables, or the first byte in the top memory page. **Please note this directive should only be used at the top of the first file in the compilation, failure to observe this may result in a PIC program crash.**  Note that this takes preference over the value defined in the Compile Options Dialog Box. See also Interrupts & Memory

**#heap Location**

Location is a constant number which must be either in decimal or 0xnnn hexadecimal format.

## **Example**

This code defines the heap pointer to be at 0x1a0.

**#heap 0x1a0**

#### *#locate*

## *(or #pragma locate)*

This directive is used in the PIC specific header files to define the internal file registers of the processor as C variables. The syntax is:

**#locate Variable Location**

Variable is name of any variable which must have been previously defined, and which must have been defined as type external. Location is a constant number which must be either in decimal or 0xnnn hexadecimal format.

### **Example**

Here is the code which defines the TIMER1 file register for the 16C74 as an unsigned integer located in memory at address 14 decimal, 0E hex, and also as two unsigned characters - one for the lower byte, and one for the upper byte.

**extern unsigned int TMR1; extern unsigned char TMR1L extern unsigned char TMR1H; #locate TMR1 0xe #locate TMR1L 0xe #locate TMR1H 0xf**

#### *#locopt*

## *(or #pragma locopt)*

This directive is used in the PIC specific header files to set the number of local optimisation bytes used by the compiler. Note that this takes preference over the value defined in the Compile Options Dialog Box. **Please note this directive should only be used at the top of the first file in the compilation, failure to observe this may result in a PIC program crash.** See also Optimising Your Output

**#locopt value**

value is the number of bytes to use for local optimisation. value is a constant number which must be either in decimal or 0xnnn hexadecimal format.

#### **Example**

This code instructs the compiler to use 8 bytes for local optimisation.

**#locopt 8**

#### *#noheap*

#### *(or #pragma noheap)*

This directive is used with application programs (such as Real Time Operating Systems) which do not allow for the use of the heap. The directive does nothing other than force an error if the heap is used when the #pragma noheap directive has been encountered. The heap is only used for storing interim results which are too large for the internal accumulators such as when a structure is returned by a function.

#### **Example**

**#noheap**

#### *#optdup*

### *(or #pragma optdup)*

This directive is used to turn on, or off the duplicate block optimiser. The selected state is used for the rest of the file until the next optdup directive**.** Note that if the duplicate optimiser is turned off for the project (in the options dialog), then it will not be turned back on by "optdup 1". See also Compiler Options Dialog Box

**#optspace value**

value is either 0 or 1 depending on whether the option should be turned on or off.

## **Example**

This code instructs the compiler to optimise for space.

**#optspace 1**

## *#optspace*

## *(or #pragma optspace)*

This directive is used in the PIC specific header files to set the compiler to optimise the output for space saving. Note that this takes preference over the value defined in the Compile Options Dialog Box. **Please note this directive should only be used at the top of the first file in the compilation, failure to observe this may result in a PIC program crash.** See also Optimising Your Output

**#optspace value**

value is either 0 or 1 depending on whether the option should be turned on or off.

## **Example**

This code instructs the compiler to optimise for space.

**#optspace 1**

## *#optspeed*

## *(or #pragma optspeed)*

This directive is used in the PIC specific header files to set the compiler to optimise the output for speed. Please note this directive should only be used at the top of the first file in the compilation, failure to observe this may result in a PIC program crash. Note that this takes preference over the value defined in the Compile Options Dialog Box. See also Optimising Your Output

#### **#optspeed value**

value is either 0 or 1 depending on whether the option should be turned on or off.

## **Example**

This code instructs the compiler to turn off optimisation for speed.

**#optspeed 0**

### *#optquickcall*

## *(or #pragma optquickcall)*

This directive is used in the PIC specific header files to set the compiler to generate output to use the PIC call stack when calling functions. **Please note this directive should only be used at the top of the first file in the compilation, failure to observe this may result in a PIC program crash.** Note that this takes preference over the value defined in the Compile Options Dialog Box. See also Optimising Your Output

**#optquickcall value**

value is either 0 or 1 depending on whether the option should be turned on or off.

## **Example**

This code instructs the compiler to use the PIC call stack for function calling.

**#optquickall 1**

## *#preprocdefine*

## *(or #pragma preprocdefine)*

This directive is used to define a value which will be included as a C macro definition in all files following this one which are compiled. As library files are always compiled last the directive is a way of communicating to a library in C.

**#preprocdefine MacroName=Substitution**

This will have the same effect for all following files as if the following C definition were included at before the compilation of each file :

**#define MacroName Substitution**

### **Example**

This code defines the Vendor ID for the USB library :

**#pragma preprocdefine \_VendorID=0x04d8**

Now within the USB code the following can be written to test and use the earlier definition:

```
#ifdef _VendorID
const int vid=_VendorID;
#else
const int vid=0x000;
#endif
```
### *#projectfile*

## *(or #pragma projecfile)*

This directive is used to include files in the project file window and is useful for libraries to ensure that correct files are included in the build. A file with a .txt extension will be included as a comment file, a file with a .sti extension will be included as a simulation file, all other files will be included as C source files.

Any file defined will be added to the project window if it is not already present. The file name should be enclosed in inverted commas (") and unlike any other C string back slashes should not be shown as  $\setminus$  but should be shown as a single  $\setminus$ . If a full path is not given then the current project directory is assumed. Finally \$(FEDPATH) at the start of the string will be replaced by the directory of the main program executable.

For example :

**#pragma projectfile "\$(FEDPATH)\libs\usb\cdc\sti\configure.sti"**

This example ensures that configure.sti is included in the project, assuming the standard install location then this will be expanded to :

c:\program files\fed\pixie\libs\usb\cdc\sti\configure.sti.

## *#procfreq*

## *(or #pragma procfreq)*

This directive is used in the PIC specific header files to define the value of the processor frequency. Please note this directive should only be used at the top of the first file in the compilation, failure to observe this may result in a PIC program crash. Note that this takes preference over the value defined in the Compile Options Dialog Box.

**#procfreq value**

value is a constant number which must be either in decimal or 0xnnn hexadecimal format.

## **Example**

This code defines the processor frequency to be at 2.5MHz.

**#procfreq 2500**

#### *#stack*

## *(or #pragma stack)*

This directive is used in the PIC specific header files to define the value of the stack pointer which is normally defaulted to the top location in memory. **Please note this directive should only be used at the top of the first file in the compilation, failure to observe this may result in a PIC program crash.** Note that this takes preference over the value defined in the Compile Options Dialog Box. See also Interrupts & Memory

**#stack Location**

Location is a constant number which must be either in decimal or 0xnnn hexadecimal format.

### **Example**

This code defines the stack pointer to be at 0x7F.

**#stack 0x7f**

### *#usemacro*

## *(or #pragma usemacro)*

Still operates for backward compatibility. Defunct do not use in new projects.

**#usemacro macro text**

## *pointed*

Note that for processors with more than 32K words of program the standard 2 byte pointer can only point to the bottom 32K of ROM memory. To allow pointers to address functions in this situation any function which may be called through a pointer should be defined as pointed :

**void pointed MyCallableFunction(int param);**

Therefore there is a limit imposed on the program that no more than 32K of functions may be called through a pointer. In practice this limit is far greater than required - if more then this size of program is required then small functions can be defined which call bigger functions.

There is no need to use the pointed keyword for processors or programs which utilise less than 32K words of program memory.

pointed is not standard ANSI, to allow programs to be portable the following can be defined at the top of the source file :

> **#ifndef \_FEDPICC #define pointed #endif**

> > **12.2. Types**

**Built in types Types defined in PIC header files**

## **Built in types**

*bit*

The **bit** type is a single bit and consequently has some limitations. It is very efficient for holding flags in global memory as it can be set, reset, and tested with a single instruction and only occupies one bit of memory so that 8 bits only take one byte. Note this is a non-ANSI type. bit behaves like an unsigned char of length 1 bit so it takes the values 0 or 1.

The limitations of the bit type are that it cannot be used as a function parameter – the following example is illegal:

**void func(bit x);**

It's address cannot be taken and therefore arrays of bits cannot be created either. As a local variable in a function it is automatically defined as unsigned char, and therefore its use as a local variable is also not recommended as its behaviour may not be as expected.

*char*

The **char** type is the fundamental type supported by the PIC, 8 bits. Signed values can represent results from -128 to +127, Unsigned from 0 to 255.

**HINT**

**Use the unsigned char type wherever possible as it is the most efficient form for both program space and execution speed. The unsigned char type is also defined as a type in all the PIC headers which is called BYTE.**

#### *int*

The **int** type is 16 bit type which is slower and uses more code space than the **char** type. Signed values can represent results from -32768 to +32767, Unsigned from 0 to 65535.

#### *long*

The **long** type is a 32 bit type which is slower and uses more code space than the **char** or **int** types. Signed values can represent results from -2,147,483,648 to +2,147,483,647, Unsigned from 0 to +4,294,967,295.

### *float and double*

The **float** type is a 32 bit type which can hold floating point numbers. The float form consists of a sign bit, 8 bit exponent and 24 bit mantissa. The top bit of the mantissa is always 1, and is not saved in the number. Float values can represent results positive or negative numbers within the approximate range 1e-38 to 1e+38.

The **double** type is the same as float at preset.

#### *Pointers*

Pointers declared as ram (e.g. char ram \*xp;) are one byte in length and may only point to items in the bottom 256 bytes of address space for 12 and 16 series devices. For 18 series devices these pointers are 2 bytes long, but use the FSR accumulator and are considerably more efficient, they may only point to items in RAM space.

All other pointers are 2 bytes in length allowing any location in File Register or Program memory to be addressed. To differentiate between File Register (RAM) and program memory the top bit is set. Thus the pointer 0x0006 points in File Register memory to address 6 which is PORT B on most processors, the address 0x8006 points to address 6 within program memory. Please note that if any pointer to Program Memory is de-referenced then the program will expect that location to contain a RETLW instruction, any other instruction may cause a program crash.

Note that for processors with more than 32K words of program the 2 byte pointer can only point to the bottom 32K of ROM memory. To allow pointers to address functions in this situation any function which may be called through a pointer should be defined as pointed :

**void pointed MyCallableFunction(int param);**

Therefore there is a limit imposed on the program that no more than 32K of functions may be called through a pointer. In practice this limit is far greater than required - if more then this size of program is required then small functions can be defined which call bigger functions.

## **HINT**

**For 12 or 16 series processors define all pointers to items in the bottom 256 bytes of memory to be of type ram.**

**For 18 series devices define pointers which will only ever be to RAM to be of type ram.**

## **Types defined in PIC header files**

## *BYTE*

This type is defined in all the PIC headers and is equivalent to **unsigned char**.

## *FileReg*

This type is defined in all the PIC headers and is equivalent to **unsigned char**.

## *ulong*

This type is defined in all the PIC headers and is equivalent to **unsigned long**.

## *WORD*

This type is defined in all the PIC headers and is equivalent to **unsigned int**.

Many thanks to Marcel Van Lieshout for his excellent work during 2004 on the preprocessor.

The pre-processor is encapsulated in a DLL, it is called WIZCPP, this section of the manual describes the pre-processor. The pre-processor runs before the main compiler and produces an intermediate file which includes only compiler specific options (using #pragma).

Specifications

WIZCPP pragma Options

## **13.1. Specifications**

WIZCPP and the ANSI99 standard

Pragma

WIZ-CPP options

Linelength

Assembler and the pre-processor

sizeof() operator

#include

Magic defines

## **WIZCPP and the ANSI99 standard**

WIZCPP is aimed to be fully compliant to the ANSI99 standards specification. There are some deviations from this standard implemented. These deviations were necessary to optimize the preprocessor to the wiz-C integrated development environment.

## **Pragma**

Compliant with the standard, pragma's are copied onto the output. Their output always starts in column 1 of a new line. Only the pragma will be on this line. Before writing the output, a macro-expansion is performed. It is therefore perfectly legal to write a pragma like:

> **#define \_PROCFREQ 20000 #pragma procfreq \_PROCFREQ**

A special pragma is defined to set options for WIZCPP itself. The pragma-identifier is WIZCPP-compile-time defined. The default value is "WIZCPP". WIZCPP-pragma's will never be written onto the output. An example of a WIZCPP-pragma:

**#pragma WIZCPP writecomments off**

For further explanation of the WIZCPP-pragma's: see "WIZCPP options".

## **WIZ-CPP options**

Next to pragma's WIZCPP also accepts other #-directives. An example:

**#pragma asmfunc myfunc can also be written as: #asmfunc myfunc**

Of course WIZCPP has to handle these, too. This is an addition to the ANSI99 standard. The options are converted by WIZCPP into real pragma's and handled as such (see above). The compiler will therefore only see real pragma's which will always start in column 1.

## **Linelength**

WIZCPP can be configured (WIZCPP-compile-time) to limit the output linelength. This is introduced to safeguard the compiler from running out of bufferspace. Normally an error is raised when the outputlinelength is exceeded and the remainder of the line will not be written. It is possible to configure WIZCPP (WIZCPP-compile-time) in such a way that all macro-expansions will write a newline character when encountering a backslash/newline combination. This will greatly reduce the risk of exceeding the maximum linelength, but is definitely not ANSI99-compliant as it will break lines where it normally should not. The default-setting for linelength is 1024. Linebreaks are disabled by default to maintain ANSI99 compliance.

## **Assembler and the pre-processor**

Using pragma's or wiz-C options, it is possible to enter assembler directly into C-source. WIZCPP is aware of these pragma's as macro-expansion needs to be suspended, each assemblerline needs to start on a new line and comments are structured differently from Ccomments. This awareness of compiler pragma's by the preprocessor is an addition to the ANSI99 standard.

Because ANSI99 states that pragma's (or any other #directive) are not allowed within macrodefinitions, "#pragma asm" cannot be used to include assembler in a macro definition. To embed pragma's into macro-definitons, use the ANSI99 \_Pragma() operator instead. An example:

```
This is correct:
  #define nop() \
        _Pragma("asm") \
              nop \
         _Pragma("asmend")
or:
  #define nop() _Pragma("asmline nop")
But this won't work:
  #define nop() \
        #asm \
               nop \
```
**#asmend**

## **sizeof() operator**

WIZCPP recognizes the sizeof() operator for basic types. This is not the sizeof() operator that is handled by the compiler. The sizeof() operator can be used in expressions on #if and #elif lines to conditionally compile code dependant on basic typesizes:

```
#if sizeof(int) == 2
  #define INT_MAX 32767
#elif sizeof(int) == 4
  #define INT_MAX 2147483647
#else
  #error "Unable to determine integersize"
#endif
```
The following basic types are supported: char, short, integer, long, float and double. Pointers to these types are supported as well as pointers to functions.

#### **#include**

The ANSI definition of the #include directive is fully supported. One addition has been made: When using the #include directive with a token as argument (as opposed to "" or <>), the token does not need to have delimiters. A WIZCPP-compile-time option is available to activate or de-activate this addition. Another WIZCPP-compile-time option defines the delimiter that is to be used. The wiz-C extension is enabled by default, the default delimiter is  $''''$ .

```
// These are ANSI compliant:
#include "myheader.h"
#include <sysheader.h>
#define headerfile <anotherheader.h>
#include headerfile
// The wiz-C addition also allows:
#define headerfile anotherheader.h
#include headerfile
```
## **Magic defines**

The following magic defines (also known as dynamic defines) are supported:

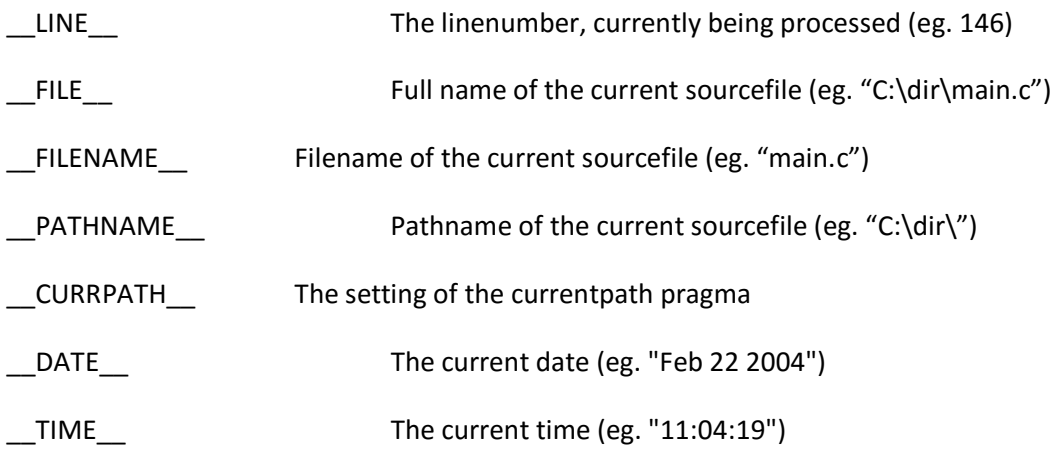

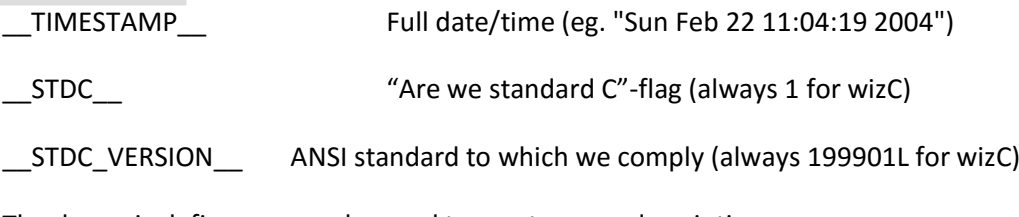

The dynamic defines can eg. be used to create more descriptive errormessages:

```
if(error) {
  fprintf(stderr, "Weirdness on line %d in file %s\n",
         __LINE__, __FILE__);
  exit(1);
}
```
or include the date and time of compilation into the object:

```
const char *timestamp = __TIMESTAMP__;
```
# **13.2. WIZCPP pragma Options**

All WIZCPP-options are implemented as #pragma's. They can appear anywhere in the inputstream. They only affect WIZCPP's behaviour from the inclusion point on. By using pragma's, ANSI99 conformance is maintained while still being able to finetune WIZCPP to a specific task without the use of (sometimes rather cryptic) commandlineparameters.

The available options are described in alphabetical order.

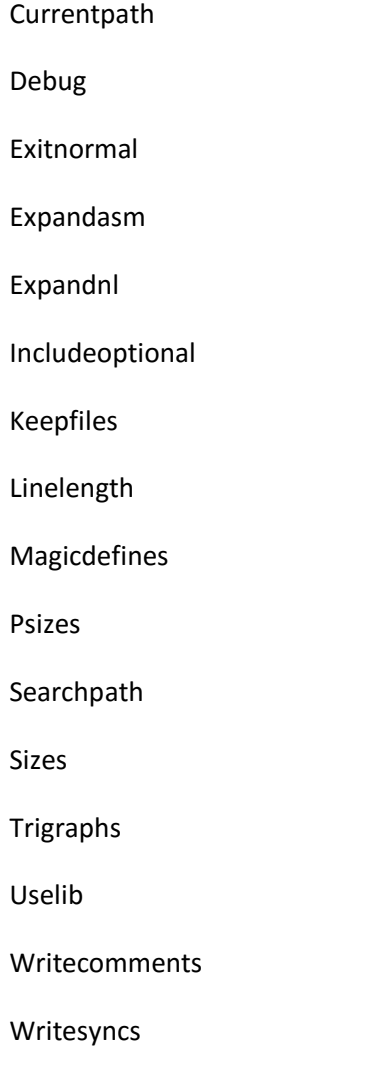

## **Currentpath**

**#pragma wizcpp currentpath** *path*

With this option, a directory can be set to be searched for #include-files (mostly headerfiles .h). It only affects #include-directives where the filename is enclosed within "". Only one directory can be set: A new currentpath-directive will overwrite the current path. The *path* must be enclosed within "" and should end with a  $\setminus$  (backslash).

## **Debug**

**#pragma wizcpp debug** *debuglevel*

This option activates or deactivates the generation of debuginformation to the outputfile. The outputfile will therefore no longer be a correct C-file as all kinds of additional information are written into it. As the option is only used during WIZCPP debugging, this should not cause a problem. The *debuglevel* can be set to a value of 0 thru 9, where 0 disables debugging (default) and 9 is the highest level. Every level includes the output of all lower levels. At every use of this directive the internal symboltable is dumped. When WIZCPP is compiled without debug-support, this #pragma is ignored.

## **Exitnormal**

#### **#pragma wizcpp exitnormal**

When WIZCPP encounters any warning, error or fatal (= cannot continue) condition, it will exit with an exitcode of nonzero to indicate to it's parent process that errors were found. When the *state* of this option is set to 'on', WIZCPP will always exit with a zero (= no errors found) exitcode. Possible values for *state* are 'on' and 'off'. The default state is 'off'.

## **Expandasm**

#### **#pragma wizcpp expandasm** *state*

Normally, wizcpp expands assemblerlines in the same way as normal C-code, When the *state* of this option is set to 'off', wizcpp suspends the expansion of assembler. Possible values for state are 'on' and 'off'. The default state is 'on'.

## **Expandnl**

### **#pragma wizcpp expandnl** *state*

The ANSI specifications define that a combination of a backslash and a newline is to be treated as line-concatenation: It glues two lines (or more if several consecutive lines are each terminated by a backslash-newline pair) together into one long line. By default, wizcpp adheres to this specification.

It is possible, however, to configure wizcpp in such a way that all backslash-newline pairs will write a newline character when encountered. This will greatly reduce the risk of exceeding the maximum linelength of the wizC compiler, but is definitely not ANSI99 compliant as it will break lines where it normally should not.

The most common use of this pragma is when large macro's need to be handled. The standard way of expansion can lead to very long lines being generated by the preprocessor. These long lines may overrun the maximum allowed linelength for the compiler. By using the expandnl pragma, one can selectively choose to wrap these long lines into multiple shorter lines.

To be able to nest multiple occurrences of this pragma, an internal stack of 100 levels keeps track of the history of this pragma. To enable expansion while retaining the previous setting(s), use:

**#pragma wizcpp expandnl save,on // save current setting, then enable // linebreaks**

Restore the setting to the state before this pragma invocation, use:

**#pragma wizcpp expandnl restore // restore previous setting**

## **Includeoptional**

**#pragma wizcpp includeoptional** *filetoinclude*

This directive allows the optional inclusion of a (eg header-) file. Normal ' #include "" ' or ' #include <> ' syntax and processing is used except that no warning/error is raised when the file cannot be found. A possible use is the inclusion of additional settings (eg. searchpaths) on a per-project basis.

## **Keepfiles**

**#pragma wizcpp keepfile** *state*

Setting *state* to 'on' prevents WIZCPP from deleting the inputfile and errorfile after a succesfull (= no fatals, errors and/or warnings) run. . The default state is 'off'. When WIZCPP is compiled with debug-support, the files are always kept.

## **Linelength**

### **#pragma wizcpp linelength** *length*

Wizcpp can be configured to limit the output linelength. This is introduced to safeguard the compiler from running out of linebufferspace. An error is raised when the outputlinelength is exceeded and the remainder of the line will not be written. Setting *length* to 0 (zero) disables the check. The default *length* is 250 characters.

## **Magicdefines**

**#pragma wizcpp magicdefines** *state*

The *magicdefines* option allows turning 'on' and 'off' the recognition of the dynamic defines (eg. \_\_LINE\_\_ and \_\_FILE\_\_). Possible values for *state* are 'on' and 'off'. The default state is 'on'.

## **Psizes**

**#pragma wizcpp psizes** *list*

With this option the sizes are defined that are used by the sizeof()-operator when it evaluates the size of a pointer. *List* is a comma-separated enumeration of the sizes (in bytes) of the various basic pointertypes. The order of the sizes is fixed and cannot be changed. The *list* must have exactly seven elements. The order is: (char \*), (short \*), (integer \*), (long \*),

(float \*), (double \*) and (\*)(). The last entry defines the size of a pointer to a function. The default sets all pointersizes to 2 bytes (2,2,2,2,2,2,2).

## **Searchpath**

#### **#pragma WIZCPP searchpath** *path*

With this option, a directory can be added to the list of directories to be searched for #include-files (mostly headerfiles .h). One directory can be added per searchpath-directive. The maximum number of directories allowed is defined during WIZCPP-compilation. The *path* must be enclosed within delimiters, either "" or <>. Although the chosen delimiter does not affect the searchorder, it might be helpful for documentary purposes. The order all directories are searched is the order that the directives appear in the inputstream. When a relative path is used, the current path (see #pragma WIZCPP currentpath) is prepended.

Note that the searchpath is cleared at the start of each C file.

## **Sizes**

#### **#pragma wizcpp sizes** *list*

The sizeof()-operator allows a programmer to write conditional code based on the size of the basic C-types. Because of that, the preprocessor has to be aware of the sizes of these basic types. *List* is an enumeration of the sizes in specific order. Because six basic types are supported and recognized, *list* must contain exactly six entries (seperated by comma). The order of definition is : char, short, integer, long, float and double. The default sets the *list* to 1, 2, 2, 4, 4, 4.

## **Trigraphs**

### **#pragma wizcpp trigraphs** *state*

ANSI99 defines a way to use frequently used characters in C-source when these characters do not appear on the keyboard. This method is called "trigraphing". Currently there are nine trigraphs defined in the standard. The nine trigraphs and their replacements are:

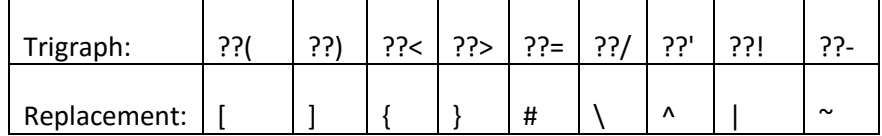

Possible values for *state* are 'on' and 'off'. The default state is 'off'.

## **Uselib**

### **#pragma wizcpp uselib** *library-to-include*

Through the use of this option, an application can instruct WIZ-C to add a library to it's list of libraries. The library-to-include must be enclosed within "".When a relative path is used, the current path (see #pragma wizcpp currentpath) is prepended. It is possible to use macro's

within *library-to-include*. To differentiate between path-elements and macro's, the macro's should be preceded by a \$. This pragma is especially usefull for writing easy-to-use libraries: The pragma will then be present in the headerfile accompanying the library.

## **Writecomments**

#### **#pragma wizcpp writecomments** *state*

Normally all comments are stripped from the output of the preprocessor. Sometimes, mostly during debugging, it comes in handy to pass all comments on to the output. Setting *state* to 'on' will do just this. The default setting is 'off'.

## **Writesyncs**

#### **#pragma wizcpp writesyncs** *state*

To allow a simulator or ICD-device (in-circuit-debugging) to synchronize to the original sourcelines, WIZCPP is capable of writing synchronization-lines to it's output. These lines contain the sourcelinenumber and the filename the line originally came from. The writing of these lines can be enabled or disabled by using this option. Possible values for *state* are 'on' and 'off'. The default state is 'on'. The structure of the synchronization-lines is defined during WIZCPP-compilation.

# *14 Use with MPLAB*

FED recognise that MPLAB is the tool of choice for debugging PIC applications for many users, although we believe that the in-built debugger is faster, easier to use and more flexible for software debugging, MPLAB has In-Circuit Emulation and Debugging facilitates not yet available in PICDE.

# **14.1. MPLAB**

Integrating with MPLAB poses a number of problems when considering the FED PIC C/PICDE model. MPLAB does not support long filenames. MPLAB only supports a single file for Assembler projects and only integrates command line tools, not complete development environments such as those from FED. MPLAB does not support DDE or any other forms of automation. Finally MPLAB will only single step in the assembler file - the original source is shown as comments in the assembler file.

FED have overcome most of these problems. PIC C has a menu option under the tools menu called "Run MPLAB (C)". When the project is compiled and assembled PIC C also produces a special ASM file for MPLAB which has all the macros stripped out and replaced by the code within the macros - this file has the same name as the project name, but with MPL.ASM appended. The code in this file is identical to the code assembled by PIC C, but is in a single file. PIC C also produces a project for MPLAB called with the same name, but with a .PJT extension.

When the Run MPLAB (C) option is clicked PIC C runs MPLAB with this project. If it is already open the project will need to be re-opened.

# **14.2. Procedure for using MPLAB**

For reasons connected with the conversion of long filenames to short file names, FED recommend that projects intended for intensive use with MPLAB should have a file name which is 4 characters or less in length, and should not be buried too deeply in subdirectories. If MPLAB reports that a file cannot be opened then resave the project in a higher level directory. As usual FED recommend that each project should have its own directory.

## **First use of MPLAB with a project**

Use the PIC C compiler and compile and assemble your project. Click the **Tools | Run MLAB (C)** menu option. MPLAB will be opened with this project. When the project is opened in MPLAB it will create a warning that the hex file cannot be found. Ignore the warning and press F10 to assemble the project. Now reload the project from the MPLAB project menu (by using the Project menu, and then pressing key 1). *Do not save ihe project* - this will allow the watch variables to be loaded properly.

## **Subsequent use of MPLAB with a project**

Use the PIC C compiler. Click the **Tools | Run MLAB (C)** menu option. PICDE will start, assemble the files, and then open MPLAB. If MPLAB is already running with the project open then PICDE will request the user to close the project, and then re-open the project manually.

## **Debugging**

MPLAB will have only one file as assembler source - this will contain the complete source code without any macros or conditional assembly, but with the original C Code as comments. When the project is opened from within FED PIC C, a breakpoint is automatically generated at the label "main", - the first statement of the C program. This means that the Debug Run (F9) option can be used to run to the first statement used. Following this it is recommended that the right mouse key is used on the main source file to bring up the MPLAB menu - the option "Run To Here" can be used to skip through C statements.

PIC C will automatically include a watch window called "PICDE" within the MPLAB environment, this will contain all the debug variables defined in PIC C. This window is redefined every time that the **Run MPLAB (C)** menu option is used so it is recommended that a different Watch window is used for user defined variables.

PIC C also transfers all of its unconditional addressed breakpoints into MPLAB.

## **MPLAB hex file**

Please note that the hex file produced by MPLAB will have the filename XXX\_MPL.HEX where XXX is the project name. If XXX is more than 4 characters then MPASM will produce a short file name which will be in the form XXX\_M~1.HEX.

For this reason FED recommend that project files for intensive use with MPLAB should be of 4 character length or less.

## **MPLAB crashes ?**

Occasionally MPLAB appears to crash.when transferring from PIC C. In this case create the project manually - create a new project from MPLAB with a new file name. Include one Assembler node for this project - the file will have the same name as the PIC C project with an \_MPL added. For example if the PIC C file is called Test then the assembler file which MPLAB can open is called Test\_MPL.asm.

# *15 The Professional Version*

**Introduction to the professional version Familiarity Installation MultiProject Management Assembler Projects Viewing and inspecting variables History Waveform Generator**

# **15.1. Introduction to the professional version**

Welcome to the professional version of WIZ-C and the FED PIC C Compiler.

The enhancements which are available in the professional version allow the user to:

- Manage and simulate multiple projects together
- Connect PIC pins across projects to allow simulated devices to communicate
- Handle assembler and C projects
- View variables in native C format
- View a list of all local variables and their values
- Maintain a history within simulation to back track and determine the past leading up to an event

# **15.2. Familiarity**

It is expected that users of the professional versions of our Integrated Development Environments are already familiar with the use of the program and have run through the introductory tutorial.

# **15.3. Installation**

The program is installed from CD-ROM. For the CD-ROM insert into the CD drive and an opening menu should come up. Alternatively run the program "SETUP.EXE" from the CD.

PLEASE NOTE – if upgrading an existing copy then all project files stored within the directory structure should be backed up – either to an external storage device, or elsewhere on the hard disk.

It is strongly suggested that (at least initially) the program is installed in the default directory which will allow the example projects to operate correctly.
The manual is supplied as an Adobe Acrobat (PDF) Format file, a copy of Acrobat is supplied on CD-ROM and can be installed from the opening menu. The manual is duplicated in the help files which are accessible under the Help menu.

## **15.4. MultiProject Management**

The most powerful upgrade within the professional version is the ability to manage and simulate two or more projects together using PIC's which may be communicating. These projects may use the application designer or switch it off, and can be C or assembler based in a free mix.

It is quite possible to simulate the same code running in two or more communicating devices, the example shows a good use of this capability.

Within the professional version it is possible to open and manage a project in the same way as for the normal version. When a single project is opened it behaves in the same way as the normal version. Note that projects are referred to as "Project Groups" in the professional version – this is to allow for additional projects to be added and managed.

If a an additional project is opened (using the **Project | Add Project to Group** menu option) then instead of closing the current project, then a new or existing project is added to the project window. The project window will now contain two or more tabs – one for each project. Clicking on a project makes that project the *Current Project*. Each tab contains a list of the files used for that project.

The project group is saved together under the project file name of the first project in the group. For example if the first project is called "BusMaster" and there is one additional project called "Bus Slave" then if the BusMaster project is opened the group will be opened and both BusMaster and BusSlave projects will appear in the project window. If the BusSlave project is opened then it will be opened on its own.

Each project has its own debugging window although the editor and information windows are shared between all the projects. The tool bar also contains a list of projects, each with its own button. Clicking a project tab in the project window, or clicking the button in the toolbar will make that project active, it will also bring the debugging window for the project to the top of the stack of windows. This is a quick way to look at the activity of a particular project.

Actions which normally act on a project will now either act on every project, or on the current project.

**Project Options.** Project options for the active project are set using the **Project | Current Project Options** menu command. Options are set only for the one, current project.

**Compiling** using Control and F9 will now compile all the projects, one after another. If any project contains an error then the compilation of all projects will stop at the project with errors.

**Simulation**. By default all projects are simulated together, when the run command is used all projects will run together at the correct speed, this means that some projects may execute more instructions than others in the same time if they have a higher clock rate.

It is possible to simulate only the Current Project during development. This is a switch on the Simulate menu option – **Simulate All Projects Together**. By default this is checked. When it is cleared then only the current project is simulated which is faster.

When a breakpoint is hit in any projects then all projects cease to run in the simulator.

When the processor is reset then a breakpoint is set at the main function of all C projects and each is run together. The first project to hit the main function will stop all projects from running, therefore some projects may halt in the initialisation code. If the simulation is run again then each project will halt the simulation in turn as they hit the main function. This can be avoided by using the **Simulate | Absolute Reset** menu option which starts all projects at address zero.

The single step and step over commands apply to the current project. All other projects will also run and all will halt when the single step or step over command is complete on the current project. With differing processor speeds this implies that when one project is single stepped other projects may run no instructions, or may run two or more instructions in the same time.

### **15.5. Example Project #1 – Multiple project management and simulation.**

For the professional version we will not look at development of a multi-project group from scratch, but instead will look at an example project group and how it is managed. It is assumed that users will be familiar with the use of the FED integrated environment and will be able to create the multi project group using the familiar principles of the normal version.

In the example project we will look at the development and simulation of a complete program using WIZ-C FED C users may still open and examine the program in the same way, but will not be able to use the Application Designer front end. This is not a hindrance to using and understanding the project.

The program we will look at is designed for a 16F877 processor as a bus master with three 16F84 devices as bus slaves. It is assumed that the 16F84 devices are performing processor or I/O intensive tasks which communicate back to the master 16F877 device on request.

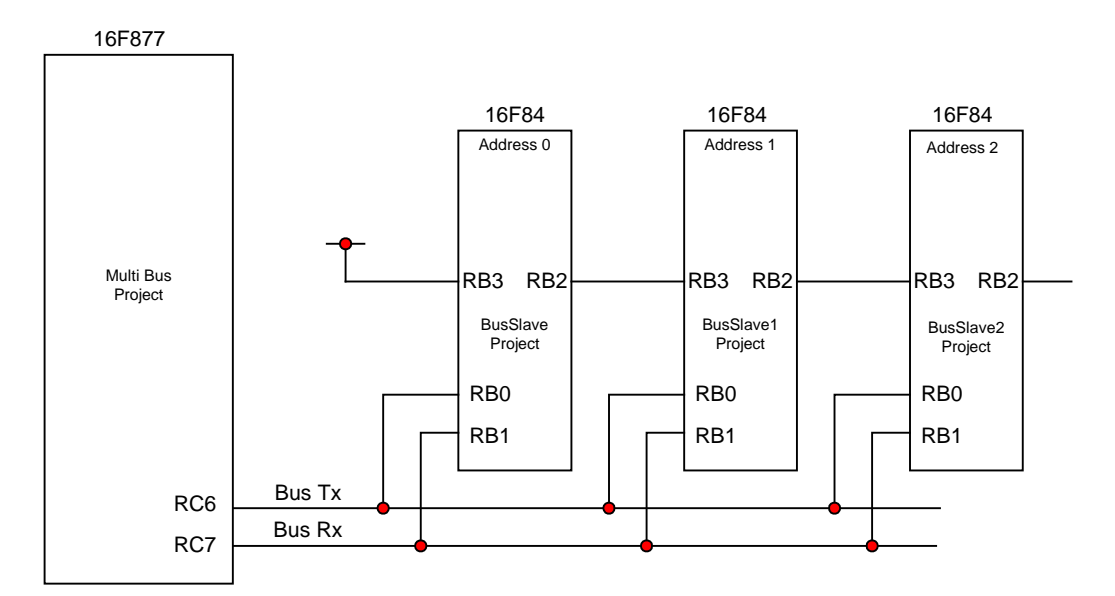

The circuit block diagram is shown below:

The 16F877 is operating as a bus master, it use asynchronous communication to send a receive bytes from the three devices on the bus. Each of the 16F84 devices is running the same program.

At power on the f877 waits for 100mS to allow all devices to power up. It then sends a 0 byte on RC6.

The F84's need to determine their addresses, this is done by a simple algorithm. At power on they set the RB2 pin to output at level 0. They wait until the 0 byte is received from the bus master. This serves to synchronise the devices. Once the 0 byte is received they enter an enumeration routine. If the RB3 input is high then the device knows it is address 0. It wait 1mS and then raises RB2 high. If the RB3 input is low the device adds one to its address, waits 10mS and then samples it again. It repeats this until the RB3 is high at the end of a 10mS period when it knows that its address is set, it then waits 1mS and raises its RB2 output. As each device sets its address it raises RB2 and the next device knows its address at the end of the next 10mS period.

During normal operation the F84's wait for commands from the F877. The F877 sends two bytes, the first is a device address, the second is a command byte. If the command byte is 'A' then the addressed device simply sends back a 'K' character to verify its presence. If the command byte is 'B' then the addressed byte sends back a message byte.

For the test program the F877 uses Timer 1. When Timer 1 overflows (about once every 250ms), then the F877 polls each of up to 16 devices to request them to return their message byte. The Message bytes are stored in an array.

For the test program each F844 sets its message byte to its address as a test value. The message byte is incremented every time that the F877 requests the message byte.

When simulating we will be looking for each F84 to set its address on reset and then the Message Array in the F877 to hold the message received from each F84 which will be incremented on each bus read.

The project is developed with WIZ-C using the asynchronous and timer elements.

#### **Opening the project group**

Use the **Project | Open/New Project Group** command. Look in the Projects folder within the FED compiler folder. Within this folder is a sub folder called MultiProject. Within this folder are four projects. The project group is stored under the master project called Multi-bus. Open this project.

Note that this project group contains four projects, MultiBus which is the F877 project, and three projects BusSlave, BusSlave1 and BusSlave2. These projects correspond to the 16F84 devices shown in the block diagram above. Each of these projects is in fact based on the same core code

There are two ways of handling multiple projects based on the same core code. Firstly develop a project which is needed for simulation in two or more devices. The best method to create a new device is to create a new project with a new name using **Add Project to Group**. Turn off the application designer for this project by clicking the project tab to make it the current project, and then use the **Project | Use Application Designer** menu option to

turn off the application designer. Now simply add all the files from the first project to the second in the same order and the two projects will compile the same code. The method we have used here is slightly different to illustrate the use of the application designer in more than one project. We have created 3 projects each with their own Application Designer, set up in the same way with the same elements and events. We have then included into each project the same file "BusSlaveCommon.c" which contains the occurrence handling code.

Click on each button on the toolbar to bring each project to the front – look at the application designer, the project window and the debugging window for each.

#### **Setting options and compiling, resetting**

Click on a toolbar button of one of the projects. Use the Project | Current Project Options menu option to see how to set the project options for just one project.

Use Ctrl+F9 (or **Compile | Generate Application**) All four projects will be compiled one after the other. All being well there are no errors.

After compiling the simulator will (as usual) reset all of the PIC's. However it will run to the main function on the 3 slave processors before it hits main on the F877. Click the project buttons along the top to see the execution point (a blue bar) in each processor. Note that all of the bus slaves are at the same address – main(), however th F877 (MultiBus) is still initialising.

Run the program and this time the program will stop as the F877 hits main at which point the slave processors will all be in the main loop.

#### **Linking Device Pins**

Being able to simulate projects together would be of little use if it were not possible to link PIC pins. The simulator allows PIC pins to be linked. The simulator behaves as if PIC pins are linked with a low value resistor so that if both PIC's drive at the same time the value on the pins of the PIC is the level driven by that PIC. It is also possible to assume High value Pull Up or Pull Down resistors on each link so that when the pins are not driven the link takes a logic level.

The pins are linked using the **Simulate | Link PIC Pins** menu option. The Connect PIC Pins dialog box is created.

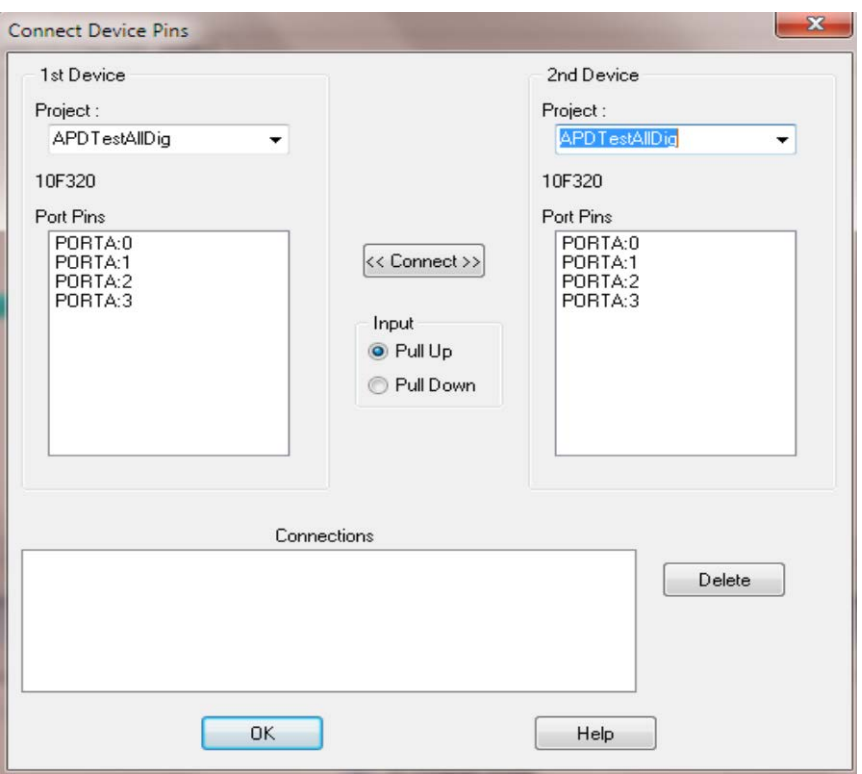

To connect two pins the first project is selected in the left hand Project box and the second project in the right hand box. Select a pin from the first device and a pin on the second, choose pull up or pull down resistors and click the Connect button.

The link will be shown in the connections box at the bottom. A link may be deleted by selecting it and clicking the Delete button. Note that every connection is shown bidirectionally and both ends of the link need to be deleted. It is possible just to delete one direction from a two way link in which case the simulation behaves as though a diode were in the link.

Experiment with creating new links, but do not delete any of the existing links at present. Note that the F877 is connected to the same pins on each of the F84's and each F84 is connected to its neighbour – follow the links from the project block diagram shown above.

#### **Simulating the main project**

Run the simulation until about 1 second. Note that the simulator will be slower than normal as it is running four devices in parallel, and handling inter-device communication.

Refer to the block diagram above.

Now click BusSlave and then the other two slave projects. Note how the address variable has been correctly set. Note also the message variable which will be different for each project – it is set to the address multiplied by two initially and incremented each time that the value is read by the F877. Click BusSlave1 and examine the wave analyser for that project. Examine PORTB as 8 line traces. You should see the following display:

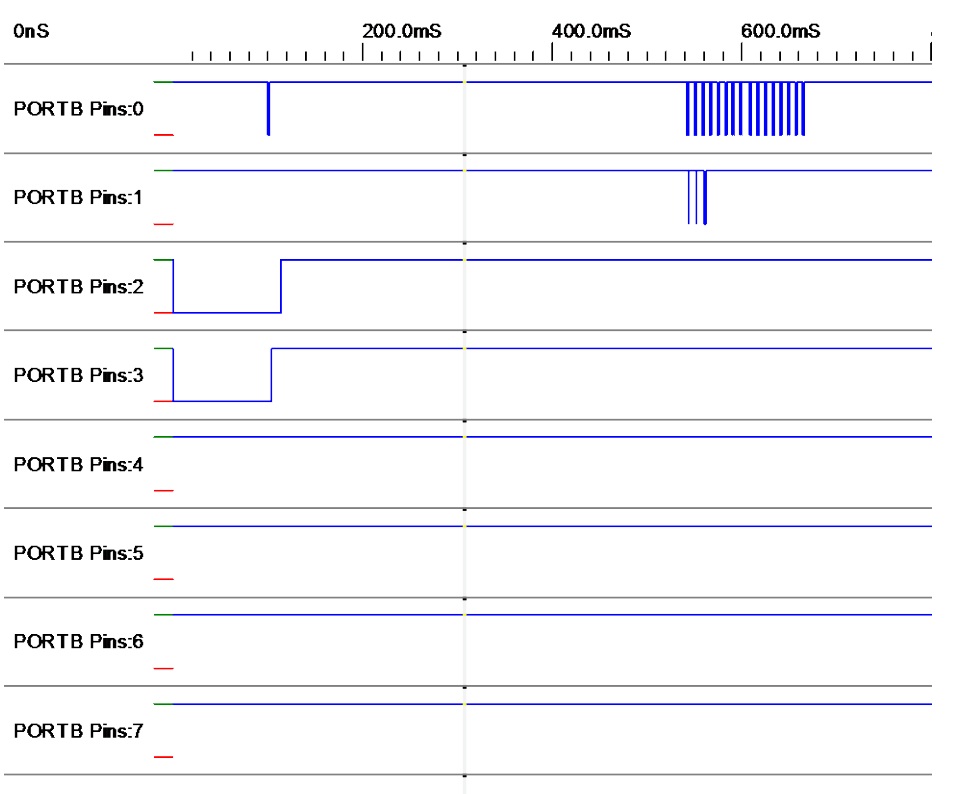

Cursors:306.0mS>>308.0mS (2.0mS), Last Time:667.356mS, 2.0mS/ Pixel, BusSlave1.TRC"

Recall that PORTB:0 is an input to the 16F84, and an output from the F877, and PORTB:1 is the input to the F877 and an output from each F84.

The byte received at about 100mS from the F877 is the initial 0 byte to set off the address determination function. We are looking at BusSlave1 so there will be a short delay of 1mS before PORTb bit 3 (the input from BusSlave 0) goes high, 10mS later this device detects the high signal, sets its address, and pushes its own output on bit 2 high to BusSlave2. This is the delay seen between Port B:2 and B:3 going high.

Now at about 500mS the F877 starts the first of its regular polls of all the attached slaves to receive the message from each. 16 devices are polled. The first 4 polls are shown below in an expansion of the above waveform:

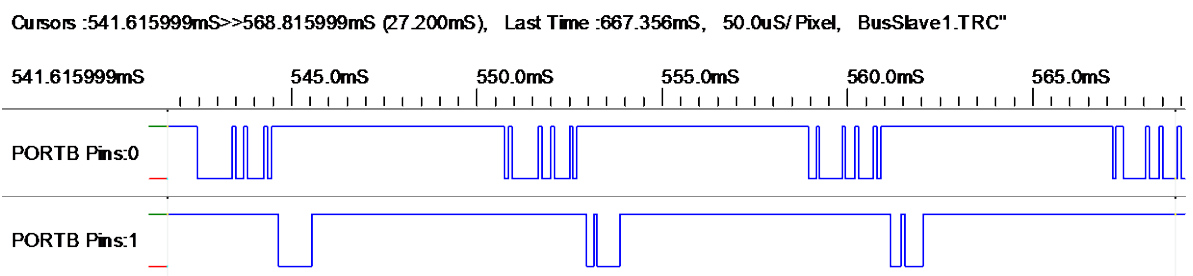

Note that the F877 sends two bytes at a time (using asynchronous protocols), the address which is seen here as the bytes 0, 1, 2, and 3. Following this is the byte 'B' (hex 0x42) which is sent to each device and which commands each device to return its message. The response

seen from the first 3 devices is the message which is the address multiplied by 2. (0, 2 and 4 in this case). No further devices are attached to the bus so the simulation shows no further responses.

Now click the MultiBus button at the top of the screen. Look at the debugging window. It shows the list of messages received in an array of 16 values. Dependant on when the simulation was stopped, it should show 0, 2 and 4 as shown above followed by a number of 0xFF values which is the value written when a device is not detected. Run the program and watch as the F877 reads the messages which increment on every reading.

You may like to look at the source files to see how the program is working – as for most WIZ-C programs the actual amount of source code required is quite low.

### **15.6. Assembler Projects**

The professional version of WIZ – C now allows any project in the group, or any individual project to be an assembler project which may then be assembled and debugged in the same environment.

Assembler projects should follow these guidelines:

The application designer should be turned off.

The file type in the Project File box (selected when the files are added to the project) should be C/H/ASM.

The compiler detects an assembler project by the absence of any files with a C extension, so provided that no files have a C extension then the project will be assembled rather than compiled and no C library code will be included.

The ICD cannot be used with WIZ-C assembler projects

As an example of a very simple assembler file which will operate correctly in WIZ-C, here is a program to constantly increment PORTB:

```
#include <p16f84.inc>
  org 0
  clrf STATUS
  clrf PORTB
  bsf STATUS,RP0
  clrf TRISB
  bcf STATUS,RP0
CLoop incf PORTB
  goto CLoop
```
#### **ASM files in C projects**

It is also possible to include ASM files within a C compilation. These files act as though the compiler directives #asm and #asmend have been used to bracket the code, and the files are assembled in order with the C files in the order shown in the project window.

### **15.7. Viewing and inspecting variables**

The professional version includes a considerably improved variable inspector. The compiler now saves information for the simulator to enable it to determine the scope and type of variables available within the program at all points within the source file.

When a variable is added to the watch window it is now possible to select it as being a C source variable. The "Use C Definition" check box in the top left of the Debug Watch dialog box will select a C variable. (Recall that adding a variable to the debug watch window is most easily accomplished by pressing insert when the window is active, or using the Add Watch option of the menu which appears when the window is right clicked).

C Variables are shown with a small C symbol besides them:

M 0x64 **C** X

For integer values the display format may be chosen as hex or decimal. The simulator will attempt to show the entire contents of the variable and dereference pointers. If the program moves to a new function or block where the variable name has a new meaning, then the C variable will always be shown as the value which is in scope.

#### **Viewing Local Variables**

The entire list of local variables active at any time during the program may be shown by showing the Local Variable list. This is turned on or off by right clicking the watch window and using the "**Inspect Local Variables**" menu option. Or by using the main **Simulate | Inspect Local Variables** menu option. Or by using the button on the debug window:

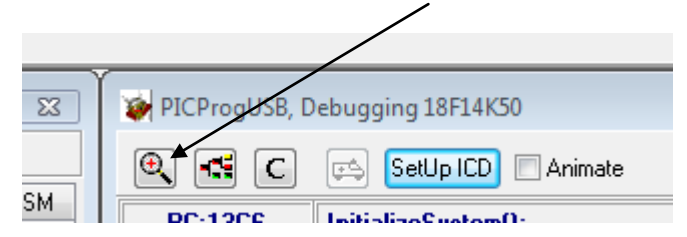

Please note that users no longer need to be aware of where local variables are held (stack or optimised memory), or how they are offset from the stack – the simulator determines all this automatically.

The example below shows local variables for this function:

```
void ptrtest()
{
 char ram *xp;
 char ram *yp;
 char ram *pa[2];
 //
 // More code here
 //
}
```
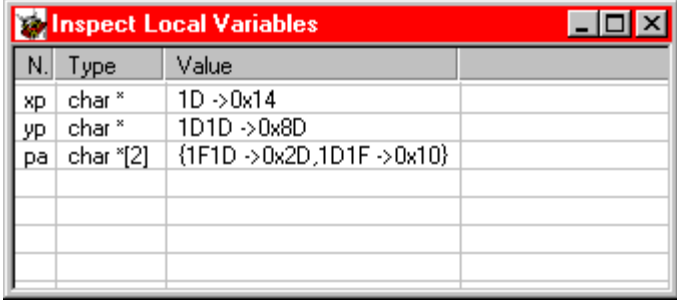

Note how the array and the pointers have all been de-referenced. Pointers may also be dereferenced correctly even if they point to ROM based constant values.

#### **Inspector Windows**

Inspector windows allow the entire contents of a variable to be shown in detail. Consider the following code:

```
struct pt
{
int c,d;
};
struct Test
{
 int a;
 char b[5];
pt c;
} tar;
```
Now to inspect the value of the tar variable in detail on a pop up window then the **Simulate | Open Inspector** menu option may be used (alternatively position the cursor over a variable and use Shift F2, or use the right pop menu on the debug window when a watch variable is selected).

This is the result for the this example:

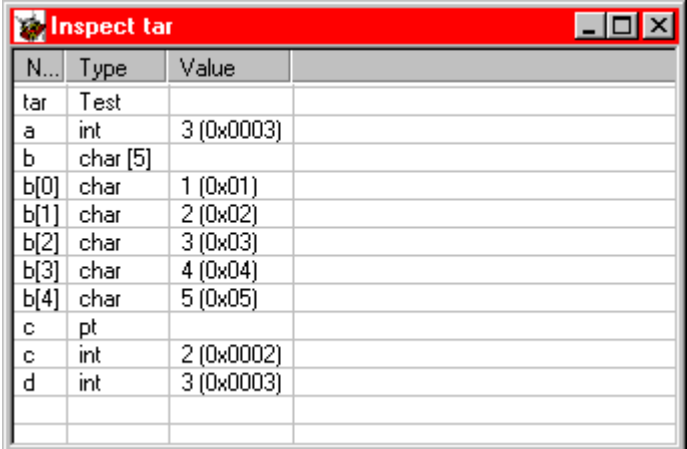

Note how the variables within the structure have been shown in type and detail.

Inspector windows float over the main window and so are always available for examining values whatever the main program is doing.

Inspector windows are not saved with the project and so must be opened as required during simulation.

### **15.8. History**

The history facility keeps a record of the state of the PIC over the past leading up to the current point. It is very useful for tracking errors, or checking what led to a crash, or reviewing the state of the PIC at specific points – particularly if a very long simulation is to be running when post simulation review can be much faster than waiting for the next breakpoint.

#### **Setting history parameters**

The history facility is set up by using the history tab on the debugging window :

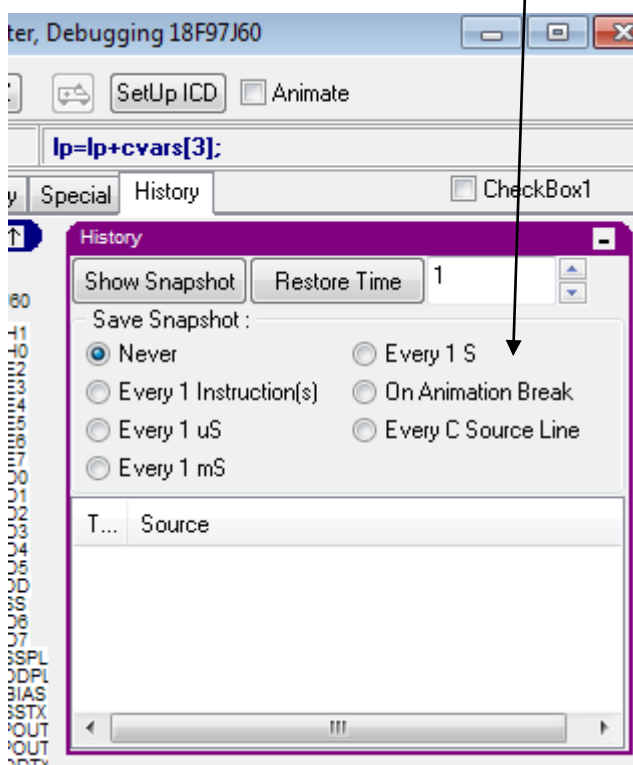

The Save snapshot list gives the opportunity to select when to take a snapshot of the state of the PIC for later review. The options are as follows:

- Never Default. No snapshots will be taken as the program simulates. Note that snapshots do slow the simulation.
- Every n Instruction. A snapshot is taken every time that the nth instruction is executed. The number n is set using the box to the right of the snapshot list.
- Every n uS A snapshot is taken once every n microseconds. The number n is set using the box to the right of the snapshot list.
- Every n mS A snapshot is taken once every n milli-seconds. The number n is set using the box to the right of the snapshot list.
- Every n S A snapshot is taken once every n seconds. The number n is set using the box to the right of the snapshot list.

- On Animation Break If a breakpoint is hit which has the Animation box clicked then the debugging window is updated. At the same time a snapshot may be taken. This is very useful for keeping a record of the state of the PIC at specific points in the program such as on completion of a function which is of interest.
- Every C Source Line A snapshot is taken every time a C source line is executed

#### **Examining history**

Once the program has stopped, either manually, at a breakpoint, or when an error occurs then it is possible to look back in the simulation. The History tab contains a list of snapshot times together with the source line at which the snapshot was taken. Double click a time to take the simulation back to that time. The edit window will show the position of the program counter at that time in the source file, the watch tab will show the values of memory at that time, and any open inspector windows – including local variables – will show the value of those variables at that time.

To move back and forward through history points use ALT plus F5 to backwards to the previous snapshot time and ALT plus F6 to go forward. ALT F4 returns to the current time. The simulation will also return to the current time if the program is stepped or run. Note that the time box in the left of the toolbar will show the time of the snapshot – it will also turn red when a snapshot is being examined, and returns blue when showing the current normal time.

#### **Controlling the number of snapshots**

There is a limit to the total number of snapshots as each takes space in memory. The normal limit is 100 – the file options dialog box (Menu **File | Options**) allows this to be changed..

#### **Example of use of snapshots**

To look at using snapshots we'll use an example of a recursive function which causes an error during simulation.

The function we'll use is a simple recursive factorial:

```
float Factorial(float n)
{
 float x;
 if (n==1.0) return n;
x=Factorial(n-1);
return n*x;
}
```
This is certainly not the best or most efficient way of calculating factorials, but it does illustrate the use of History points.

Open the project History\Factorial.PC in the Projects folder of the main program. The project uses a 16F877 and simply determines the factorial of 5 followed by the factorial of 50. Click the History tab of the debugging window. Check that it is set to save a snapshot on every C source line. There should also be a breakpoint after the program has determined the factorial of 5 (if not click the mouse in the left margin of the main function by the line "Result=Factorial(50);" to set a breakpoint.

Run the program – it should calculate factorial 5 and stop. Check the watch tab to see that the value of Result is 120. Click the history tab and you should see that the program has executed about 20 lines of C code - note how the program runs the line "return n\*x" four times in succession at the end. Double click a line to see the program state at that point. Click the watch tab and use the Alt F5 and Alt F6 keys to move back and forward in time – note how the value of the local variables change in the Local Variables window and also see the values on the watch window.

Now run the program again. Factorial(50) would take 300 bytes of software stack space if it were to be successful which is far too big for the F877 and so the program will fail.

This time it will stop with an error resulting from stack underflow of the PIC stack. Look at the history window again. If you click the oldest value in the window – which should be around 1mS, then watch the value of sp (the software stack pointer) on the watch tab as you move forward in time using Alt F6 . sp will reduce as the recursive function is called and as it does so watch the value of n. When sp reduces below 80 Hex then the software stack has overflowed (it is now pointing to system variables) – n starts taking on corrupt values and the program is now doomed to a final crash which happens a surprisingly long time later.

This example shows how it is possible to use history to look back in time to see the point where a program fails and what causes a simulation error which as in this example may be some considerable time before the simulation fails.

## **15.9. Waveform Generator**

The Simulator Wizard is intended to allow users to design complex data and analogue patterns for injection to the pins of the device under simulation.

#### **Introduction**

The waveform wizard is a front end for the FED PIC and AVR development tools. It is available with the professional version of these tools.

The wizard allows complex data patterns to be input to the PIC, clocks to be generated, or analogue waveforms to be generated for injection into the A/D converter inputs of the PIC. The waveform wizard allows a number of stimulus' to be stored together in one file. One of more of these files may be added to the list of project files and will then be included as simulation input when the program is simulated.

#### **Starting a project**

Within any of the FED development environments use the **Tools | Run Wave Generator** menu option to start the program. A new wave generator project will be created with the same name as the current project. The wave generator file will be added to the project window which will automatically include the stimulus when the program is simulated.

Double click the wave generator file in the project window to start the wave generator and load that file.

Alternatively start the Wave Generator using the start menu. A new project can be created using the **File | New** menu option. Save the project using the **File | Save As** menu. Now the project may be added to IDE project window by right clicking the project window and using the "Add | Insert Item menu option. Select the wave generator project file name and ensure that the Wave Generator type is selected

#### **Waveform Generator help**

The waveform generator has its own help file and manual which should be read separately.

#### **Example**

There is an example of the use of the Wave generator provided in the projects folder.

Open the project "WaveGenTest" in the folder of the same name in the Projects folder. This project performs a number of simple functions. It uses a serial element connected to PORTB bit 0 and bit 1 (using interrupts to receive bytes on that bit), it has an A/D converter input on pin A1 (A/D converter channel 1). It converts the value on A1 to an 8 bit value which is written as an 8 bit digital value to PORTD. Any byte read from the serial port is simply retransmitted. Finally it uses a 10KHz clock on the Timer 1 input which is used together with the capture/compare CCP1 to count the passing of seconds by resetting Timer 1 when it reaches 10000.

Double click the WaveGenTest.STM file in the project window to open the Waveform Generator. Note that there are 3 stimulus inputs, Analogue, Clocks and sti\_0. Select each using the Edit Stimulus drop down box and explore the parameters of each.

The *Clocks* stimulus injects a 10KHz clock into pin RC0 which is the Timer 1 count input.

The *Analogue* stimulus generates a 100Hz Sin Wave injected into Port A bit 1.

The *sti*\_*0* stimulus generates two bytes – 0x55 and 0xaa which are injected into Port B bit 0. Note these are separated by a byte period.

Return to the WIZ C window and run the project for a couple of seconds, note how the variable SecCnt increments once a second. Open the waveform window (**Tools | Open Wave Window**). Explore the waveform – here are the patterns seen on various ports of the PIC:

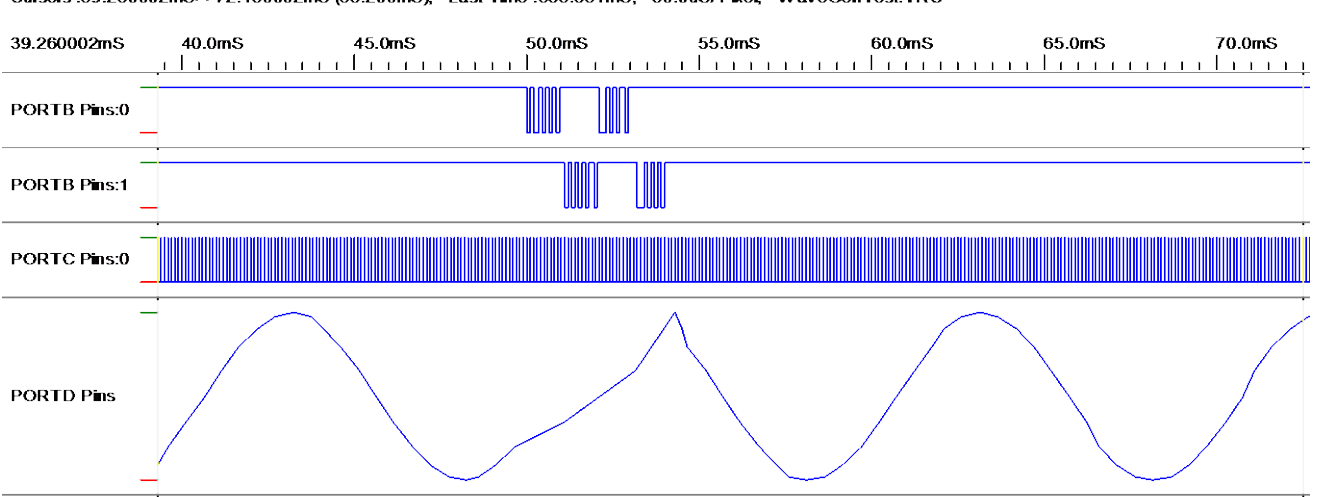

Cursors:39.260002mS>>72.460002mS (33.200mS), Last Time:385.651mS, 50.0uS/Pixel, WaveGenTest.TRC\*

Note that there is a fairly smooth Sin wave on PORTD which is the digital value converted from input RA0. However as the serial port uses a software algorithm the PORTD output is corrupted as serial bytes are received on RB0 and retransmitted on RB1.This could be avoided by using the interrupt driven serial port.

Note the 10KHz clock input to RC0 – this is set to have a Mark/Space ratio of 25%.

# *16 Command Line interface*

It is possible to call WIZ-Professional from the command line from where a number of switches may be used to control its operation including completely automatic operation. The syntax is :

pixie.exe /c /e /m /s /w /x filename.pc

e.g. pixie.exe /c /e /m /s /x testprogram.pc

filename.pc shoule be a full path.

This example opens PIXIE to compile the project called testprogram. It opens PIXIE with a minimal window. If compilation is successful the compiler will exit immediately. If it fails the compiler will remain open so that the error can be investigated.

The switches are all optional, they *must* be separated by spaces or tabs and are described in detail below:

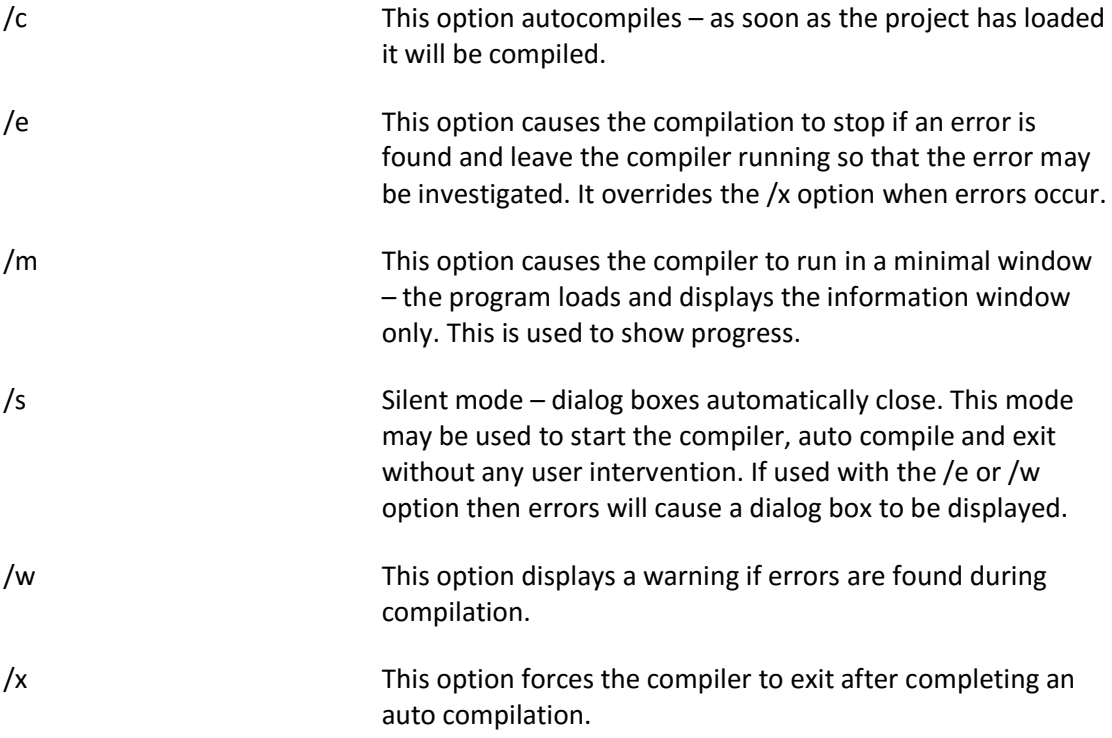

The return value from the program is the number of errors found, or 0 if none are found. Successful compilation may be tested by checking the return value, or by checking if the .hex file in the Output directory exists.

# *17 List of library functions*

AddTx Interrupt Driven Serial Port CheckSum String Functions cos Maths Routines cPrintToString String Print Functions e Maths Routines exp Maths Routines exponent Maths Routines fabs Maths Routines fnprintf printf Functions fnprintfsm printf Functions fPrtString Maths Routines GetRxSize Interrupt Driven Serial Port GetTxSize Interrupt Driven Serial Port IIRead I2C Routines IIWrite I2C Routines iPrintToString String Print Functions IRRX IRDA IR Routines IRRxVal IRDA IR Routines IRTx **IRDA IR Routines** KeyScan Hex Keypad LCDc <u>LCD</u> LCD LCD LCDString LCDString LN2 Maths Routines LN10 Maths Routines log Maths Routines log10 Maths Routines LOG2 10 Maths Routines lPrintToString String Print Functions memcpy String Functions pClockDataIn ClockDataIn pClockDataOut ClockDataOut PI Maths Routines pow Maths Routines pow10 Maths Routines PowerSeries Maths Routines printf printf Functions pSerialIn SerialIn pSerialOut SerialOut QuickStop I2C Routines rand Random Numbers RC5Rx RC5 IR Routines RC5Transmit RC5 IR Routines rCheckSum String Functions rcPrintToString String Print Functions ReadEEData EEPROM Routines riPrintToString String Print Functions rlPrintToString String Print Functions

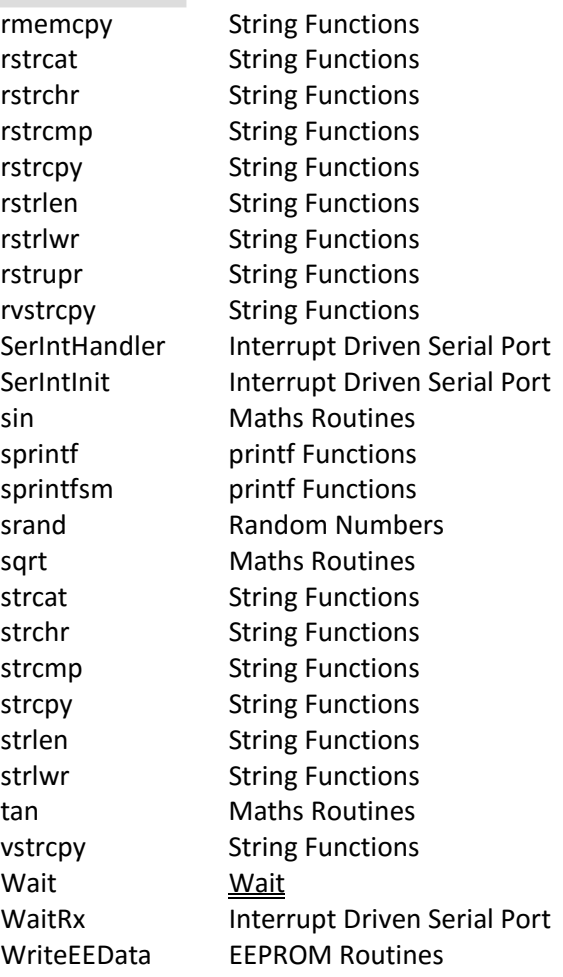

# *18 List of keywords*

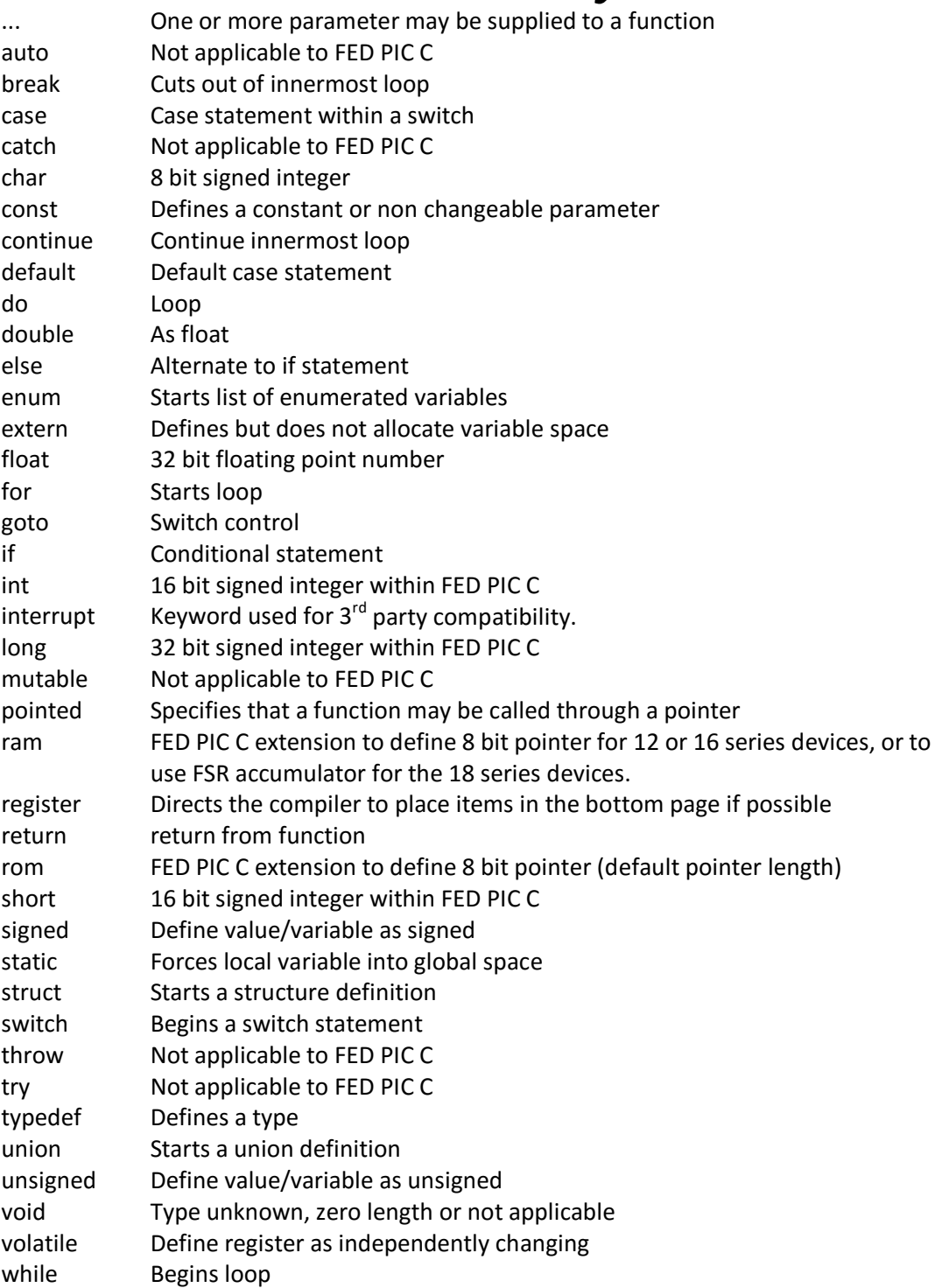